### $\alpha$  and  $\alpha$ CISCO.

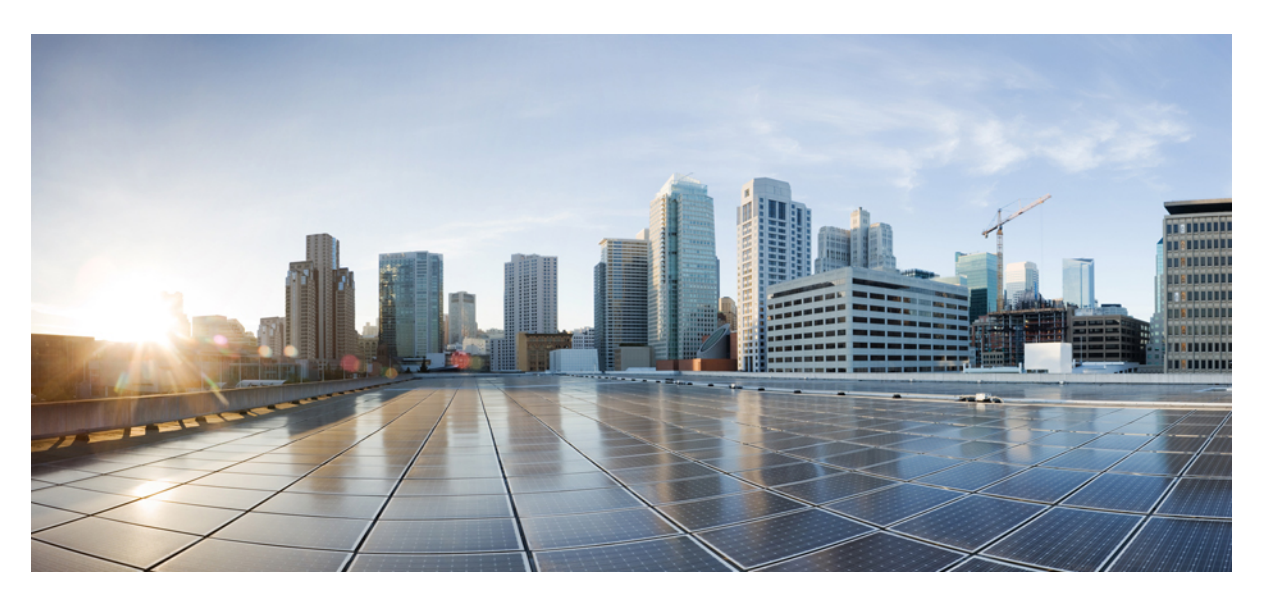

### **Przewodnik po akcesoriach do telefonów IP Cisco z serii 7800 i 8800 wspó**ł**pracuj**ą**cych z oprogramowaniem CiscoUnified Communications Manager**

**Pierwsza publikacja:** 2017-09-01 **Ostatnia modyfikacja:** 2021-02-09

#### **Americas Headquarters**

Cisco Systems, Inc. 170 West Tasman Drive San Jose, CA 95134-1706 USA http://www.cisco.com Tel: 408 526-4000 800 553-NETS (6387) Fax: 408 527-0883

THE SPECIFICATIONS AND INFORMATION REGARDING THE PRODUCTS IN THIS MANUAL ARE SUBJECT TO CHANGE WITHOUT NOTICE. ALL STATEMENTS, INFORMATION, AND RECOMMENDATIONS IN THIS MANUAL ARE BELIEVED TO BE ACCURATE BUT ARE PRESENTED WITHOUT WARRANTY OF ANY KIND, EXPRESS OR IMPLIED. USERS MUST TAKE FULL RESPONSIBILITY FOR THEIR APPLICATION OF ANY PRODUCTS.

THE SOFTWARE LICENSE AND LIMITED WARRANTY FOR THE ACCOMPANYING PRODUCT ARE SET FORTH IN THE INFORMATION PACKET THAT SHIPPED WITH THE PRODUCT AND ARE INCORPORATED HEREIN BY THIS REFERENCE. IF YOU ARE UNABLE TO LOCATE THE SOFTWARE LICENSE OR LIMITED WARRANTY, CONTACT YOUR CISCO REPRESENTATIVE FOR A COPY.

The following information is for FCC compliance of Class A devices: This equipment has been tested and found to comply with the limits for a Class A digital device, pursuant to part 15 of the FCC rules. These limits are designed to provide reasonable protection against harmful interference when the equipment is operated in a commercial environment. This equipment generates, uses, and can radiate radio-frequency energy and, if not installed and used in accordance with the instruction manual, may cause harmful interference to radio communications. Operation of this equipment in a residential area is likely to cause harmful interference, in which case users will be required to correct the interference at their own expense.

The following information is for FCC compliance of Class B devices: This equipment has been tested and found to comply with the limits for a Class B digital device, pursuant to part 15 of the FCC rules. These limits are designed to provide reasonable protection against harmful interference in a residential installation. This equipment generates, uses and can radiate radio frequency energy and, if not installed and used in accordance with the instructions, may cause harmful interference to radio communications. However, there is no guarantee that interference will not occur in a particular installation. If the equipment causes interference to radio or television reception, which can be determined by turning the equipment off and on, users are encouraged to try to correct the interference by using one or more of the following measures:

- Reorient or relocate the receiving antenna.
- Increase the separation between the equipment and receiver.
- Connect the equipment into an outlet on a circuit different from that to which the receiver is connected.
- Consult the dealer or an experienced radio/TV technician for help.

Modifications to this product not authorized by Cisco could void the FCC approval and negate your authority to operate the product.

The Cisco implementation of TCP header compression is an adaptation of a program developed by the University of California, Berkeley (UCB) as part of UCB's public domain version of the UNIX operating system. All rights reserved. Copyright © 1981, Regents of the University of California.

NOTWITHSTANDING ANY OTHER WARRANTY HEREIN, ALL DOCUMENT FILES AND SOFTWARE OF THESE SUPPLIERS ARE PROVIDED "AS IS" WITH ALL FAULTS. CISCO AND THE ABOVE-NAMED SUPPLIERS DISCLAIM ALL WARRANTIES, EXPRESSED OR IMPLIED, INCLUDING, WITHOUT LIMITATION, THOSE OF MERCHANTABILITY, FITNESS FOR A PARTICULAR PURPOSE AND NONINFRINGEMENT OR ARISING FROM A COURSE OF DEALING, USAGE, OR TRADE PRACTICE.

IN NO EVENT SHALL CISCO OR ITS SUPPLIERS BE LIABLE FOR ANY INDIRECT, SPECIAL, CONSEQUENTIAL, OR INCIDENTAL DAMAGES, INCLUDING, WITHOUT LIMITATION, LOST PROFITS OR LOSS OR DAMAGE TO DATA ARISING OUT OF THE USE OR INABILITY TO USE THIS MANUAL, EVEN IF CISCO OR ITS SUPPLIERS HAVE BEEN ADVISED OF THE POSSIBILITY OF SUCH DAMAGES.

Any Internet Protocol (IP) addresses and phone numbers used in this document are not intended to be actual addresses and phone numbers. Any examples, command display output, network topology diagrams, and other figures included in the document are shown for illustrative purposes only. Any use of actual IP addresses or phone numbers in illustrative content is unintentional and coincidental.

All printed copies and duplicate soft copies of this document are considered uncontrolled. See the current online version for the latest version.

Cisco has more than 200 offices worldwide. Addresses and phone numbers are listed on the Cisco website at www.cisco.com/go/offices.

Cisco and the Cisco logo are trademarks or registered trademarks of Cisco and/or its affiliates in the U.S. and other countries. To view a list of Cisco trademarks, go to this URL: <https://www.cisco.com/c/en/us/about/legal/trademarks.html>. Third-party trademarks mentioned are the property of their respective owners. The use of the word partner does not imply a partnership relationship between Cisco and any other company. (1721R)

© 2017–2020 Cisco Systems, Inc. Wszelkie prawa zastrzeżone.

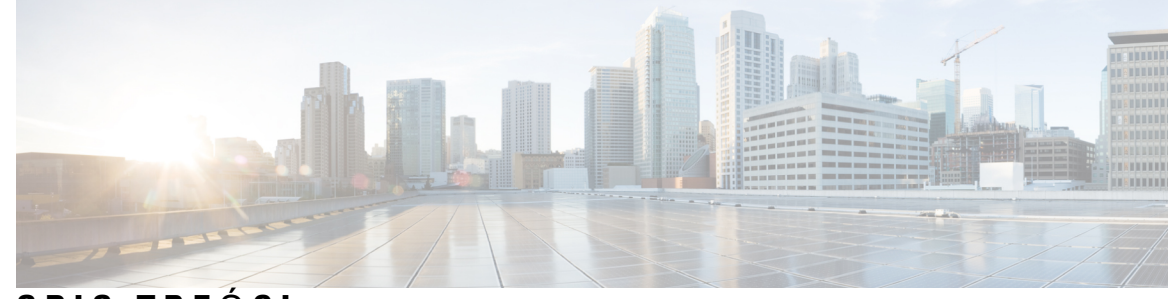

## **SPIS TRE** Ś **C I**

#### **ROZDZIA** Ł **1 [Omówienie](#page-8-0) akcesoriów 1**

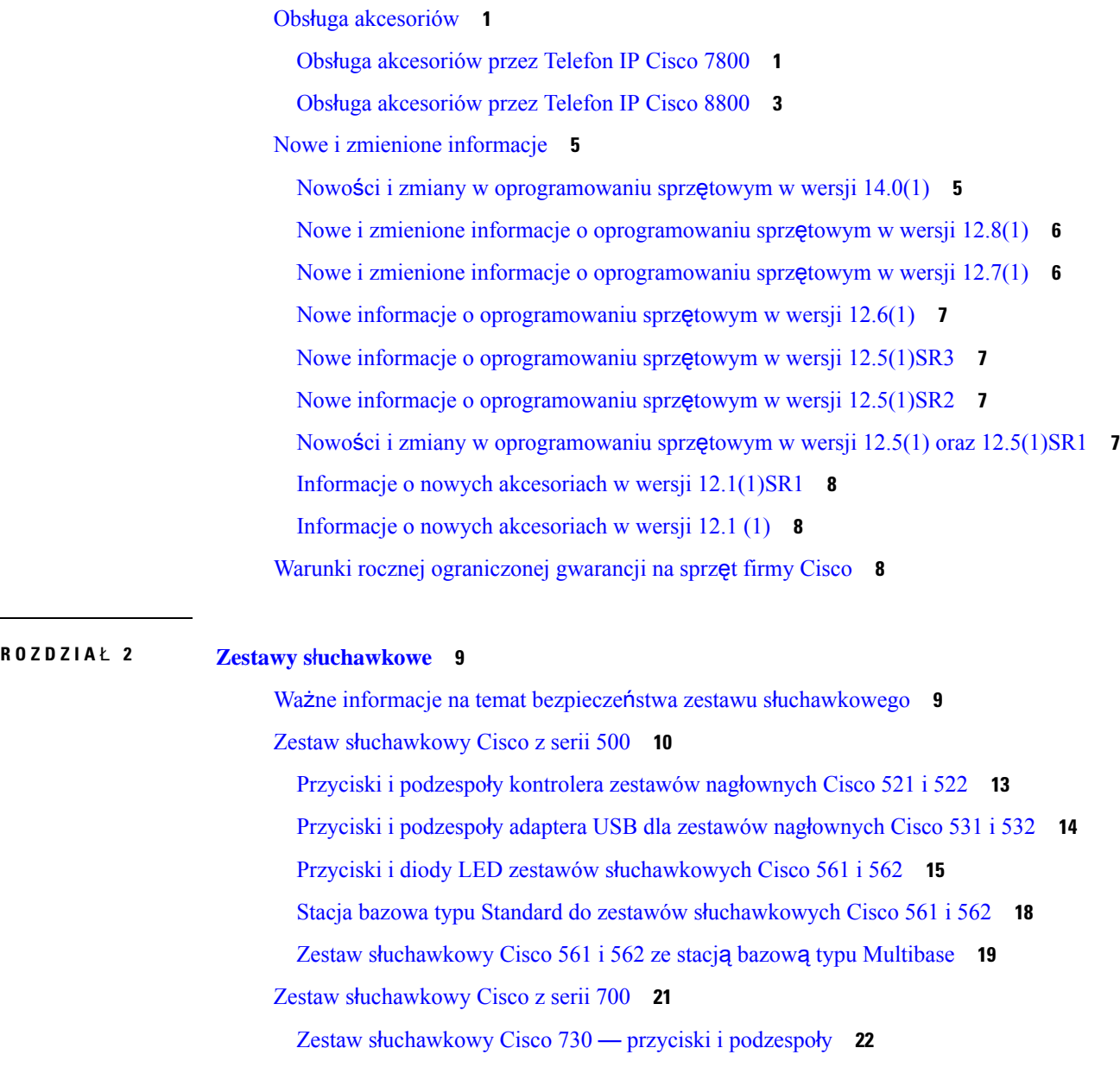

Zestawy sł[uchawkowe](#page-31-0) innych firm **24** [Jako](#page-32-0)ść dźwięku **25** [Przewodowe](#page-33-0) zestawy słuchawkowe **26** [Bezprzewodowe](#page-33-1) zestawy słuchawkowe Bluetooth **26** [Bezprzewodowe](#page-34-0) zestawy słuchawkowe **27** Konfigurowanie: w programie Cisco Unified [Communications](#page-35-0) Manager **28** [Konfigurowanie](#page-37-0) zestawu nagłownego dla pojedynczego telefonu **30** Parametry zestawu nagłownego w programie Cisco Unified [Communications](#page-37-1) Manager **30** Konfigurowanie kodeka komunikacji [szerokopasmowej](#page-39-0) **32** [Parametry](#page-40-0) zarządzania zestawem nagłownym w starszych wersjach programu Cisco Unified [Communications](#page-40-0) Manager **33** Pobieranie domyślnego pliku [konfiguracyjnego](#page-40-1) zestawu nagłownego **33** Modyfikowanie domyślnego pliku [konfiguracyjnego](#page-41-0) zestawu nagłownego **34** Instalowanie domyślnego pliku [konfiguracyjnego](#page-43-0) w programie Cisco Unified Communications [Manager](#page-43-0) **36** Uruchom [ponownie](#page-44-0) serwer Cisco TFTP **37** Podłączanie zestawu nagłownego do [telefonu](#page-44-1) **37** Podłączanie [standardowego](#page-44-2) zestawu słuchawkowego **37** Podłączanie zestawu sł[uchawkowego](#page-45-0) USB **38** Podłączanie stacji bazowej Cisco typu Standard przy użyciu kabla z dwiema koń[cówkami](#page-46-0) **39** Podłączanie stacji bazowej typu [Multibase](#page-46-1) z urządzeniem Bluetooth **39** Odłączanie stacji bazowej typu [Multibase](#page-47-0) od urządzenia Bluetooth **40** Usuwanie [wszystkich](#page-47-1) par Bluetooth **40** Odkładanie [uaktualnienia](#page-47-2) telefonu **40** [Dostosowywanie](#page-47-3) zestawu nagłownego Cisco **40** [Dostosowywanie](#page-48-0) zestawów nagłownych Cisco z serii 500 **41** [Regulacja](#page-48-1) tonów niskich i wysokich **41** [Regulacja](#page-48-2) odsłuchu z głośnika **41** Regulacja głośności [mikrofonu](#page-49-0) **42** [Dostosowywanie](#page-49-1) zestawów nagłownych Cisco z serii 700 **42** Ustaw poziom redukcji szumów dla: Zestaw sł[uchawkowy](#page-49-2) Cisco 730 **42** Ustaw poziom efektu lokalnego dla: Zestaw sł[uchawkowy](#page-49-3) Cisco 730 **42** Ustaw ogólne ustawienia dla: Zestaw sł[uchawkowy](#page-50-0) Cisco 730 **43** Resetuj ustawienia: Zestaw sł[uchawkowy](#page-51-0) Cisco 730 **44**

Wyświetl szczegóły dotyczące: Zestaw sł[uchawkowy](#page-51-1) Cisco 730 **44** Zmiana ustawień dzwonka zestawu sł[uchawkowego](#page-51-2) **44** [Testowanie](#page-52-0) mikrofonu **45** Aktualizacja [oprogramowania](#page-52-1) sprzętowego zestawu słuchawkowego Cisco za pomocą telefonu IP [Cisco](#page-52-1) **45** [Konfigurowanie](#page-52-2) zestawu nagłownego w telefonie **45** Resetowanie ustawień zestawu sł[uchawkowego](#page-53-0) Cisco z poziomu telefonu **46** Regulacja odsłuchu w zestawie sł[uchawkowym](#page-53-1) **46** Włączanie i wyłączanie [komunikacji](#page-53-2) Bluetooth **46** Dodawanie zestawu sł[uchawkowego](#page-54-0) Bluetooth **47** Odłączanie zestawu sł[uchawkowego](#page-54-1) Bluetooth **47** Usuwanie zestawu sł[uchawkowego](#page-54-2) Bluetooth **47** Konfigurowanie standardowego [szerokopasmowego](#page-55-0) zestawu nagłownego **48** Włączanie sterowania [elektronicznym](#page-55-1) Hookswitch w telefonie **48** Nawiązywanie połączeń za pomocą [standardowego](#page-55-2) zestawu nagłownego **48** [Wybór](#page-56-0) ścieżki dźwięku **49** Zamiana zestawów sł[uchawkowych](#page-56-1) podczas połączenia **49** Rozwiązywanie [problemów](#page-57-0) z zestawem nagłownym Cisco **50** Sprawdzanie, czy zestaw nagłowny jest [zarejestrowany](#page-57-1) **50** Brak dźwięku w [zestawie](#page-57-2) nagłownym **50** [Niska](#page-58-0) jakość dźwięku **51** [Mikrofon](#page-58-1) nie rejestruje dźwięku **51** [Zestaw](#page-59-0) nagłowny nie ładuje się **52** Bateria zestawu nagłownego nie trzyma energii po nał[adowaniu](#page-60-0) **53**

#### **ROZDZIA** Ł **3 Modu**ł**y [rozszerzenia](#page-62-0) klawiatury 55**

Omówienie [konfiguracji](#page-62-1) modułów rozbudowy klawiatury dla telefonów IP Cisco **55** Przyciski modułu [rozszerzenia](#page-65-0) klawiatury **58** Tryb liczby kolumn dla modułu [rozszerzenia](#page-66-0) klawiatury telefonu IP Cisco 8800 **59** Konfigurowanie modułu rozszerzenia klawiatury w programie Cisco Unified Communications Manager **[61](#page-68-0)** Konfigurowanie modułu rozszerzenia klawiatury w programie Cisco Unified [Communications](#page-68-1) [Manager](#page-68-1) **61**

[Niestandardowe](#page-69-0) obrazy tła **62**

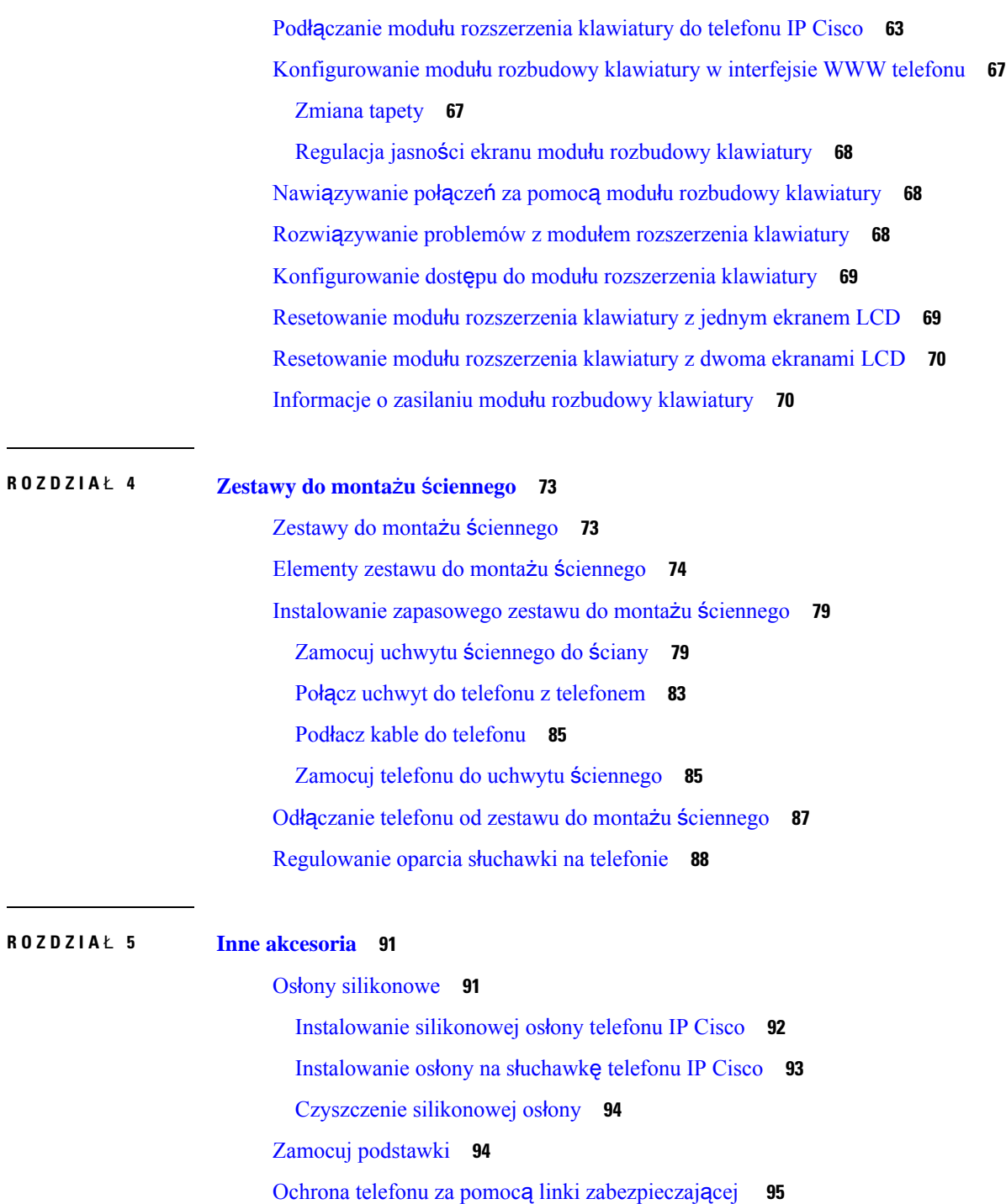

Zewnętrzne głośniki i [mikrofon](#page-102-1) **95**

#### **ROZDZIA** Ł **6 Bezpiecze**ń**stwo i [zabezpieczenia](#page-104-0) 97**

Oś[wiadczenia](#page-104-1) o zgodności **97**

Przewodnik po akcesoriach do telefonów IP Cisco z serii 7800 i 8800 współpracujących z oprogramowaniem Cisco Unified Communications **Manager**

Oświadczenie o zgodności dla Unii [Europejskiej](#page-104-2) **97**

[Oznaczenie](#page-104-3) CE **97**

Oś[wiadczenie](#page-104-4) o zgodności — Kanada **97**

Oświadczenia o zgodności z [wymaganiami](#page-105-0) komisji FCC dotyczącymi bezpieczeństwa **98**

Oś[wiadczenie](#page-105-1) o zgodności z częścią 15.21 wymagań komisji FCC **98**

- Oświadczenie o zgodności z [wymaganiami](#page-105-2) komisji FCC dotyczącymi narażenia na emisję fal [radiowych](#page-105-2) **98**
- Oświadczenie o zgodności z [wymaganiami](#page-105-3) komisji FCC dotyczącymi odbiorników i urządzeń [cyfrowych](#page-105-3) klasy B **98**

Ogólne [informacje](#page-106-0) na temat bezpieczeństwa produktu Cisco **99**

Ważne [informacje](#page-106-1) dostępne w Internecie **99**

I

 $\overline{\mathbf{I}}$ 

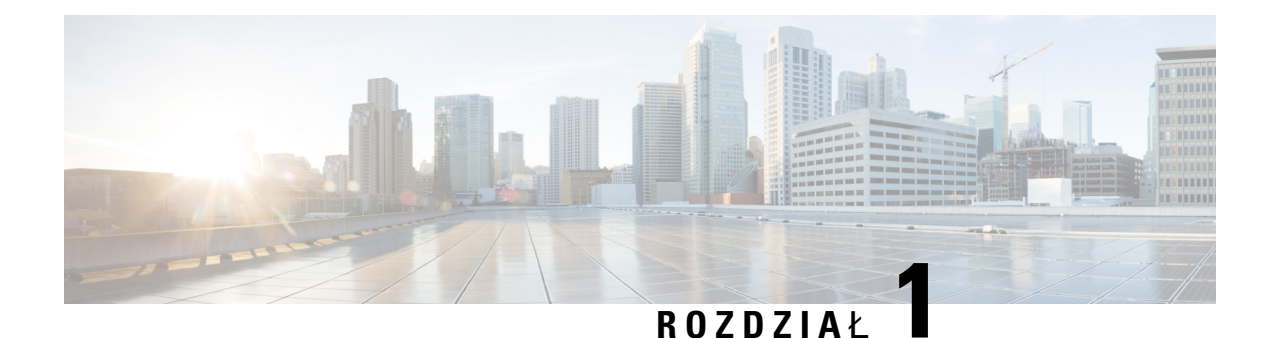

## <span id="page-8-0"></span>**Omówienie akcesoriów**

- Obsługa [akcesoriów,](#page-8-1) na stronie 1
- Nowe i zmienione [informacje,](#page-12-0) na stronie 5
- Warunki rocznej [ograniczonej](#page-15-2) gwarancji na sprzęt firmy Cisco, na stronie 8

## <span id="page-8-1"></span>**Obs**ł**uga akcesoriów**

Telefony IP Cisco obsługują wiele różnych akcesoriów, w tym zestawy nagłowne, głośniki zewnętrzne, zestawy do montażu ściennego i moduły rozszerzenia klawiatury Obsługiwane akcesoria zależą od modelu telefonu. Przed zakupem lub użyciem akcesorium zapoznaj się z informacjami podanymi w tym rozdziale.

Oprócz akcesoriów wymienionych w tym dokumencie można kupić inne akcesoria do telefonu, takie jak kable zasilające, zasilacze czy zapasowe elementy obudowy. Więcej informacji zawiera arkusz danych telefonu.

- Arkusze danych Telefon IP Cisco 8800 są dostępne tutaj: [http://www.cisco.com/c/en/us/products/collaboration-endpoints/unified-ip-phone-8800-series/datasheet-listing.html.](http://www.cisco.com/c/en/us/products/collaboration-endpoints/unified-ip-phone-8800-series/datasheet-listing.html)
- Arkusze danych Telefon IP Cisco 7800 są dostępne tutaj: [http://www.cisco.com/c/en/us/products/collaboration-endpoints/unified-ip-phone-7800-series/datasheet-listing.html.](http://www.cisco.com/c/en/us/products/collaboration-endpoints/unified-ip-phone-8800-series/datasheet-listing.html)

#### **Tematy pokrewne**

Zestawy sł[uchawkowe](#page-31-0) innych firm, na stronie 24 Omówienie [konfiguracji](#page-62-1) modułów rozbudowy klawiatury dla telefonów IP Cisco, na stronie 55 Zestawy do montażu ś[ciennego](#page-80-1), na stronie 73

#### <span id="page-8-2"></span>**Obs**ł**uga akcesoriów przez Telefon IP Cisco 7800**

W poniższej tabeli podano instrukcje wybierania akcesorium.

**Tabela 1: Obs**ł**uga akcesoriów przez Telefon IP Cisco 7800**

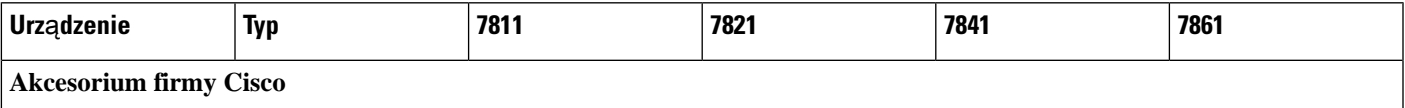

I

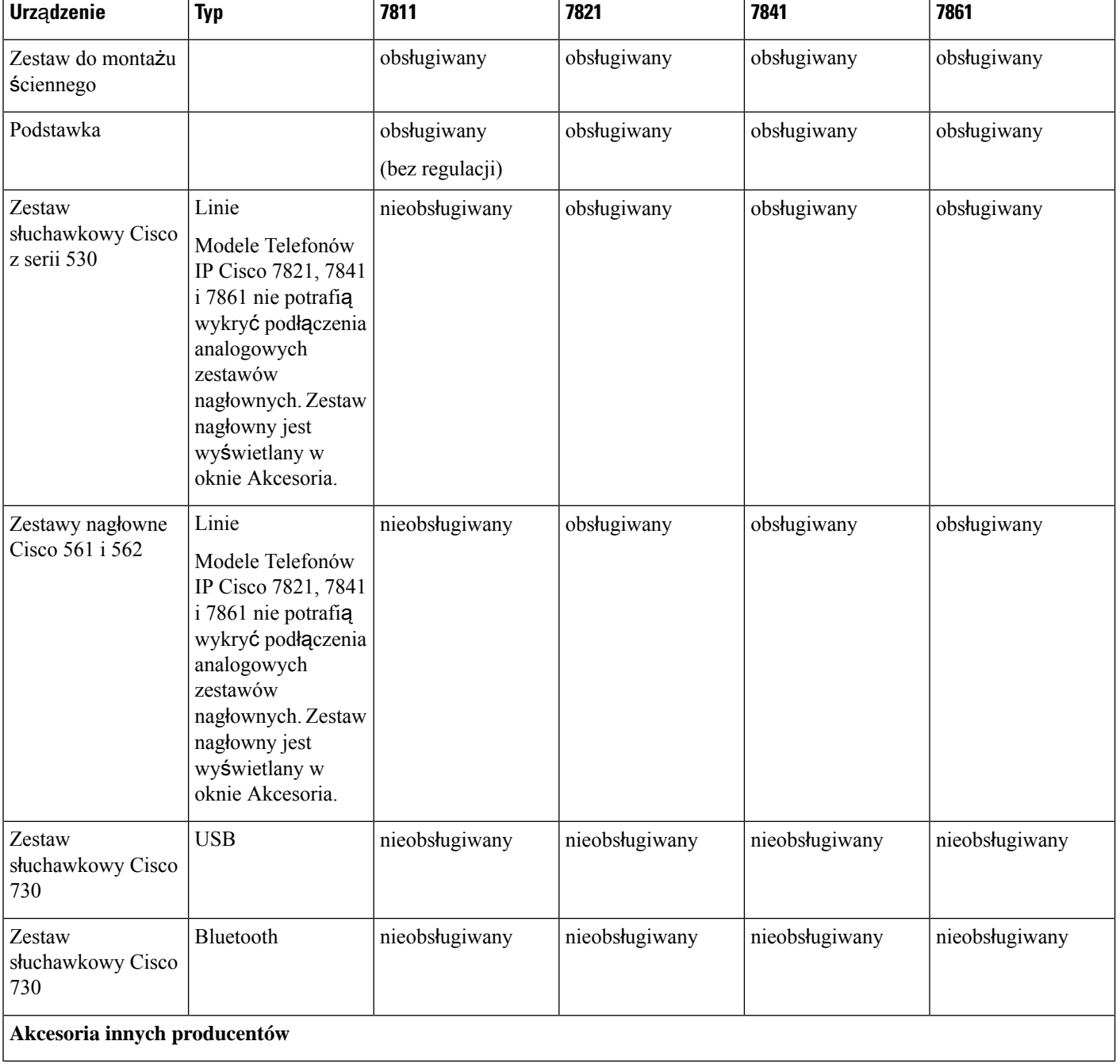

**2**

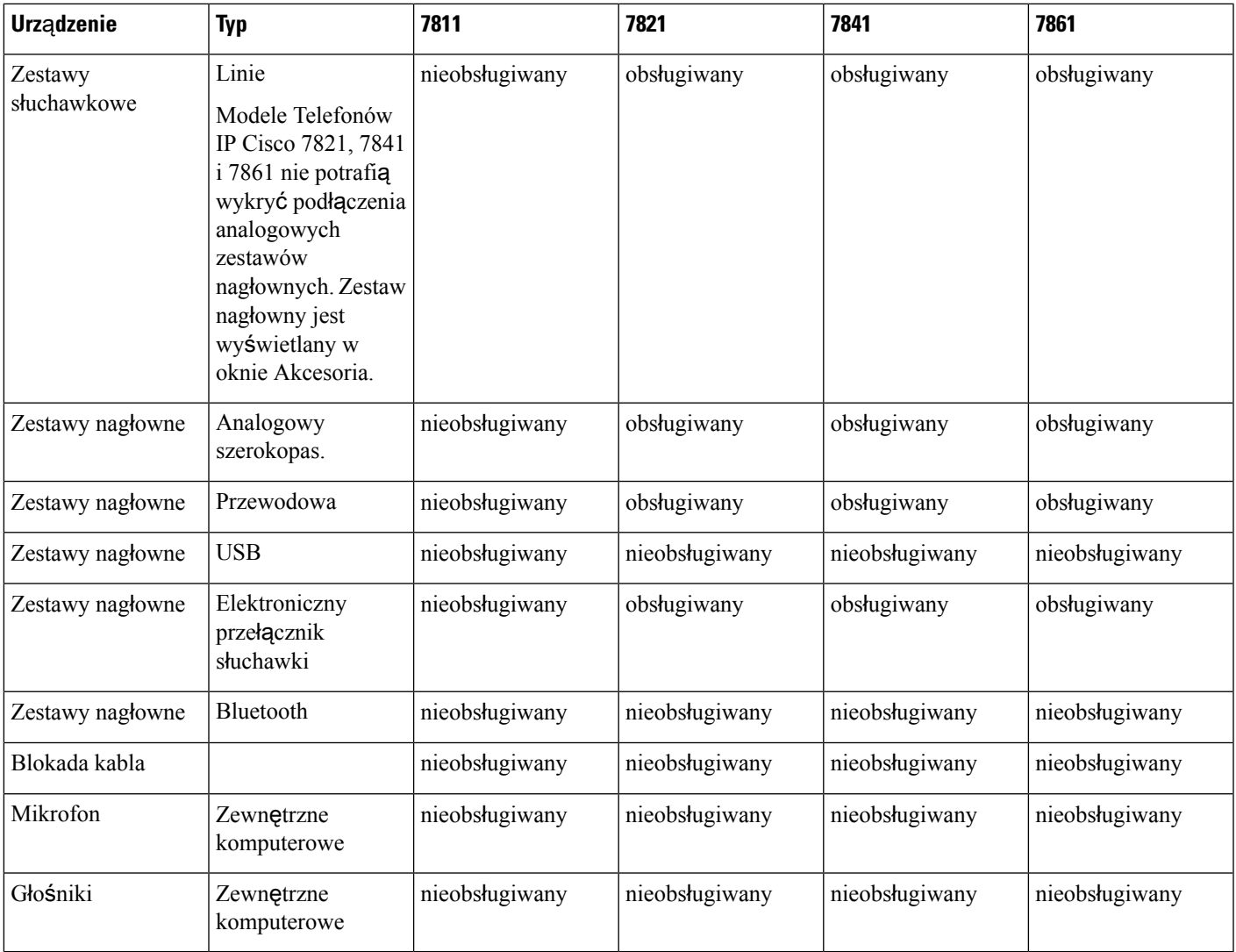

## <span id="page-10-0"></span>**Obs**ł**uga akcesoriów przez Telefon IP Cisco 8800**

W poniższej tabeli podano instrukcje wybierania akcesorium.

**Tabela 2: Obs**ł**uga akcesoriów przez Telefon IP Cisco 8800**

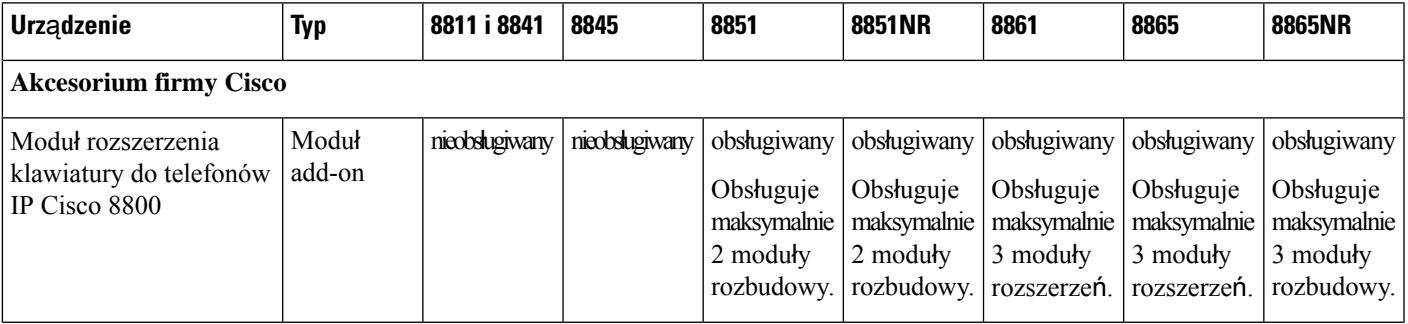

Przewodnik po akcesoriach do telefonów IP Cisco z serii 7800 i 8800 współpracujących z oprogramowaniem Cisco Unified Communications **Manager**

 $\mathbf I$ 

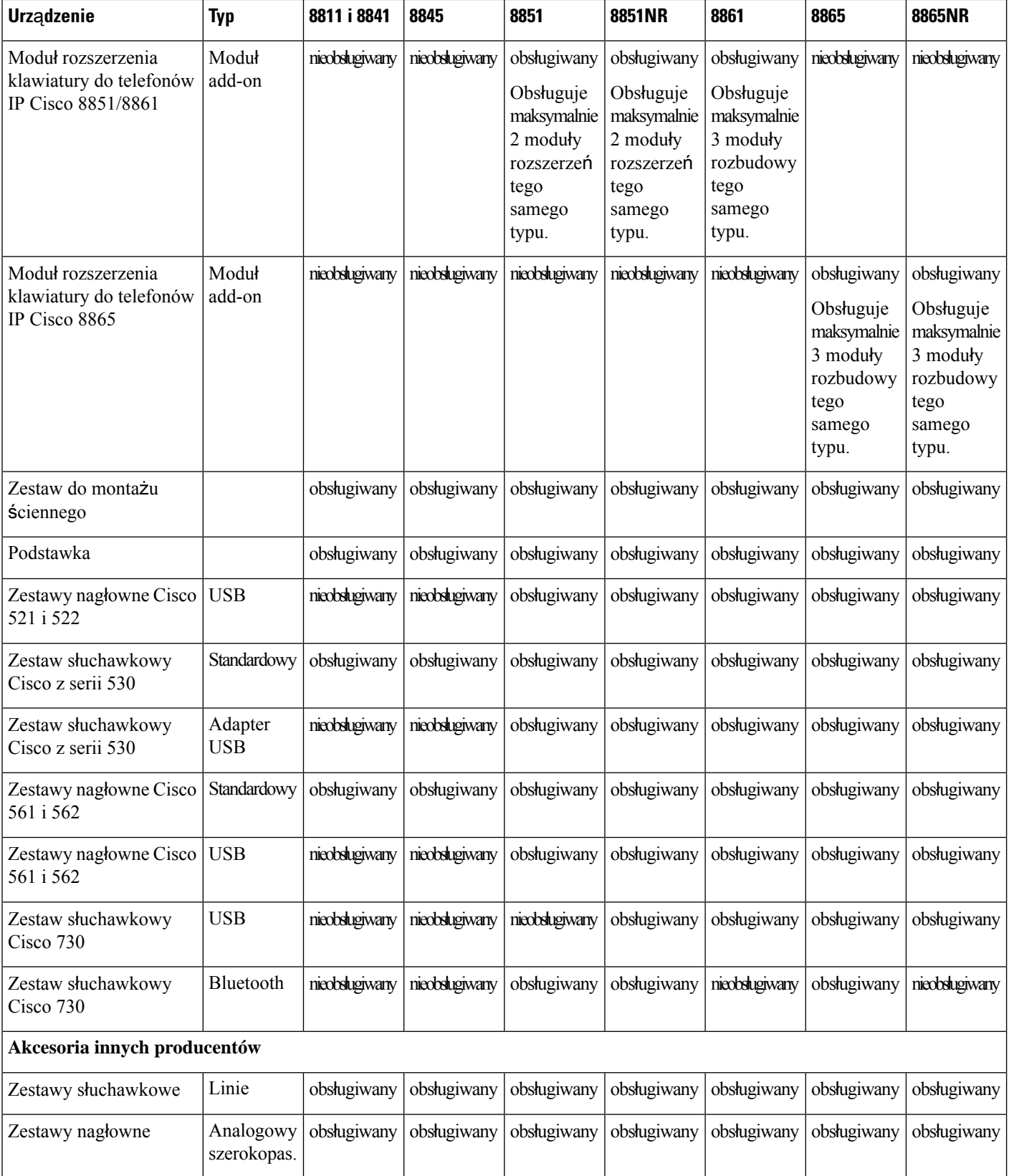

Ш

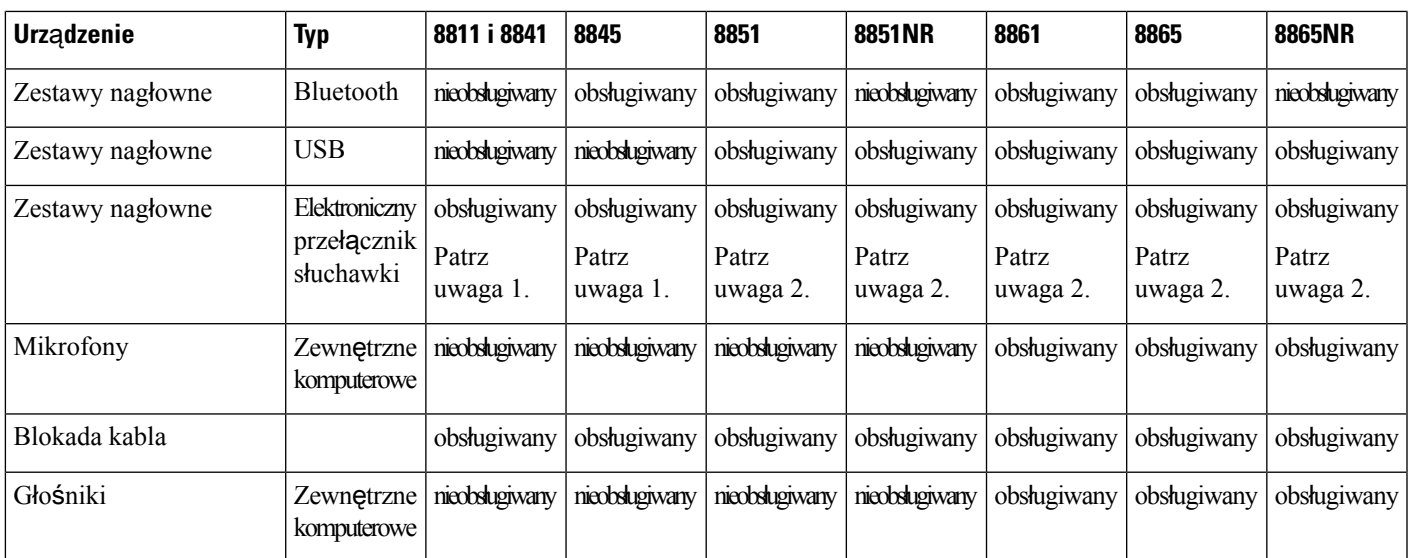

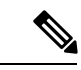

**Uwaga**

Użytkownicy elektronicznego przełącznika słuchawki muszą pamiętać, że:

- **1.** Elektroniczny przełącznik słuchawki można podłączyć do telefonów IP Cisco 8811, 8841 i 8845 przez port pomocniczy.
- **2.** Elektroniczny przełącznik słuchawki można podłączyć do telefonów IP Cisco 8851, 8851NR, 8861, 9965 i 8865NR przez port pomocniczy, port USB lub połączenie Bluetooth.
- **3.** Elektroniczny przełącznik słuchawki można podłączyć do telefonów IP Cisco 8851, 8851NR, 8861, 9965 i 8865NR przez port pomocniczy, port USB lub połączenie Bluetooth.

## <span id="page-12-1"></span><span id="page-12-0"></span>**Nowe i zmienione informacje**

### **Nowo**ś**ci i zmiany w oprogramowaniu sprz**ę**towym w wersji 14.0(1)**

Tabela 3: Poprawki w przewodniku po akcesoriach telefonów IP Cisco z serii 7800 i 8800 dla oprogramowania sprzętowego w wersji **14.(1)**

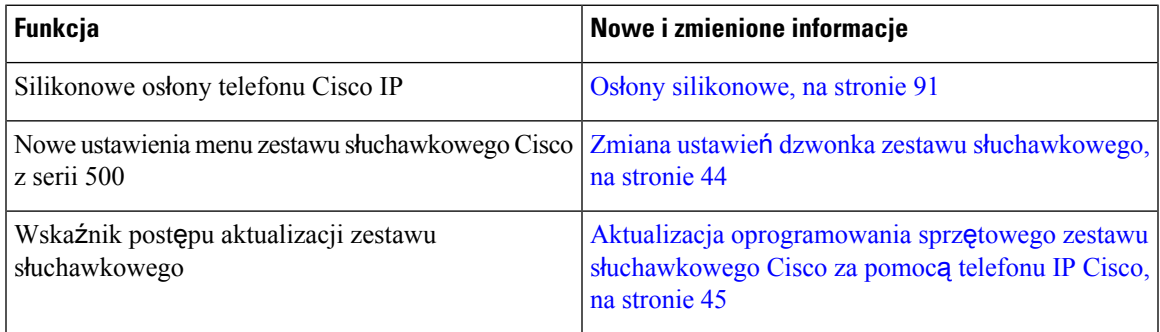

### <span id="page-13-0"></span>**Nowe izmienione informacje o oprogramowaniu sprz**ę**towymwwersji 12.8(1)**

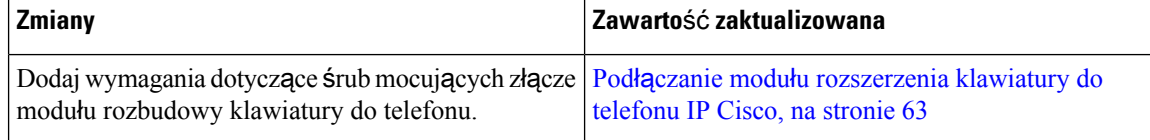

### <span id="page-13-1"></span>**Nowe izmienione informacje o oprogramowaniu sprz**ę**towymwwersji 12.7(1)**

Tabela 4: Poprawki w przewodniku po akcesoriach telefonów IP Cisco z serii 7800 i 8800 dla oprogramowania sprzętowego w wersji 12.7 (1).

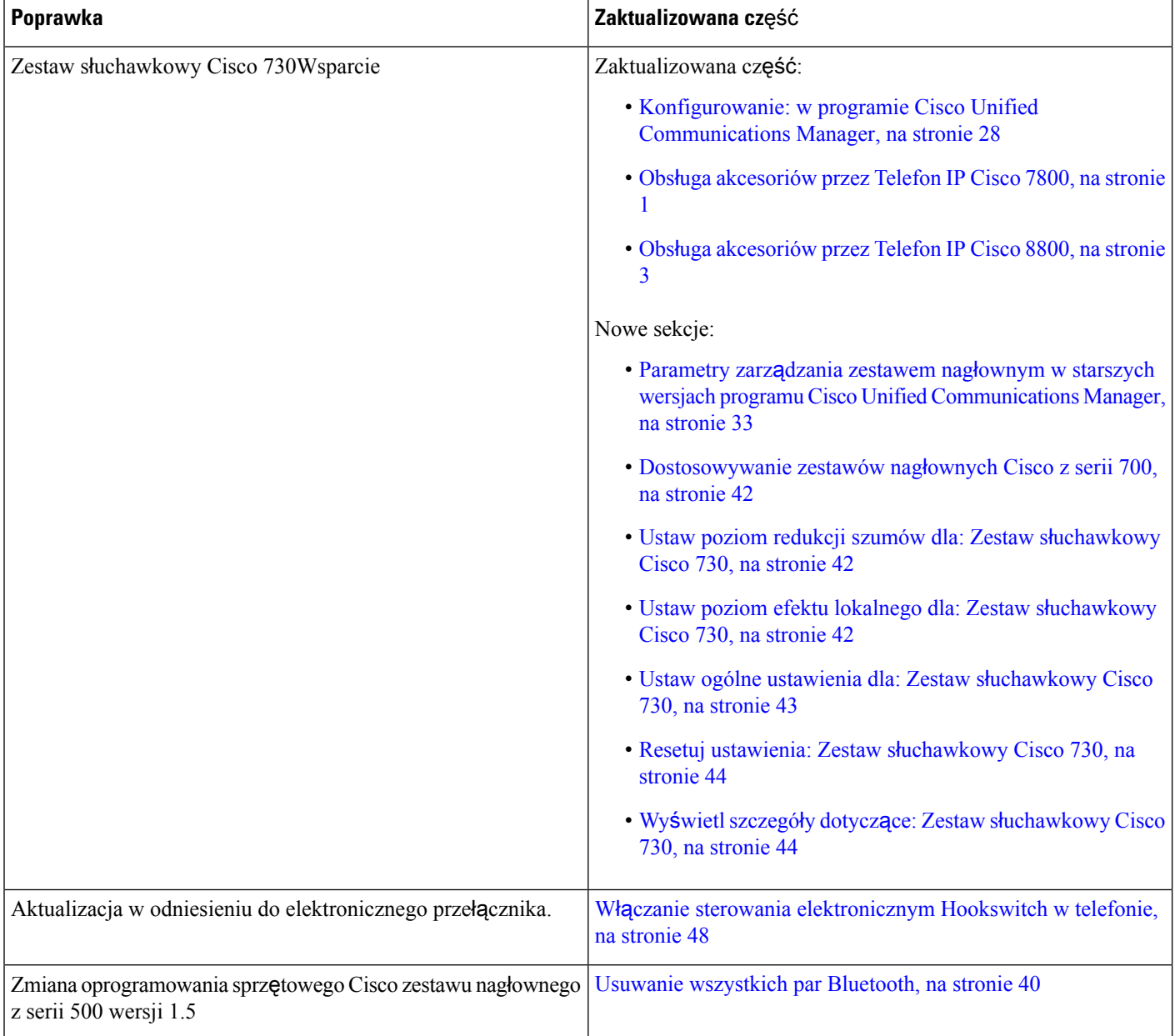

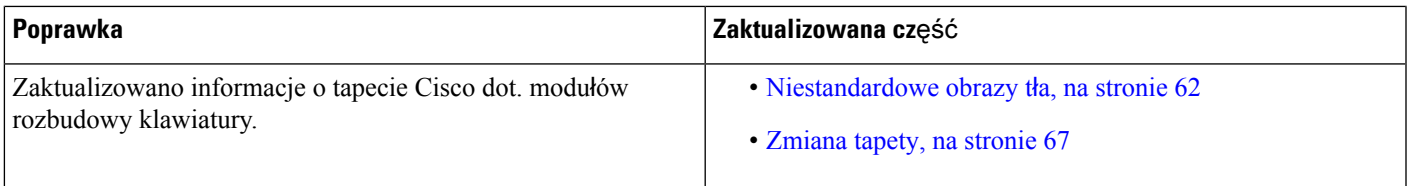

### <span id="page-14-0"></span>**Nowe informacje o oprogramowaniu sprz**ę**towym w wersji 12.6(1)**

Wersja oprogramowania sprzętowego 12.6(1) nie wymaga żadnych aktualizacji podręczników użytkownika.

## <span id="page-14-1"></span>**Nowe informacje o oprogramowaniu sprz**ę**towym w wersji 12.5(1)SR3**

Tabela 5: Zmiany w przewodniku po akcesoriach dla telefonów IP Cisco z serii 7800 i 8800 odnoszące się do oprogramowania sprzętowego w wersji 12.5(1)SR3.

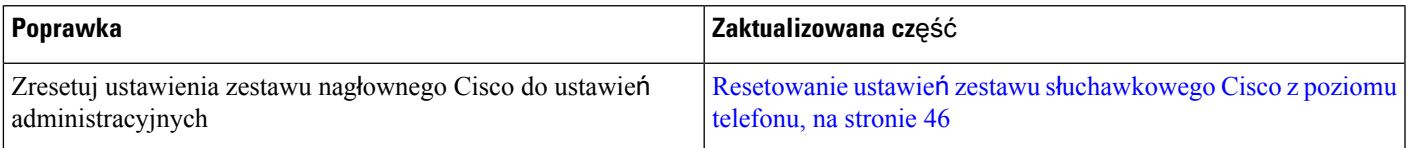

### <span id="page-14-2"></span>**Nowe informacje o oprogramowaniu sprz**ę**towym w wersji 12.5(1)SR2**

Oprogramowanie sprzętowe w wersji 12.5(1)SR2 nie wymagało żadnych aktualizacji dokumentacji.

Oprogramowanie sprzętowe w wersji 12.5(1)SR2 zastępuje oprogramowanie sprzętowe w wersji 12.5(1) oraz 12.5(1)SR1. Oprogramowanie sprzętowe w wersji 12.5(1) oraz 12.5(1)SR1 zostało odroczone na korzyść oprogramowania sprzętowego w wersji 12.5(1)SR2.

### <span id="page-14-3"></span>**Nowo**ś**ci i zmiany w oprogramowaniu sprz**ę**towym w wersji 12.5(1) oraz 12.5(1)SR1**

Tabela 6: Zmiany w przewodniku po akcesoriach dla telefonów IP Cisco z serii 7800 i 8800 odnoszące się do oprogramowania sprzętowego w wersji 12.5(1) i **12.5(1)SR1.**

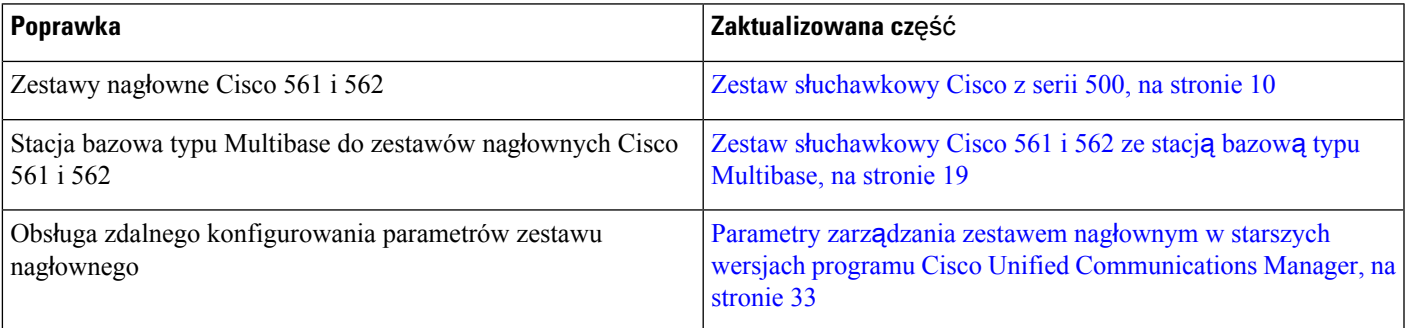

### <span id="page-15-0"></span>**Informacje o nowych akcesoriach w wersji 12.1(1)SR1**

Tabela 7: Zmiany w przewodniku po akcesoriach dla telefonów IP Cisco z serii 7800 i 8800 odnoszące się do oprogramowania sprzętowego w wersji 12.1(1)SR1.

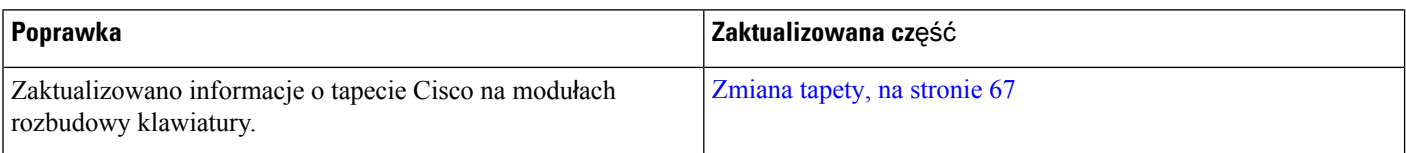

#### <span id="page-15-1"></span>**Informacje o nowych akcesoriach w wersji 12.1 (1)**

Tabela 8: Poprawki w przewodniku po akcesoriach telefonów IP Cisco z serii 7800 i 8800 dla oprogramowania sprzętowego w wersji 12.1 (1).

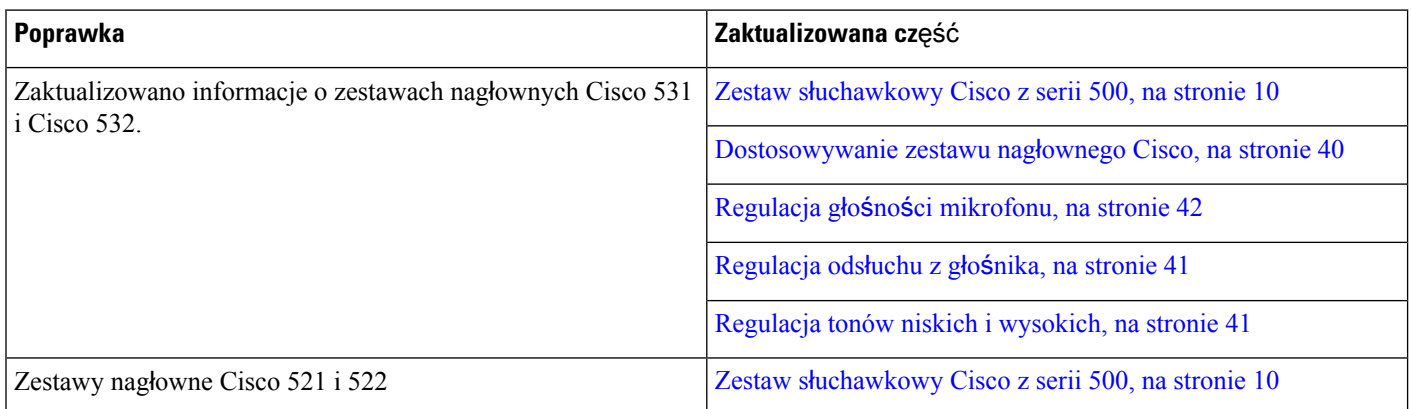

## <span id="page-15-2"></span>**Warunki rocznej ograniczonej gwarancji na sprz**ę**t firmy Cisco**

Specjalne warunki dotyczą gwarancji na sprzęt oraz rozmaitych usług, z których można korzystać w okresie gwarancyjnym.

Umowa gwarancyjna, obejmująca gwarancje i umowy licencyjne na oprogramowanie firmy Cisco, jest dostępna w witrynie Cisco.com pod adresem <https://www.cisco.com/go/hwwarranty>.

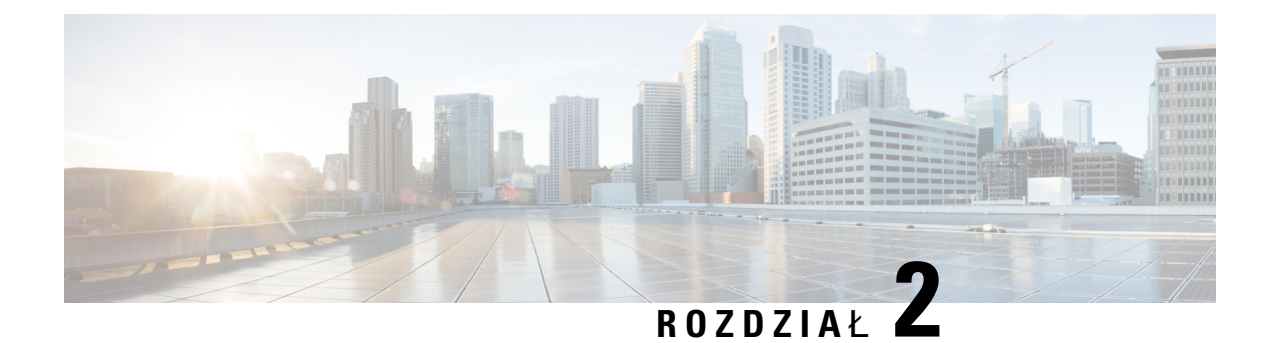

## <span id="page-16-0"></span>**Zestawy s**ł**uchawkowe**

- Ważne informacje na temat bezpieczeństwa zestawu sł[uchawkowego,](#page-16-1) na stronie 9
- Zestaw sł[uchawkowy](#page-17-0) Cisco z serii 500, na stronie 10
- Zestaw sł[uchawkowy](#page-28-0) Cisco z serii 700, na stronie 21
- Zestawy sł[uchawkowe](#page-31-0) innych firm, na stronie 24
- Konfigurowanie: w programie Cisco Unified [Communications](#page-35-0) Manager, na stronie 28
- Podłączanie zestawu nagłownego do [telefonu,](#page-44-1) na stronie 37
- Odkładanie [uaktualnienia](#page-47-2) telefonu, na stronie 40
- [Dostosowywanie](#page-47-3) zestawu nagłownego Cisco, na stronie 40
- [Konfigurowanie](#page-52-2) zestawu nagłownego w telefonie, na stronie 45
- Nawiązywanie połączeń za pomocą [standardowego](#page-55-2) zestawu nagłownego, na stronie 48
- Wybór ścieżki dźwięku, na [stronie](#page-56-0) 49
- Zamiana zestawów sł[uchawkowych](#page-56-1) podczas połączenia, na stronie 49
- Rozwiązywanie [problemów](#page-57-0) z zestawem nagłownym Cisco, na stronie 50

## <span id="page-16-1"></span>**Wa**ż**ne informacje na temat bezpiecze**ń**stwa zestawu s**ł**uchawkowego**

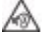

Wysokie ciśnienie akustyczne — unikaj słuchania przez dłuższy czas z wysokim poziomem głośności, aby zapobiec ryzyku uszkodzenia słuchu.

Podłączając zestaw słuchawkowy, należy przed jego założeniem zmniejszyć poziom głośności. Jeśli przed zdjęciem zestawu słuchawkowego ustawisz niski poziom głośności, zostanie on zastosowany przy ponownym użyciu zestawu słuchawkowego.

Należy zwracać uwagę na otoczenie. Korzystanie z zestawu słuchawkowego może powodować odcięcie użytkownika od ważnych dźwięków zewnętrznych, a w szczególności od akustycznych sygnałów ostrzegawczych lub hałaśliwego otoczenia. Nie należy używać zestawu słuchawkowego podczas prowadzenia pojazdu. Nie należy pozostawiać zestawu słuchawkowego ani jego kabli w miejscu, w którym inne osoby lub zwierzęta mogłyby sięo niego/o nie potykać. Zawsze należy sprawować nadzór nad dziećmi znajdującymi się w pobliżu zestawu słuchawkowego lub jego kabli.

### <span id="page-17-0"></span>**Zestaw s**ł**uchawkowy Cisco z serii 500**

Dostępne są następujące zestawy nagłowne Cisco:

- Zestaw nagłowny Cisco 521 zestaw nagłowny z jedną słuchawką i kontrolerem USB na kablu.
- Zestaw nagłowny Cisco 522 zestaw nagłowny z dwiema słuchawkami i kontrolerem USB na kablu.
- Zestaw nagłowny Cisco 531 zestaw nagłowny z jedną słuchawką, którego można używać jako standardowego zestawu nagłownego lub jako zestawu nagłownego USB przy użyciu adaptera USB.
- Zestaw nagłowny Cisco 532 zestaw nagłowny z dwiema słuchawkami, którego można używać jako standardowego zestawu nagłownego lub jako zestawu nagłownego USB przy użyciu adaptera USB.
- Zestaw nagłowny Cisco 561 bezprzewodowy zestaw nagłowny z jedną słuchawką dostarczany ze stacją bazową.
- Zestaw nagłowny Cisco 562 bezprzewodowy zestaw nagłowny z dwiema słuchawkami dostarczany ze stacją bazową.

#### **Zestawy nag**ł**owne Cisco 521 i 522**

Cisco 521 i 522 to przewodowe zestawy nagłowne zaprojektowane dla telefonów IPi urządzeń Cisco. Zestaw słuchawkowy Cisco 521 ma jedną słuchawkę, aby można go było wygodnie używać przez długi czas. Zestaw słuchawkowy Cisco 522 ma dwie słuchawki, aby można go było używać w głośnych miejscach.

Oba zestawy słuchawkowe mają wtyk 3,5 mm umożliwiający podłączenie do laptopa lub urządzenia przenośnego. Dostępny jest również kontroler USB na kablu, którego można używać z telefonami IP Cisco 8851, 8851NR, 8861, 8865 i 8865NR. Kontroler umożliwia łatwe odbieranie połączeń i dostęp do podstawowych funkcji telefonu, takich jak zawieszanie i wznawianie połączeń, wyciszanie i regulacja głośności.

Zestawy nagłowne do poprawnego działania wymagają oprogramowania sprzętowego telefonu w wersji 12.1(1) lub nowszej.

#### **Rysunek 1: Zestaw nag**ł**owny Cisco 521**

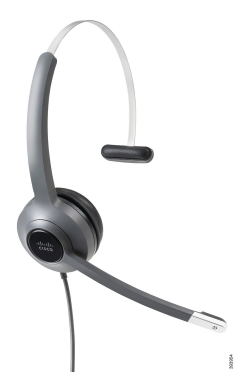

**Rysunek 2: Zestaw nag**ł**owny Cisco 522**

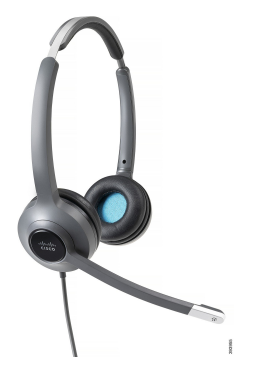

#### **Zestawy nag**ł**owne Cisco 531 i 532**

Zestawy nagłowne Cisco 531 i 532 mogą być używane jako standardowe zestawy nagłowne do telefonów. Zestaw nagłowny należy dołączyć do portu zestawu nagłownego przy użyciu złącza RJ.

Dostępny jest również adapter USB dla zestawów nagłownych, którego można używać z telefonami IP Cisco 8851, 8851NR, 8861, 8865 i 8865NR. Adapter przekształca zestaw nagłowny Cisco 531 lub 532 w zestaw nagłowny USB i udostępnia kilka dodatkowych funkcji. Umożliwia wygodną obsługę połączeń, przetestowanie mikrofonu oraz dostosowanie ustawień tonów niskich i wysokich, wzmocnienia i odsłuchu.

Zestawy nagłowne do poprawnego działania wymagają oprogramowania sprzętowego telefonu w wersji  $12.1(1)$  lub nowszej.

#### **Rysunek 3: Zestaw nag**ł**owny Cisco 531**

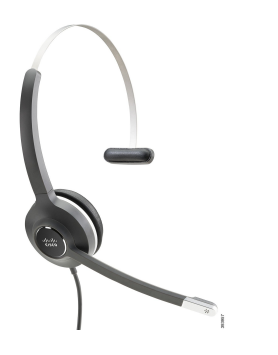

**Rysunek 4: Zestaw nag**ł**owny Cisco 532**

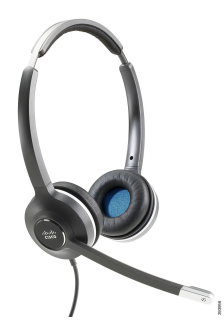

#### **Zestawy nag**ł**owne Cisco 561 i 562**

Cisco 561 i 562 to bezprzewodowe zestawy nagłowne przeznaczone do używania w biurze. Zestaw nagłowny Cisco 561 ma jedną słuchawkę, aby można go było wygodnie używać przez długi czas. Zestaw nagłowny Cisco 562 ma dwie słuchawki, aby można go było używać w głośnych miejscach.

Oba zestawy nagłowne są dostarczane ze standardową stacją bazową lub stacją bazową Multibase, która umożliwia ładowanie zestawu i sprawdzanie poziomu jego naładowania na wyświetlaczu LED. Na obu stacjach bazowych jest też wyświetlany stan połączenia, czyli informacje o połączeniu przychodzącym, połączeniu aktywnym i połączeniach wyciszonych. Podczas aktualizowania oprogramowania sprzętowego zestawu nagłownego diody LED pokazują postęp aktualizacji.

Stacja bazowa łączy się z telefonem przy użyciu złącza USB lub kabla z dwiema końcówkami. Wybór połączenia zależy od modelu telefonu i preferencji użytkownika. Kabel z dwiema końcówkami podłącza się do gniazda AUX i gniazda zestawu nagłownego w telefonie.

W zestawie znajduje się wtyczka do gniazdka sieci elektrycznej służąca do zasilania stacji bazowej. Przed podłączeniem zasilacza należy zainstalować końcówkę pasującą do gniazdek używanych w kraju użytkownika.

Zestawy nagłowne Cisco 561 i 562 emitująróżne sygnały dźwiękowe. Niektóre z tych sygnałów dźwiękowych informują o wykonaniu działania, na przykład naciśnięciu przycisku. Inne sygnały informują użytkownika o problemach z zestawem nagłownym, na przykład o konieczności naładowania baterii lub o zbyt dużej odległości od stacji bazowej.

Zestawy nagłowne Cisco 561 i 562 do prawidłowej współpracy z oprogramowaniem Cisco Unified Communications Manager w wersji 12.5(1) lub starszej wymagają oprogramowania sprzętowego telefonu w wersji 12.5(1) lub nowszej i pliku defaultheadsetconfig.json.

**Rysunek 5: Zestaw nag**ł**owny Cisco 561**

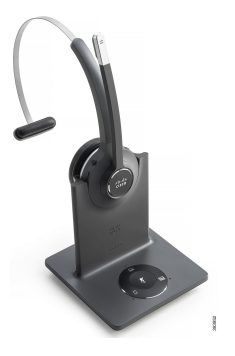

**Rysunek 6: Zestaw nag**ł**owny Cisco 562**

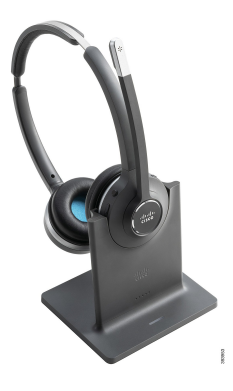

#### **Obs**ł**uga zestawów nag**ł**ownych Cisco z serii 500**

Telefon IP Cisco 7811 to jedyny telefon z serii Cisco 7800, który nie obsługuje zestawu nagłownego. W telefonach IP Cisco 7821, 7841 i 7861 do podłączania zestawu nagłownego lub stacji bazowej używane jest złącze typu RJ.

Telefony IP Cisco z serii 8800Series majązłącza typu RJi gniazda USB do podłączania zestawów nagłownych i stacji bazowych. Typ połączenia zależy jednak od modelu telefonu. W poniższej tabeli opisano złącza zestawów nagłownych i obsługę modeli telefonów IP Cisco z serii 8800.

**Tabela 9: Obs**ł**uga zestawów nag**ł**ownych przez telefony IP Cisco <sup>z</sup> serii 8800.**

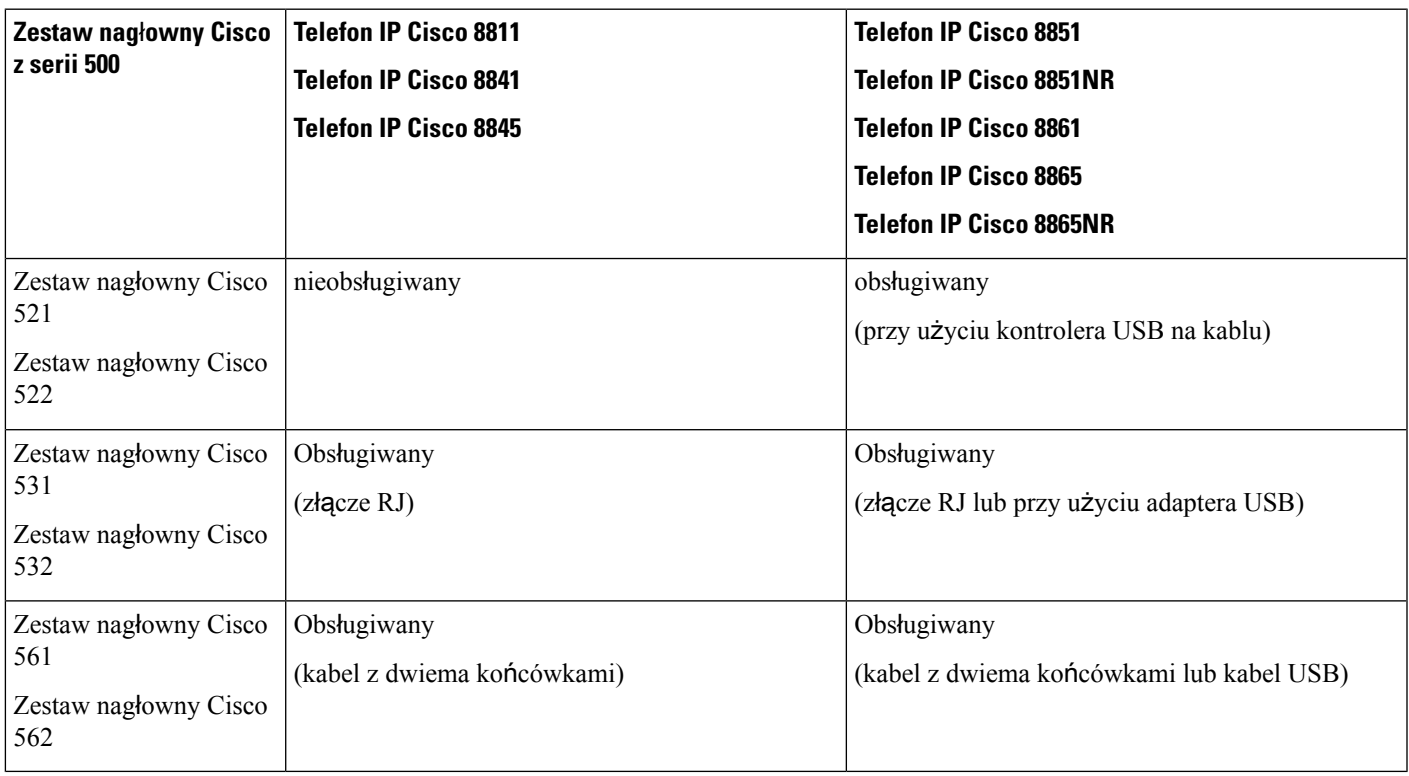

### <span id="page-20-0"></span>**Przyciski i podzespo**ł**y kontrolera zestawów nag**ł**ownych Cisco 521 i 522**

Przyciski kontrolera umożliwiają korzystanie z podstawowych funkcji obsługi połączeń.

**Rysunek 7: Kontroler zestawów <sup>s</sup>**ł**uchawkowych Cisco 521 i 522**

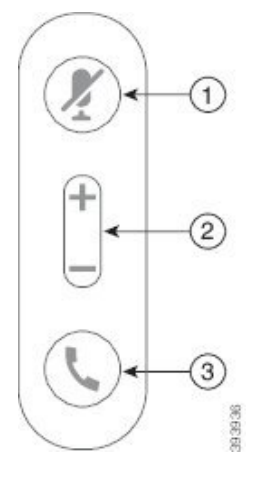

W poniższej tabeli opisano przyciski kontrolera zestawów słuchawkowych Cisco 521 i 522.

| <b>Numer</b>   | <b>Nazwa</b>        | <b>Opis</b>                                                                                                    |
|----------------|---------------------|----------------------------------------------------------------------------------------------------|
|                | Przycisk wyciszenia | Włączanie i wyłączanie mikrofonu.                                                                                |
| $\overline{c}$ | Klawisz Głośność    | Ustawianie głośności zestawu słuchawkowego.                                                                      |
| 3              | Połącz              | Służy do zarządzania połączeniami:                                                                               |
|                |                     | · Naciśnij raz, aby odebrać połączenie przychodzące.                                                             |
|                |                     | · Naciśnij i przytrzymaj, aby zakończyć połączenie.                                                              |
|                |                     | · Naciśnij dwa razy, aby odrzucić połączenie przychodzące.                                                       |
|                |                     | · Naciśnij jeden raz, aby wstrzymać aktywne połączenie.<br>Naciśnij ponownie, aby wznowić wstrzymane połączenie. |
|                |                     | • Naciśnij jeden raz, aby wstrzymać aktywne połączenie i<br>odebrać połączenie przychodzące.                     |
|                |                     |                                                                                                    |

**Tabela 10: Przyciski kontrolera zestawów <sup>s</sup>**ł**uchawkowych Cisco 521 i 522**

### <span id="page-21-0"></span>**Przyciski i podzespo**ł**y adaptera USB dla zestawów nag**ł**ownych Cisco 531 i 532**

Adapter umożliwia korzystanie z podstawowych funkcji obsługi połączeń.

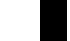

**Rysunek 8: Adapter USB zestawu nag**ł**ownego Cisco**

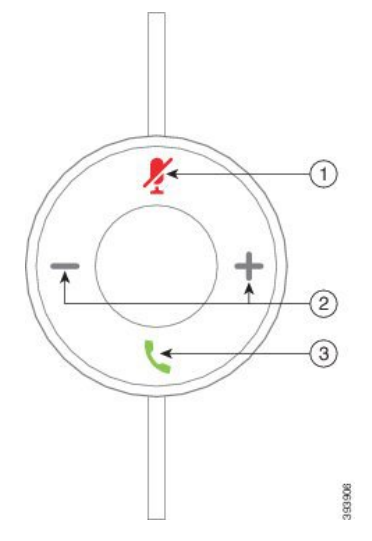

W poniższej tabeli opisano przyciski adaptera USB dla zestawów słuchawkowych Cisco.

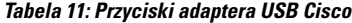

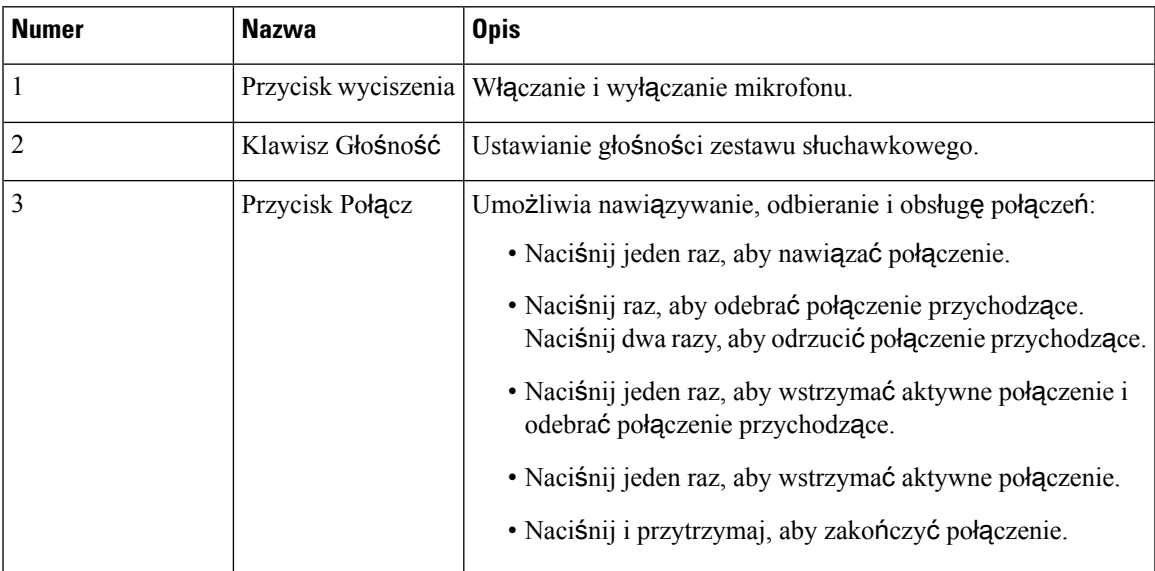

### <span id="page-22-0"></span>**Przyciski i diody LED zestawów s**ł**uchawkowych Cisco 561 i 562**

Przyciski zestawu słuchawkowego umożliwiają korzystanie z podstawowych funkcji obsługi połączeń.

**Rysunek 9: Przyciski zestawów <sup>s</sup>**ł**uchawkowych Cisco 561 i 562**

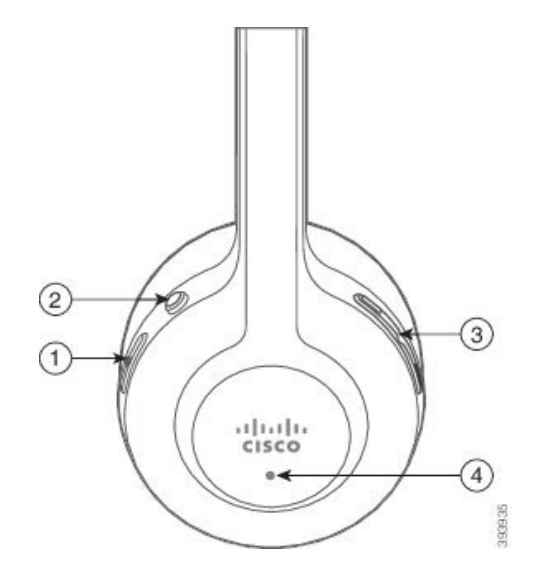

W poniższej tabeli opisano przyciski zestawów słuchawkowych Cisco 561 i 562.

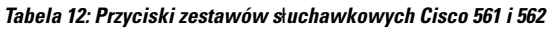

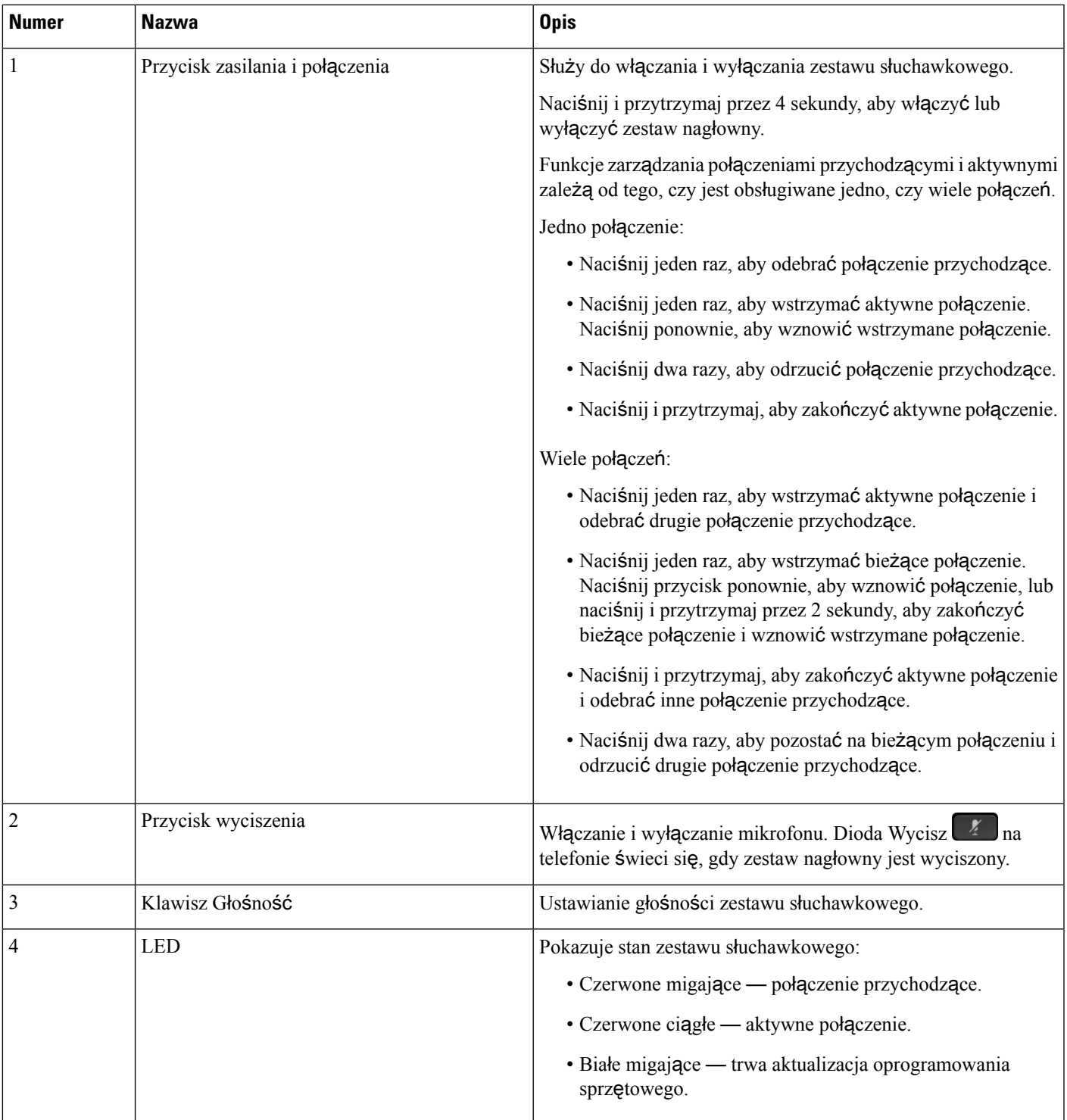

### <span id="page-25-0"></span>**Stacja bazowa typu Standard do zestawów s**ł**uchawkowych Cisco 561 i 562**

Standardowa stacja bazowa zarówno ładuje zestaw słuchawkowy, jak i posiada zestaw świateł LED, który pokazuje poziom baterii i stan połączenia. Co więcej, połączenia można również odbierać i kończyć, podnosząc zestaw słuchawkowy ze stacji bazowej lub umieszczając go na niej.

Stacja bazowa typu Multibase jest dostarczana z następującymi kablami połączeniowymi:

- kabel USB do USB: do urządzeń ze złączem USB
- kabel USB z dwiema końcówkami: do telefonów IP Cisco bez złącza USB
- Kabel USB-A do USB-C: dostępny oddzielnie dla urządzeń PC i Mac.

#### **Rysunek 10: Diody LED standardowej stacji bazowej**

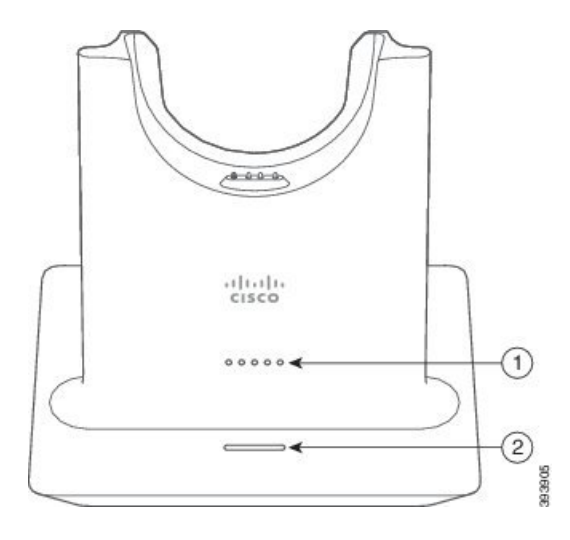

Ш

Poniższa tabela zawiera opis elementów standardowej stacji bazowej

**Tabela 13: Diody LED standardowej stacji bazowej**

| <b>Numer</b>   | <b>Nazwa</b>             | <b>Opis</b>                                                                                                    |
|----------------|--------------------------|----------------------------------------------------------------------------------------------------|
| $\mathbf{1}$   | Dioda LED stanu baterii  | Wskazuje naładowanie baterii zestawu słuchawkowego i stan<br>stacji bazowej:                                                              |
|                |                          | · Poziom naładowania baterii zestawu słuchawkowego -<br>diody LED migają i przełączają się na światło stałe w<br>miarę ładowania baterii. |
|                |                          | • Trwa aktualizacja zestawu słuchawkowego — diody<br>LED migają w kolejności, od lewej do prawej.                                         |
|                |                          | • Zestaw słuchawkowy i stacja bazowa nie są sparowane<br>— wszystkie diody LED migają                                                     |
|                |                          | · Tryb oszczędzania energii — środkowa dioda LED<br>świeci światłem ciągłym.                                                              |
|                |                          | Stacja bazowa przechodzi w tryb oszczędzania energii po<br>upływie 10 minut braku łączności ze źródłem połączenia.                        |
| $\overline{2}$ | Dioda LED stanu połączeń | Wskazuje stan połączeń:                                                                                                    |
|                |                          | · Połączenie przychodzące — zielone migające                                                                                              |
|                |                          | • Aktywne połączenie — zielone ciągłe                                                                                                    |
|                |                          | · Wyciszone połączenie — czerwone ciągłe                                                                                                  |

#### <span id="page-26-0"></span>**Zestaw s**ł**uchawkowy Cisco 561 i 562 ze stacj**ą **bazow**ą **typu Multibase**

Stację bazową typu Multibase można podłączyć do maksymalnie trzech źródeł połączenia za pomocą protokołu Bluetooth, złącza USB lub kabla z dwiema końcówkami. W stacji bazowej typu Multibase można zapisać maksymalnie cztery urządzenia Bluetooth. Do przełączania między źródłami połączenia służą przyciski na stacji bazowej Multibase. Za pomocąprzycisków sterowania połączeniami zestawu słuchawkowego można odbierać i kończyć połączenia. Jeśli zestaw słuchawkowy znajduje się w stacji bazowej, zdjęcie zestawu słuchawkowego ze stacji bazowej spowoduje automatyczne odebranie połączenia. Aby zakończyć połączenie, można ponownie umieścić zestaw słuchawkowy w stacji bazowej.

Stacja bazowa typu Multibase jest dostarczana z następującymi kablami połączeniowymi:

- kabel USB do USB: do telefonów IP Cisco ze złączem USB
- kabel USB z dwiema końcówkami: do telefonów IP Cisco bez złącza USB
- kabel Mini USB: do komputera PC lub Mac.
- Kabel USB do USB-C: dostępny oddzielnie dla urządzeń PC i Mac.

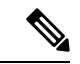

**Uwaga**

Zestaw słuchawkowy Cisco 560 Multibase jest niezgodna z telefonami Cisco IPPhone z serii 7800, w których jest używana technologia PoE (ang. Power over Ethernet). Jeśli jest planowane połączenie z siecią bazową typu Multibase, należy skorzystać z zewnętrznego źródła zasilania.

**Rysunek 11: Diody LED stacji bazowej typu Multibase**

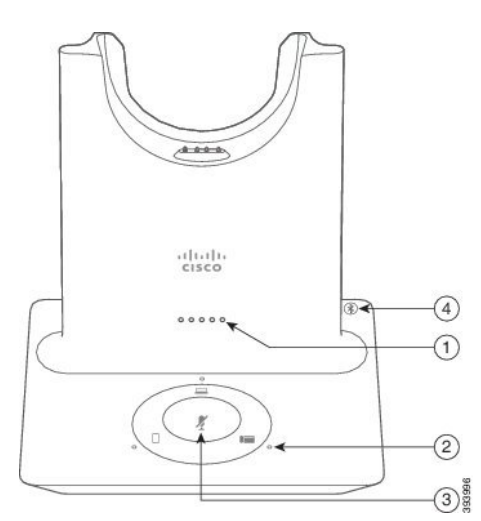

Poniższa tabela zawiera opis diod LED zestawu słuchawkowego Cisco z serii 560 dla stacji bazowej multibase.

**Tabela 14: Diody LED stacji bazowej typu Multibase**

| <b>Numer</b> | <b>Nazwa</b>            | <b>Opis</b>                                                                                                    |
|--------------|-------------------------|----------------------------------------------------------------------------------------------------|
|              | Dioda LED stanu baterii | Wskazuje naładowanie baterii zestawu słuchawkowego i stan<br>stacji bazowej:                                                              |
|              |                         | · Poziom naładowania baterii zestawu słuchawkowego —<br>diody LED migają i przełączają się na światło stałe w<br>miarę ładowania baterii. |
|              |                         | • Trwa aktualizacja zestawu słuchawkowego — diody<br>LED migają w kolejności, od lewej do prawej.                                         |
|              |                         | • Zestaw słuchawkowy i stacja bazowa nie są sparowane<br>— wszystkie diody LED migają                                                     |
|              |                         | · Tryb oszczędzania energii — środkowa dioda LED<br>świeci światłem ciągłym.                                                              |
|              |                         | Stacja bazowa przechodzi w tryb oszczędzania energii po<br>upływie 10 minut braku łączności ze źródłem połączenia.                        |

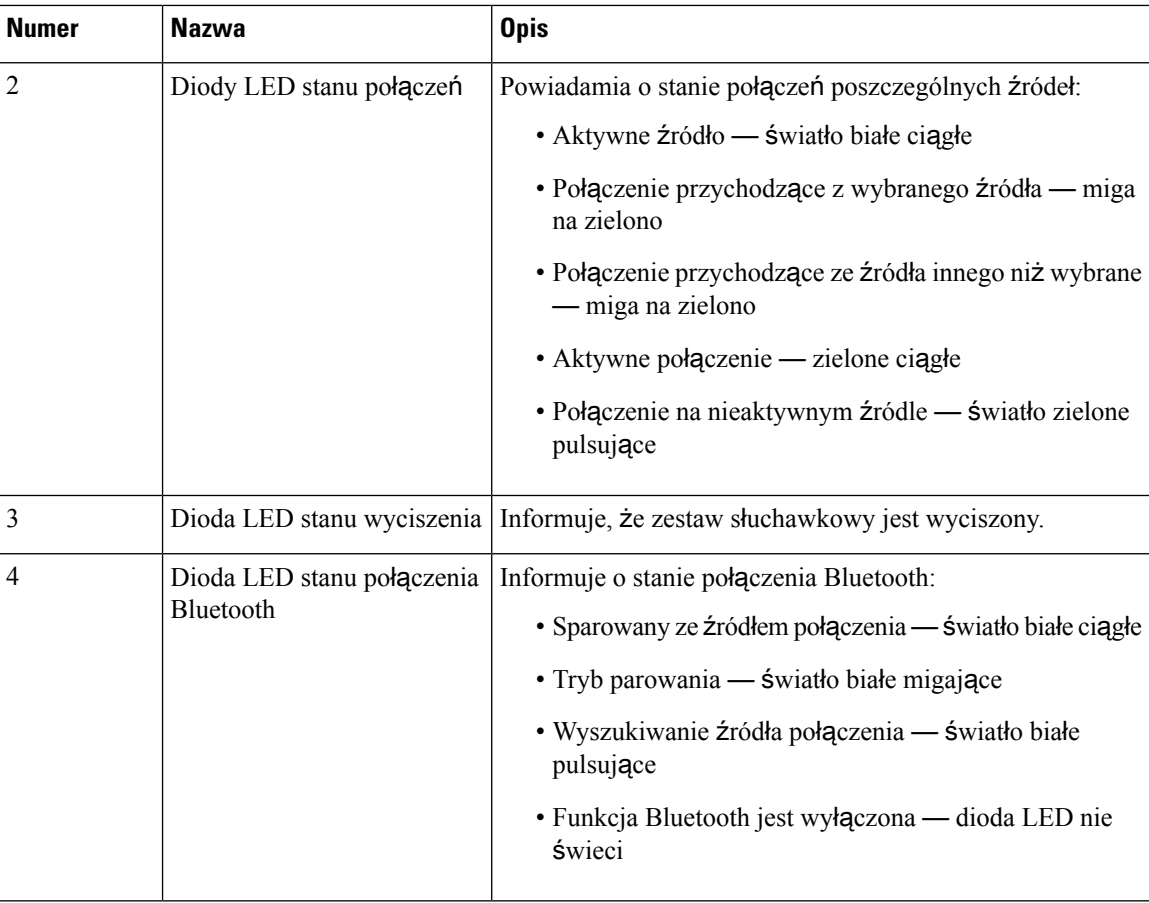

Do wyboru aktywnego źródła służą przyciski sterowania źródłem na stacji bazowej. Każdy przycisk źródła odpowiada określonemu połączeniu na stacji bazowej typu Multibase.

Nawet gdy połączenie ze źródłem jest nawiązane, dioda LED może nie świecić. Dioda LED źródła świeci tylko wtedy, gdy źródło jest wybrane lub ma aktywne połączenie. Można na przykład mieć prawidłowe połączenie z telefonem Telefon IP Cisco, komputerem i telefonem komórkowym za pośrednictwem protokołu Bluetooth.Jednak dioda LED odpowiedniego źródła będzie świecić tylko wtedy, gdy to źródło będzie wybrane lub będzie miało aktywne połączenie albo połączenie przychodzące. Naciśnij przycisk źródła, aby sprawdzić, czy źródło jest prawidłowo połączone. W przypadku braku połączenia dioda LED źródła miga trzy razy.

Można przełączać między aktywnymi źródłami połączenia.

<span id="page-28-0"></span>**Uwaga**

Przed zmianą źródła połączenia należy wstrzymać aktywne połączenie. Połączenia przy użyciu jednego źródła połączenia nie są automatycznie wstrzymywane po przełączeniu na inne źródło połączenia.

## **Zestaw s**ł**uchawkowy Cisco z serii 700**

Zestaw słuchawkowy Cisco 730 jest bezprzewodowym zestawem nagłownym, który korzysta z łączności Bluetooth w celu sparowania Cisco Soft Client oraz telefonu Cisco IP. Zestaw nagłowny oferuje funkcje

**Manager**

sterowania połączeniami i odtwarzania muzyki, a także obsługę funkcji zaawansowanej redukcji szumów oraz systemów ulepszania dźwięku, przydatnych w głośnym środowisku biurowym.

Zestaw słuchawkowy Cisco 730 jest wyposażony w kartę USB Bluetooth do użytku z urządzeniami, które nie zapewniają niezawodnego rozwiązania Bluetooth. Zestaw nagłowny może również łączyć się z urządzeniami, dla których dołączono USB-C do kabla USB-A. Kabel USB-C działa również jako kabel ładowania i może być podłączony do dowolnej podłączonej karty USB. Kabel USB-C można również podłączyć do portu USB telefonu w celu uzyskania pełnej funkcjonalności, w tym funkcji sterowania połączeniami, lokalnego dostrajania i konfiguracji oraz funkcji oprogramowania sprzętowego.

Aby uzyskać więcej informacji: [https://www.cisco.com/c/en/us/products/collaboration-endpoints/](https://www.cisco.com/c/en/us/products/collaboration-endpoints/headset-700-series/index.html) [headset-700-series/index.html](https://www.cisco.com/c/en/us/products/collaboration-endpoints/headset-700-series/index.html)

#### <span id="page-29-0"></span>**Zestaw s**ł**uchawkowy Cisco 730** — **przyciski i podzespo**ł**y**

Przyciski zestawu nagłownego umożliwiają korzystanie z wielu funkcji. Każda słuchawka ma inne przyciski i funkcje.

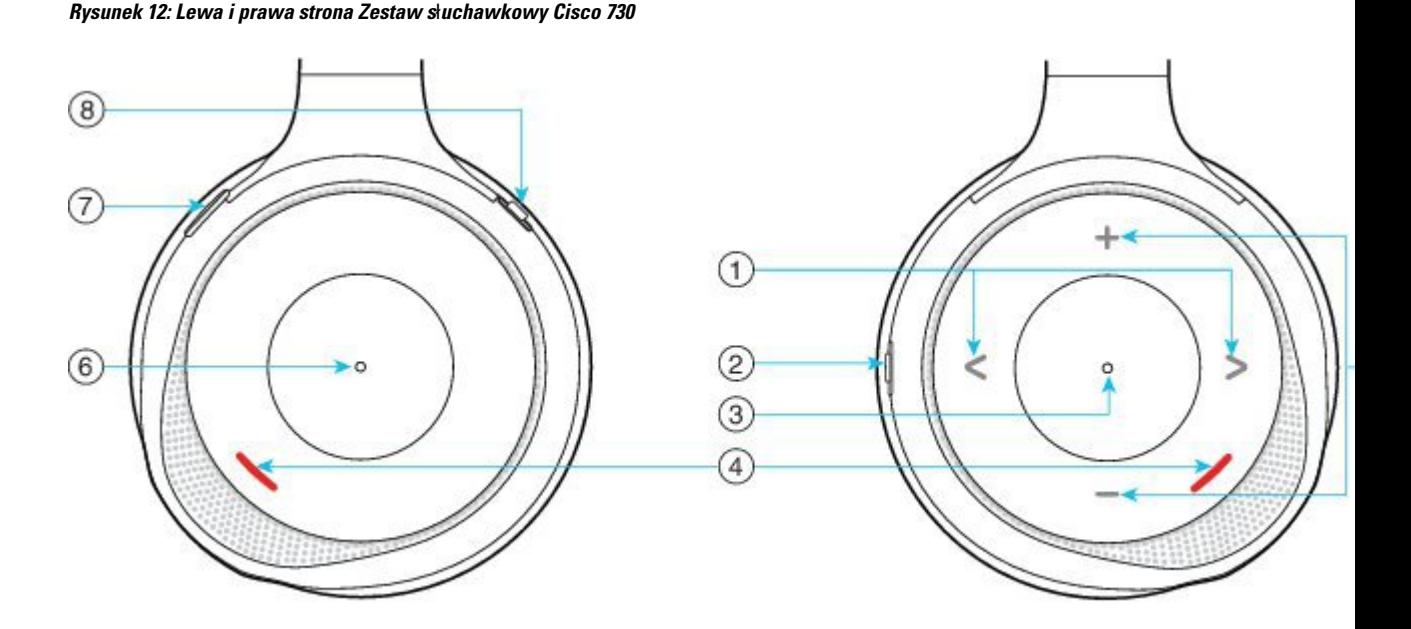

**Tabela 15: Zestaw <sup>s</sup>**ł**uchawkowy Cisco 730Przyciski**

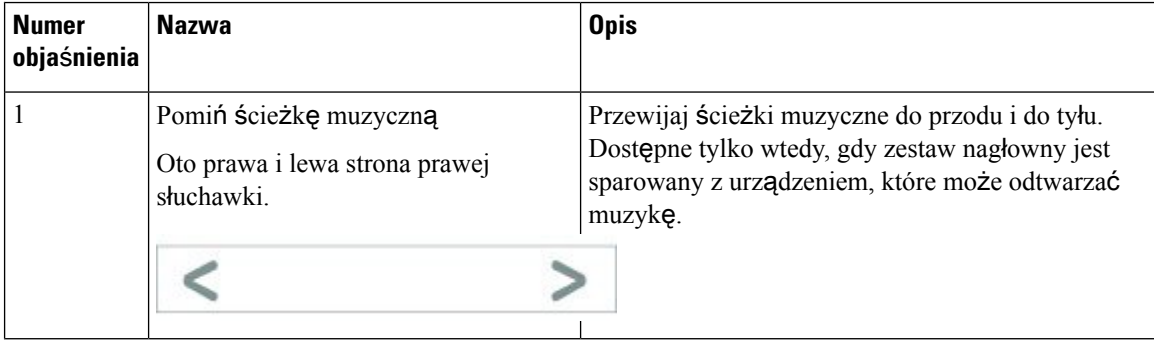

Przewodnik po akcesoriach do telefonów IP Cisco z serii 7800 i 8800 współpracujących z oprogramowaniem Cisco Unified Communications **Manager**

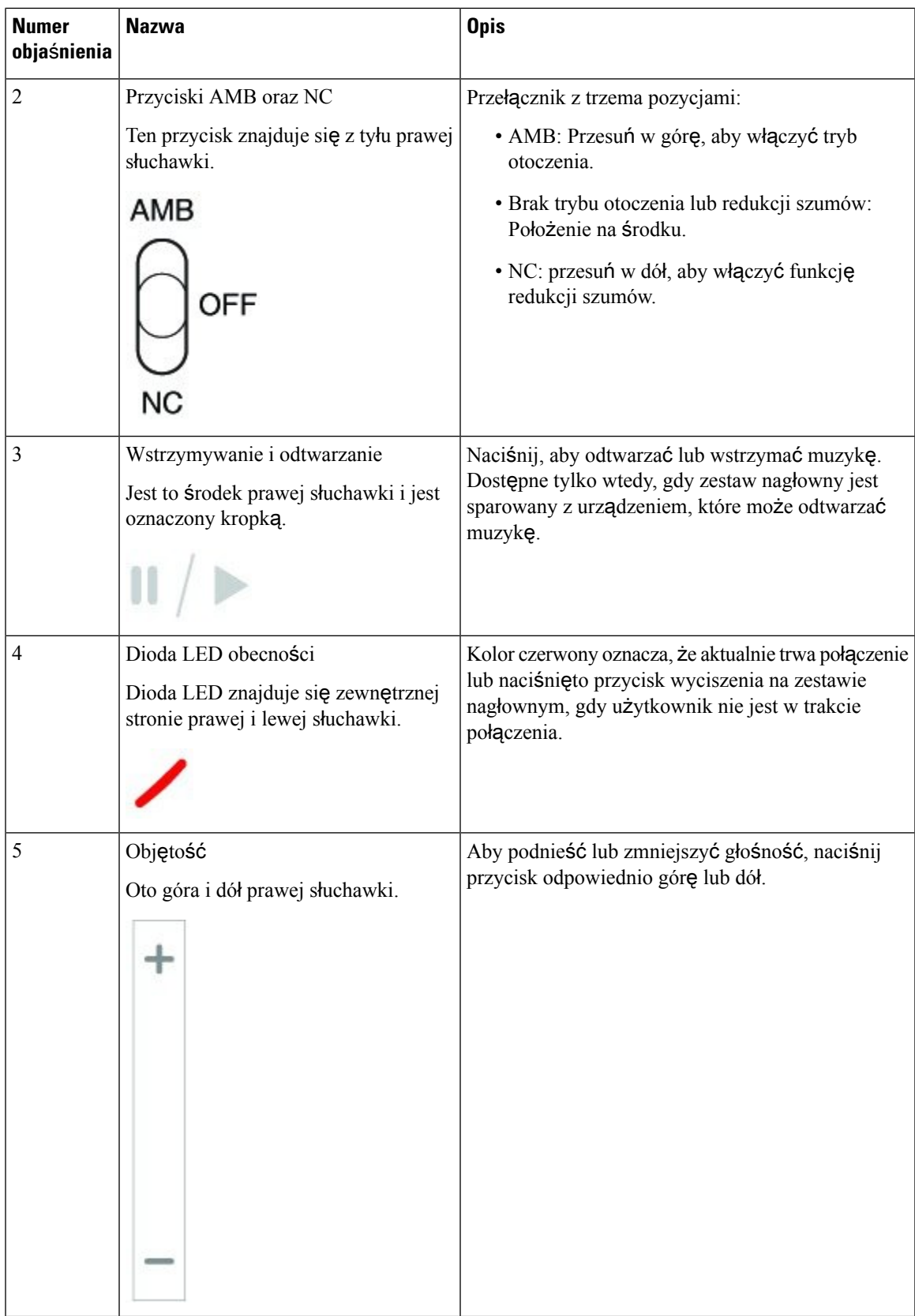

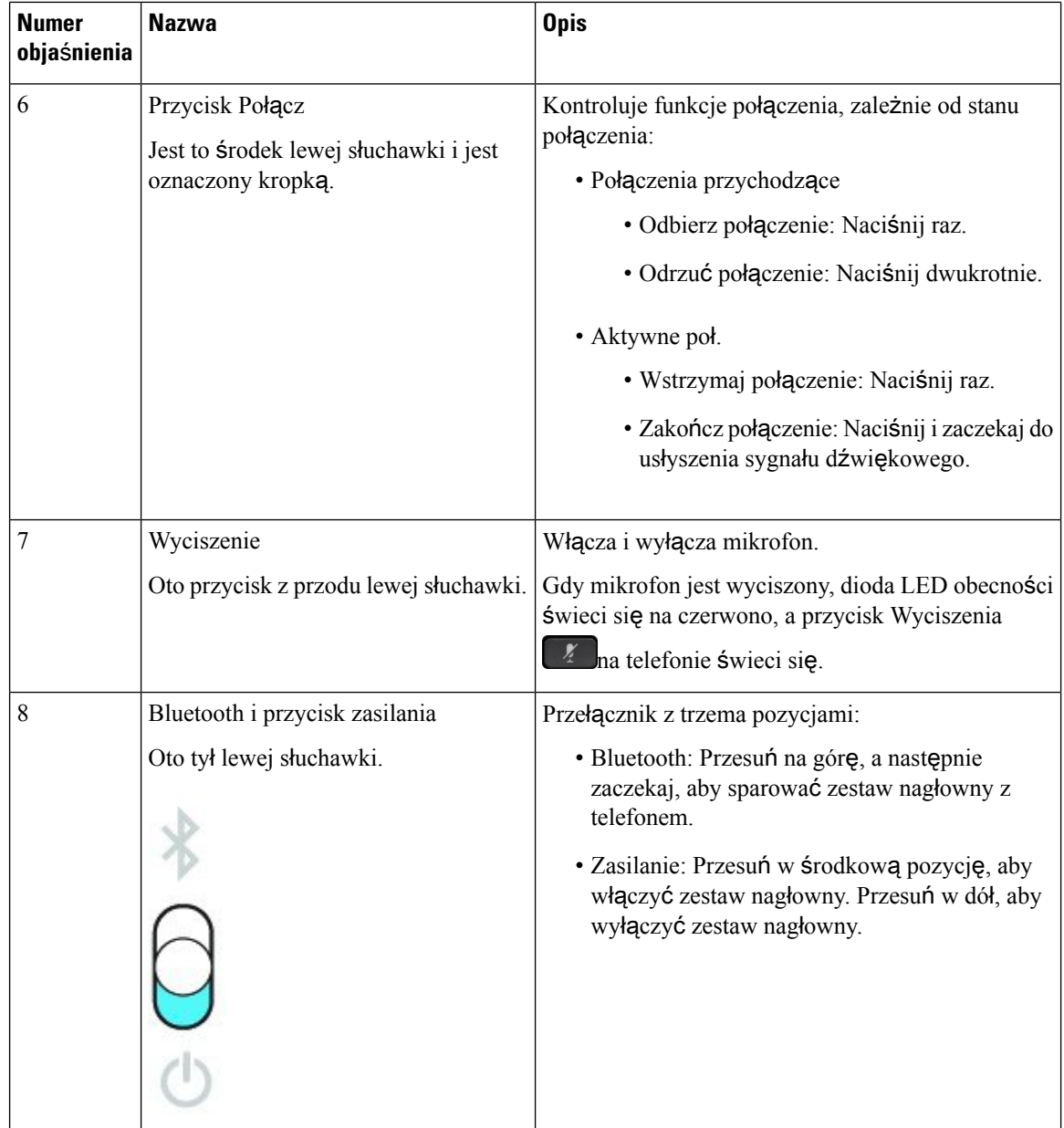

## <span id="page-31-0"></span>**Zestawy s**ł**uchawkowe innych firm**

Cisco przeprowadza wewnętrzne testy zestawów nagłownych innych firm pod kątem ich zgodności z telefonami IP Cisco. Jednak zestawy nagłowne i słuchawki innych firm nie są certyfikowane ani nie są objęte pomocą techniczną firmy Cisco. Sprawdź w instrukcji obsługi zestawu nagłownego, czy istnieje możliwość używania go z telefonem Cisco.

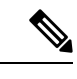

**Uwaga** Telefon IP Cisco 7811 nie obsługuje zestawu nagłownego.

Przewodnik po akcesoriach do telefonów IP Cisco z serii 7800 i 8800 współpracujących z oprogramowaniem Cisco Unified Communications **Manager**

Zestawy słuchawkowe można podłączać do telefonu za pośrednictwem portu USB lub pomocniczego. W zależności od używanego modelu zestawu słuchawkowego należy dostosować ustawienia dźwięku telefonu w celu uzyskania najlepszej jakości dźwięku, łącznie z ustawieniem samosłyszalności zestawu słuchawkowego.

Jeśli posiadasz zestaw nagłowny innej firmy i zostało włączone nowe ustawienie samosłyszalności, odczekaj jedną minutę i ponownie uruchom telefon, aby zapisać ustawienia w pamięci flash.

Telefon redukuje pewne szumy tła wykrywane przez mikrofon zestawu słuchawkowego. Aby jeszcze zmniejszyć poziom szumów tła i ogólnie poprawić jakość dźwięku, można używać zestawu słuchawkowego z funkcją redukcji szumów.

Jeśli chcesz korzystać z zastawów nagłownych innych firm, zalecamy stosowanie urządzeń zewnętrznych dobrej jakości, np. zestawów nagłownych ekranowanych przed niepożądanymisygnałami o częstotliwościach radiowych (RF) i akustycznych (AF). Zależnie od jakości zestawów słuchawkowych i ich odległości od innych urządzeń, np. telefonów komórkowych lub krótkofalówek, mogą występować pewne zakłócenia, takie jak szum i echo. Albo sam zdalny rozmówca, albo zdalny rozmówca i użytkownik telefonu IP Cisco mogą słyszeć szum lub brzęczenie. Szereg innych urządzeń zewnętrznych może powodować szumienie lub brzęczenie, np. oświetlenie elektryczne, silniki elektryczne i duże monitory komputerowe.

Czasami użycie lokalnego zasilacza lub technologii Power Injector może zmniejszyć lub całkowicie wyeliminować szum.

Niespójności między środowiskiem i sprzętem w lokalizacjach, w których są stosowane telefony IP Cisco sprawiają, że nie ma optymalnego rozwiązania dla wszystkich środowisk.

Zalecamy, aby przed podjęciem decyzji o zakupie i wdrożeniem na dużą skalę klienci przetestowali zestawy słuchawkowe w docelowym środowisku w celu określenia jakości urządzenia.

Można korzystać tylko z jednego zestawu słuchawkowego w danym momencie. Aktywnym zestawem słuchawkowym jest ten, który został podłączony jako ostatni.

Listę sugerowanych zestawów nagłownych i innych akcesoriów audio można znaleźć w dokumencie [http://www.cisco.com/c/en/us/products/unified-communications/uc\\_endpoints\\_accessories.html](http://www.cisco.com/c/en/us/products/unified-communications/uc_endpoints_accessories.html).

#### **Tematy pokrewne**

Obsługa [akcesoriów,](#page-8-1) na stronie 1

#### <span id="page-32-0"></span>**Jako**ść **d**ź**wi**ę**ku**

Bez względu na właściwości fizyczne, mechaniczne i techniczne zestawu słuchawkowego reprodukowany przez niego dźwięk musi dobrze brzmieć dla użytkownika i dla rozmówcy znajdującego się po drugiej stronie łącza. Jakość dźwięku jest rzeczą subiektywną, więc nie możemy udzielić gwarancji jakości dźwięki dla żadnego zestawu słuchawkowego innej firmy. Jak można jednak wywnioskować z opinii przekazywanych przez użytkowników, różne zestawy słuchawkowe najlepszych producentów dobrze współpracująz telefonami IP Cisco.

Firma Cisco nie zaleca ani nie testuje żadnych zestawów słuchawkowych innych firm przy użyciu swoich produktów. Informacje na temat obsługi zestawów słuchawkowych innych firm z produktami Cisco znajdują się na witrynie internetowej ich producenta.

Firma Cisco testuje zestawy słuchawkowe Cisco przy użyciu telefonów IP Cisco. Informacje na temat zestawów słuchawkowych Cisco i telefonów IP Cisco można znaleźć pod adresem [https://www.cisco.com/c/en/us/](https://www.cisco.com/c/en/us/products/collaboration-endpoints/headsets/index.html) [products/collaboration-endpoints/headsets/index.html](https://www.cisco.com/c/en/us/products/collaboration-endpoints/headsets/index.html).

**Manager**

#### <span id="page-33-0"></span>**Przewodowe zestawy s**ł**uchawkowe**

Przewodowy zestaw słuchawkowy współpracuje ze wszystkimi funkcjami telefonu IP Cisco, w tym z przyciskami głośności i wyciszenia. Za pomocą tych przycisków można zmienić głośność słuchawek i wyciszyć dźwięk rejestrowany przez mikrofon zestawu.

Podczas instalowania przewodowego zestawu słuchawkowego należy włożyć kabel w przeznaczony do tego kanał znajdujący się w telefonie.

⁄≬\

**Przestroga** Jeśli kabel nie został wciśnięty do kanału, może to doprowadzić do uszkodzenia kabla.

#### <span id="page-33-1"></span>**Bezprzewodowe zestawy s**ł**uchawkowe Bluetooth**

Telefony IP Cisco 8845, 8851, 8861 i 8865 obsługują funkcję Bluetooth. Listę obsługiwanych bezprzewodowych zestawów słuchawkowych innych firm można znaleźć pod adresem [http://www.cisco.com/](http://www.cisco.com/c/en/us/products/unified-communications/uc_endpoints_accessories.html) [c/en/us/products/unified-communications/uc\\_endpoints\\_accessories.html](http://www.cisco.com/c/en/us/products/unified-communications/uc_endpoints_accessories.html).

Technologia Bluetooth umożliwia nawiązywanie połączeń bezprzewodowych o małej przepustowości i zasięgu do 20 metrów. Najlepszą jakość uzyskuje się w odległości 1–2 m. Technologia bezprzewodowa Bluetooth działa w paśmie 2,4 GHz, czyli takim samym, jak standard łączności 802.11b/g. W związku z tym mogą występować zakłócenia sygnału. Zalecamy:

- Używanie trybu 802.11a, 802.11n lub 802.11ac, który działa w paśmie częstotliwości 5 GHz.
- Oddalenie innych urządzeń korzystających z sieci 802.11b/g, urządzeń Bluetooth, kuchenek mikrofalowych i dużych metalowych przedmiotów.

Telefon IP Cisco łączy się z zestawami słuchawkowymi przy użyciu metody uwierzytelniania i szyfrowania opartej na kluczu wspólnym. Telefon IP Cisco może się łączyć maksymalnie z 50 zestawami słuchawkowymi, po jednym naraz. Ostatnio podłączony zestaw słuchawkowy jest używany jako domyślny.Parowanie zazwyczaj odbywa się jeden raz dla każdego zestawu słuchawkowego.

Po sparowaniu urządzenia połączenie Bluetooth będzie podtrzymywane dopóty, dopóki oba urządzenia (telefon i zestaw słuchawkowy) będą włączone i będą znajdować się wzajemnie w zasięgu. Zazwyczaj, gdy któreś z urządzeń zostanie wyłączone i ponownie włączone, połączenie automatycznie nawiązuje się ponownie. Jednak w przypadku niektórych zestawów słuchawkowych użytkownik musi ręcznie ponownie nawiązać połączenie.

Ikona Bluetooth W wskazuje, że Bluetooth jest włączony, czy urządzenie jest podłączone, czy nie.

W związku z tym mogą występować zakłócenia sygnału. Zalecamy oddalenie innych urządzeń korzystających z sieci 802.11b/g, urządzeń Bluetooth, kuchenek mikrofalowych i dużych metalowych przedmiotów. Jeśli to możliwe, należy skonfigurować inne urządzenia pracujące w standardzie 802.11, aby używały kanałów 802.11a.

Aby bezprzewodowy zestaw słuchawkowy Bluetooth działał, nie musi być bezpośrednio widoczny z telefonu. Jednak pewne przeszkody, takie jak ściany lub drzwi, mogą negatywnie wpływać na połączenie. Kolejnym źródłem zakłóceń mogą być inne urządzenia elektroniczne.

Jeśli zestaw słuchawkowy oddali się na więcej niż 10 metrów od telefonu IP Cisco, po 15–20 sekundach nastąpi przerwanie połączenia Bluetooth. Sparowany zestaw słuchawkowy nawiąże połączenie ponownie,

gdy tylko znajdzie się znów w zasięgu telefonu IP Cisco. W przypadku niektórych typów telefonów pracujących w trybie oszczędzania energii można wybudzić zestaw słuchawkowy, dotykając przycisku czynności.

Zestaw słuchawkowy należy włączyć przed dodaniem go jako akcesorium do telefonu.

Telefon obsługuje różne funkcje profilu zestawu głośnomówiącego, które umożliwiająkorzystanie z urządzeń takich jak bezprzewodowe zestawy słuchawkowe Bluetooth w określonych zadaniach. Na przykład zamiast naciskać przycisk ponownego wybierania w telefonie, można wybrać numer ponownie z bezprzewodowego zestawu słuchawkowego Bluetooth, wykonując instrukcje producenta zestawu.

Telefony IP Cisco 8811, 8841, 8851NR i 8865NR nie obsługująbezprzewodowych zestawów słuchawkowych Bluetooth. Wymienione funkcje zestawów głośnomówiących dotyczą bezprzewodowych zestawów słuchawkowych Bluetooth używanych z telefonami IP Cisco 8845, 8851, 8861 i 8865:

- Odbieranie połączenia
- Kończenie połączenia
- Zmiana głośności zestawu słuchawkowego w trakcie połączenia
- Wybierz ponownie
- ID abonenta dzwoniącego
- Przekieruj
- Zawieszanie i akceptowanie połączeń
- Wznawianie i akceptowanie połączeń

Urządzenia głośnomówiące mają różne metody aktywacji funkcji. Producenci urządzeń mogą również używać różnych określeń w odniesieniu do tych samych funkcji.

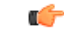

**Wa**ż**ne**

W danej chwili z telefonem może współpracować tylko jeden typ zestawu słuchawkowego. Jeśli używasz zarówno zestawu słuchawkowego Bluetooth, jak isłuchawek analogowych podłączonych do telefonu, włączenie zestawu słuchawkowego Bluetooth spowoduje wyłączenie słuchawek analogowych. Aby włączyć słuchawki analogowe, wyłącz zestaw słuchawkowy Bluetooth. Podłączenie zestawu słuchawkowego USB do telefonu, w którym włączono zestaw słuchawkowy Bluetooth, powoduje wyłączenie zarówno interfejsu Bluetooth, jak i słuchawek analogowych. Po odłączeniu zestawu słuchawkowego USB można włączyć zestaw słuchawkowy Bluetooth albo wyłączyć zestaw słuchawkowy Bluetooth i używać słuchawek analogowych.

Aby uzyskać informacje dotyczące używania bezprzewodowego zestawu słuchawkowego Bluetooth, zobacz:

- *Podr*ę*cznik u*ż*ytkownika telefonów IP Cisco z serii 8800*
- Podręczniki użytkownika dostarczone razem z zestawem słuchawkowym

#### <span id="page-34-0"></span>**Bezprzewodowe zestawy s**ł**uchawkowe**

Z telefonem można używać większości bezprzewodowych zestawów słuchawkowych. Listę obsługiwanych bezprzewodowych zestawów słuchawkowych można znaleźć pod adresem [http://www.cisco.com/c/en/us/](http://www.cisco.com/c/en/us/products/unified-communications/uc_endpoints_accessories.html) [products/unified-communications/uc\\_endpoints\\_accessories.html](http://www.cisco.com/c/en/us/products/unified-communications/uc_endpoints_accessories.html)

**Manager**

Informacji o podłączaniu bezprzewodowego zestawu słuchawkowego i używaniu jego funkcji należy szukać w dokumentacji tego zestawu.

# <span id="page-35-0"></span>**Konfigurowanie: w programie Cisco Unified Communications Manager**

Większość wersji programu Cisco Unified Communications Manager obsługuje: Zestaw słuchawkowy Cisco z serii 500 oraz Zestaw słuchawkowy Cisco 730.Przed podłączeniem zestawu nagłownego do telefonu należy zainstalować najnowszą wersję oprogramowania sprzętowego telefonu i najnowsze pakiety urządzeń. Gdy zestaw nagłowny zostanie podłączony pierwszy raz, pobierze on wymagane oprogramowanie sprzętowe i rozpocznie proces aktualizacji.

W poniższych tabelach znajduje się lista parametrów CUCM i wersji oprogramowania sprzętowego telefonu wymaganych do działania zestawu nagłownego Cisco.

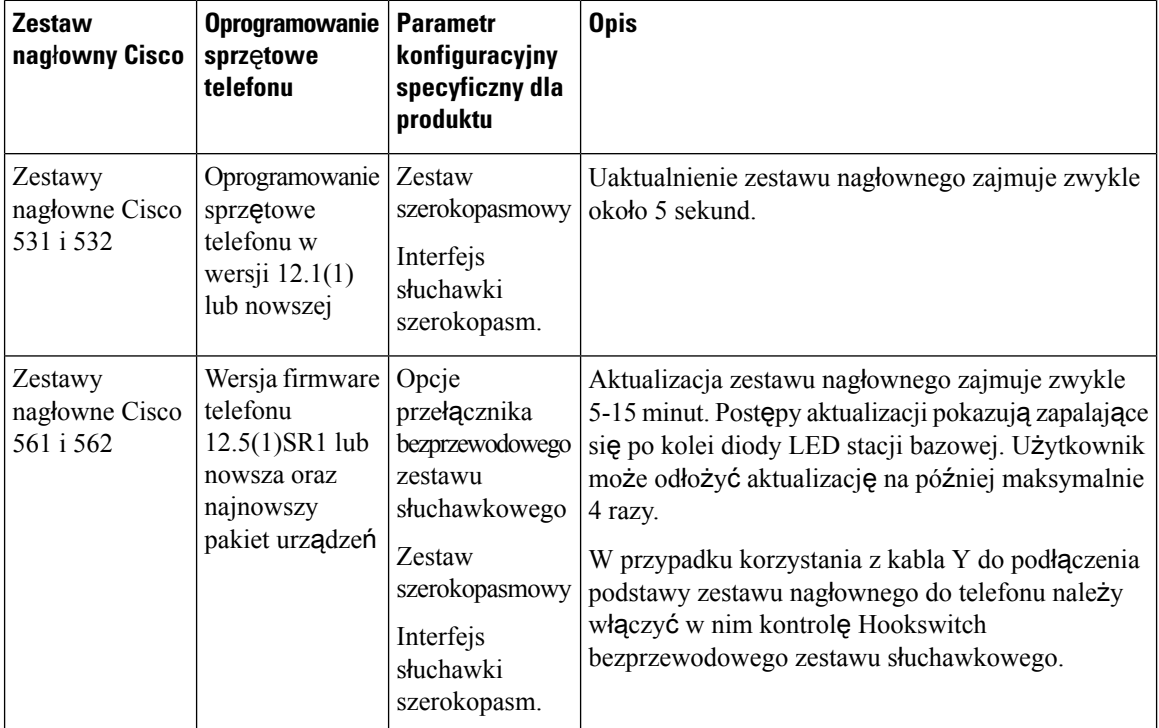

Tabela 16: Zestaw słuchawkowy Cisco z serii 500 Parametry zestawu nagłownego Cisco z serii 500 dla telefonu IP Cisco z serii 7800

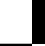
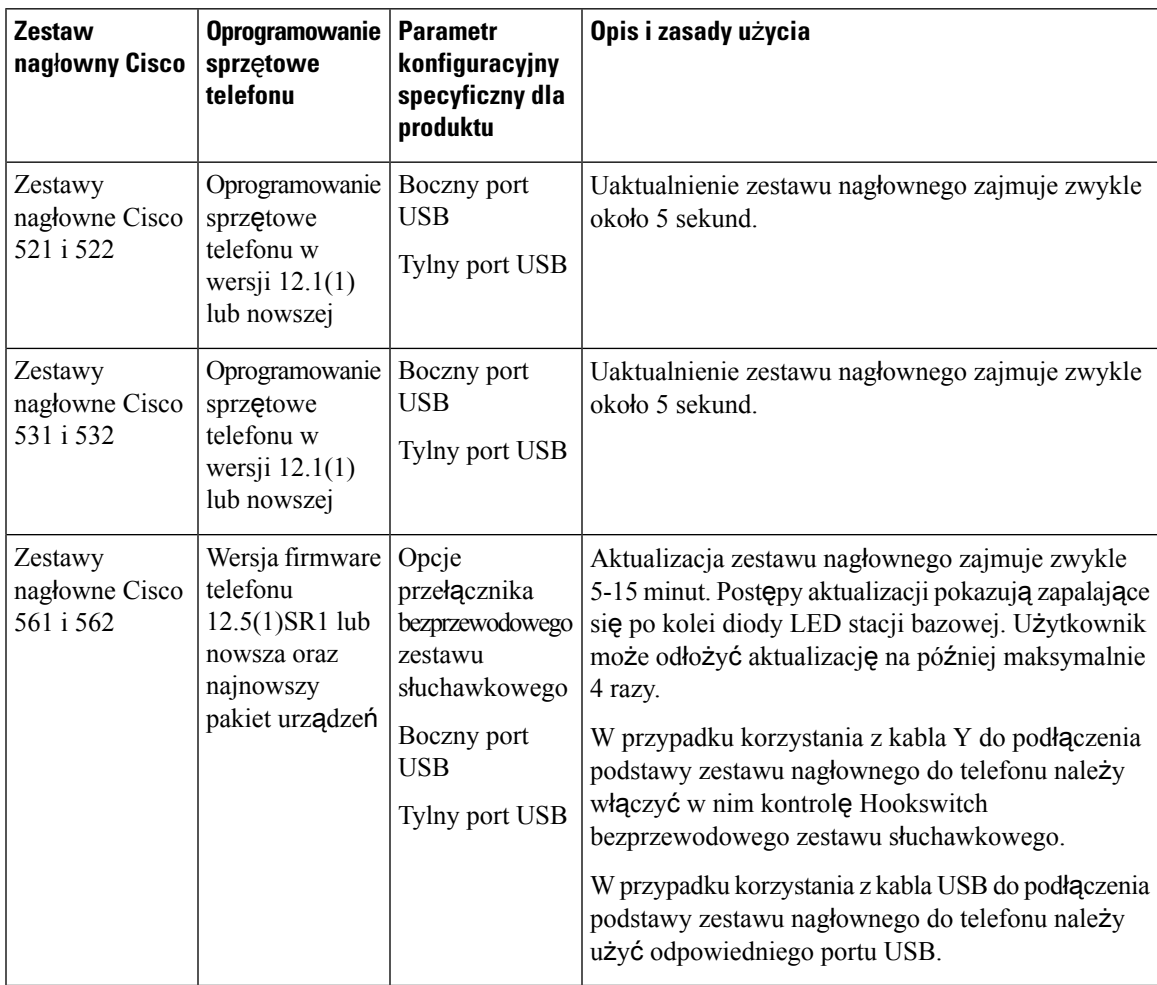

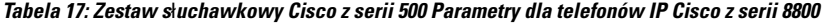

**Tabela 18: Parametry zestawu nag**ł**ownego Cisco <sup>z</sup> serii 700 dla telefonów IP Cisco <sup>z</sup> serii 8800**

| <b>Zestaw</b><br>nagłowny Cisco    | <b>Oprogramowanie   Parametr</b><br>sprzętowe<br>telefonu                    | konfiguracyjny<br>specyficzny dla<br>produktu | Opis i zasady użycia                                               |
|------------------------------------|------------------------------------------------------------------------------|-----------------------------------------------|--------------------------------------------------------------------|
| Zestaw<br>słuchawkowy<br>Cisco 730 | Oprogramowanie<br>sprzętowe<br>telefonu w<br>wersji $12.7(1)$<br>lub nowszej | Boczny port<br><b>USB</b><br>Tylny port USB   | Uaktualnienie zestawu nagłownego zajmuje zwykle<br>około 5 sekund. |

#### **Tematy pokrewne**

Obsługa [akcesoriów,](#page-8-0) na stronie 1

## **Konfigurowanie zestawu nag**ł**ownego dla pojedynczego telefonu**

Obsługę zestawu nagłownego można skonfigurować w jednym telefonie lub w grupie telefonów. Aby skonfigurować grupę telefonów, należy użyć wspólnego profilu telefonu.

#### **Procedura**

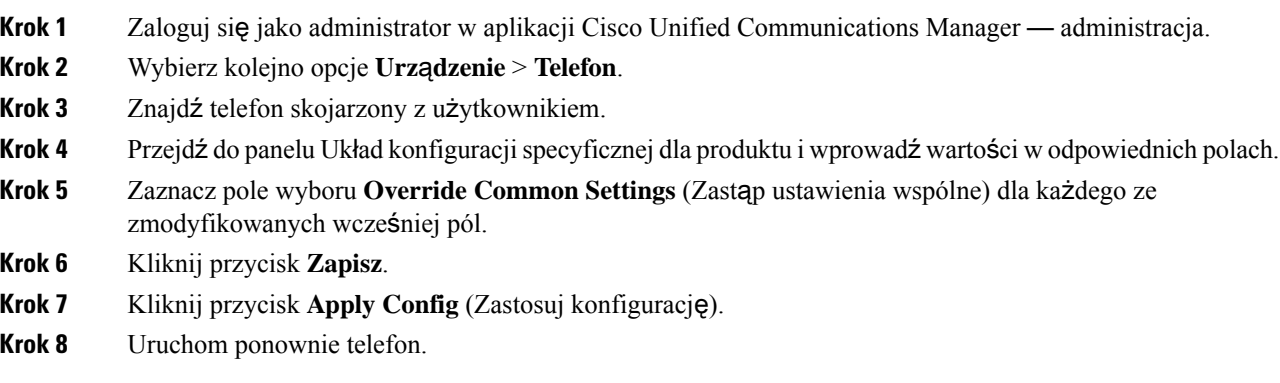

# **Parametry zestawu nag**ł**ownego w programie Cisco Unified Communications Manager**

W poniższej tabeli opisano pola w panelu Układ konfiguracji specyficznej dla produktu, które określają sposób używania zestawu nagłownego.

| Nazwa pola                                                        | Typ pola lub<br>dostępne opcje | Domyślny      | Opis i zasady użycia                                                 |
|-------------------------------------------------------------------|--------------------------------|---------------|----------------------------------------------------------------------|
| Wyłącz telefon<br>głośnomówiący<br><i>i</i> zestaw<br>słuchawkowy | Pole wyboru                    | Niezaznaczone | Wyłącza funkcje telefonu głośnomówiącego i zestawu<br>słuchawkowego. |
| Wyłącz<br>słuchawkę<br>telefonu                                   | Pole wyboru                    | Niezaznaczone | Wyłącza ścieżkę dźwięku słuchawki telefonu.                          |

**Tabela 19: Pola konfiguracji specyficzne dla produktu dla zestawów nag**ł**ownych**

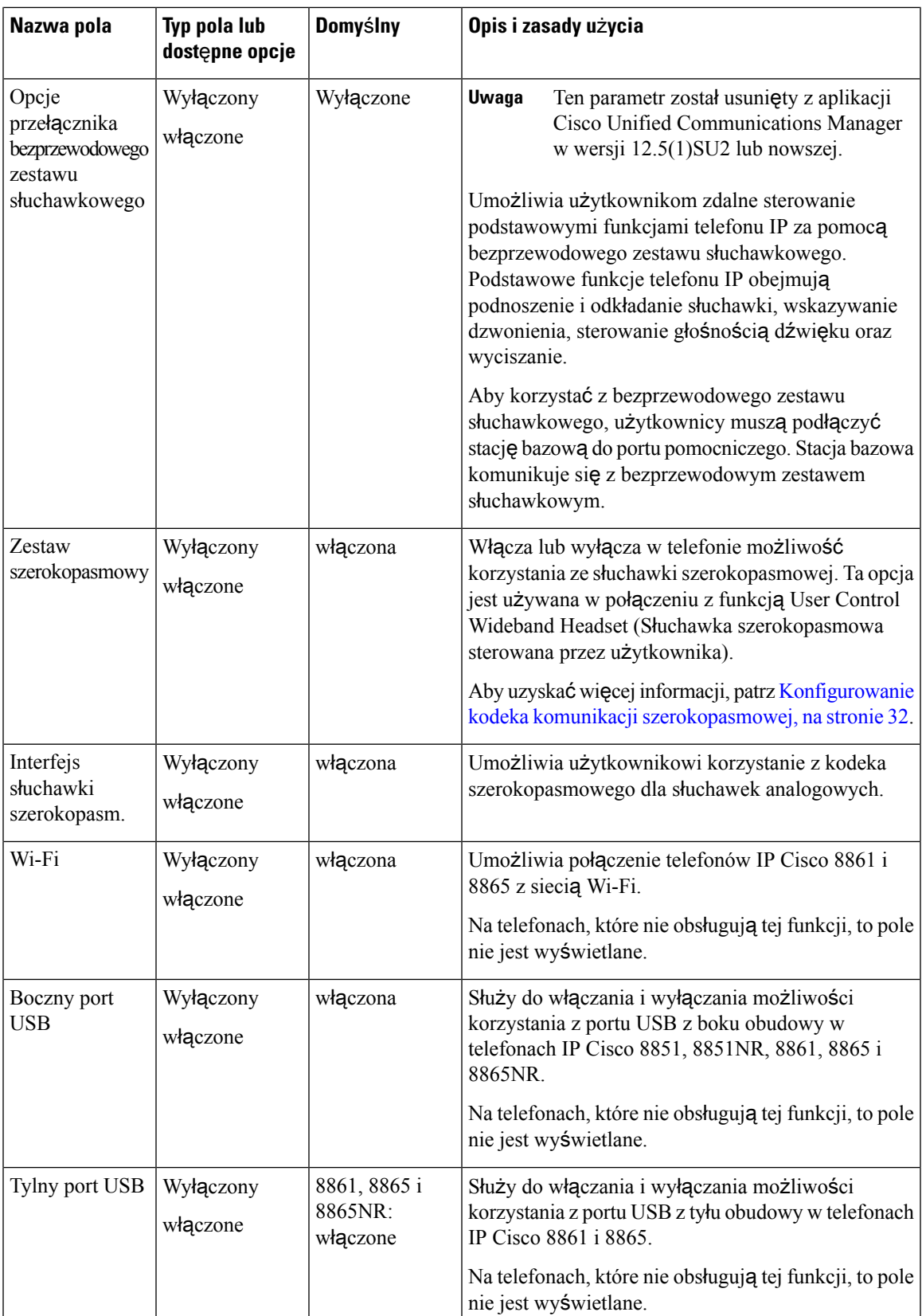

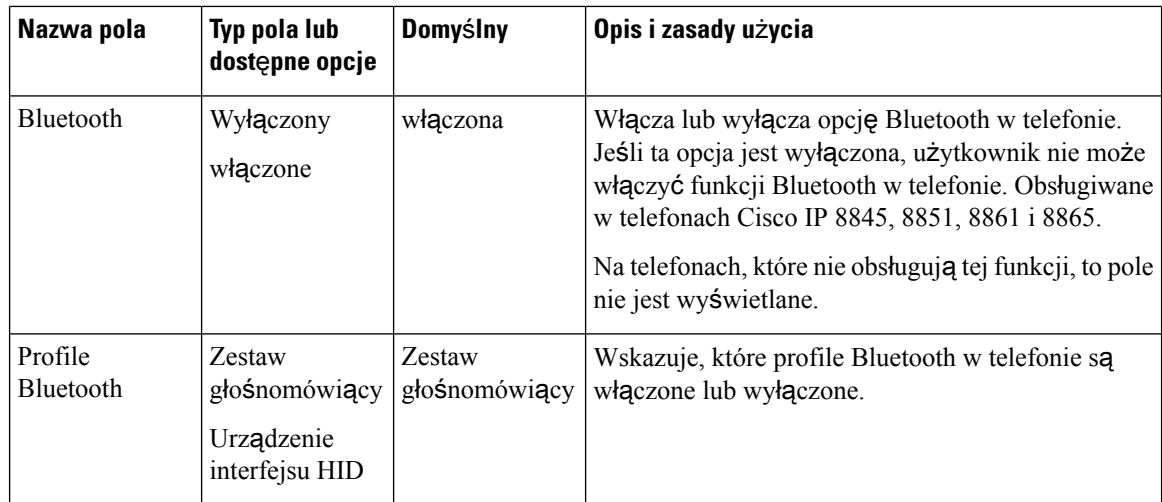

## <span id="page-39-0"></span>**Konfigurowanie kodeka komunikacji szerokopasmowej**

Domyślnie w telefonie IP Cisco włączony jest kodek G.722. Jeśli program Cisco Unified Communications Manager został skonfigurowany do użycia kodeka G.722 i punkt końcowy po drugiej stronie łącza również obsługuje kodek G.722, połączenie jest realizowane z użyciem kodeka G.722 zamiast G.711.

Odbywa się to niezależnie od tego, czy użytkownik włączył szerokopasmowy zestaw słuchawkowy lub szerokopasmową słuchawkę, ale jeśli zestaw słuchawkowy lub słuchawka są włączone, użytkownik może zauważyć podczas rozmowy większąszczegółowość dźwięku. Większa szczegółowość dźwięku przekłada się na wzrost jego wyrazistości, ale oznacza również, że rozmówca może słyszeć więcej szumów tła, np. szeleszczenie papierów czy trwające w pobliżu konwersacje. Nawet bez szerokopasmowego zestawu słuchawkowego lub szerokopasmowej słuchawki niektórzy użytkownicy mogą uważać zwiększoną szczegółowość dźwięku, jaką zapewnia kodek G.722, za rozpraszającą uwagę. Inni użytkownicy mogą natomiast preferować wzrost szczegółowości uzyskiwany dzięki kodekowi G.722.

Parametr usługi Zgłaszaj obecność kodeka G.722 i iSAC określa, czy obsługa komunikacjiszerokopasmowej jest dostępna w przypadku wszystkich urządzeń zarejestrowanych na danym serwerze Cisco Unified Communications Manager, czy tylko dla wybranego telefonu, zależnie od okna aplikacji Cisco Unified Communication Manager, w którym parametr ten zostanie skonfigurowany.

#### **Procedura**

**Krok 1** Aby skonfigurować obsługę komunikacji szerokopasmowej dla wszystkich urządzeń:

- a) W aplikacji Cisco Unified Communications Manager administracja wybierz kolejno opcje **System** > **Parametry systemu przedsi**ę**biorstwa**.
- b) Skonfiguruj pole Zgłaszaj obecność kodeka G.722 i iSAC.

Wartość domyślna tego parametru systemu przedsiębiorstwa to **Prawda**, co oznacza, że wszystkie modele telefonów IP Cisco zarejestrowane na danym serwerze Cisco Unified Communications Manager zgłaszają obecność kodeka G.722.Jeśli każdy punkt końcowy nawiązywanego połączenia obsługuje kodek G.722, program Cisco Unified Communications Manager wybiera ten kodek, gdy tylko jest to możliwe.

**Krok 2** Aby skonfigurować obsługę komunikacji szerokopasmowej dla konkretnego urządzenia:

- a) W aplikacji Cisco Unified Communications Manager administracja wybierz kolejno opcje **Urz**ą**dzenie** > **Telefon**.
- b) Ustaw parametr Zgłaszaj obecność kodeka G.722 i iSAC w obszarze konfiguracji specyficznej dla produktu.

Wartością domyślną tego parametru danego produktu jest użycie wartości określonej w parametrze przedsiębiorstwa. Jeśli chcesz zastąpić tę wartość dla określonego telefonu, wybierz opcję **W**łą**czone** lub **Wy**łą**czone**.

## **Parametry zarz**ą**dzaniazestawemnag**ł**ownymwstarszychwersjachprogramu Cisco Unified Communications Manager**

Jeśli użytkownik ma wersję programu Cisco Unified Communications Manager starszą niż 12.5(1)SU1, może zdalnie skonfigurować ustawienia zestawu nagłownego Cisco do używania z telefonami lokalnymi.

Konfiguracja zdalnego zestawu nagłownego w programie Cisco Unified Communication Manager w wersji 10.5 (2), 11.0 (1), 11.5 (1), 12.0 (1) i 12.5 (1) wymaga pobrania pliku z Witryny pobierania [oprogramowania](https://software.cisco.com/download/home/286323239/type/286323289/release/1.0(2)) firmy [Cisco](https://software.cisco.com/download/home/286323239/type/286323289/release/1.0(2)), edycji pliku i wysłania pliku na serwerze TFTPsystemu Cisco Unified Communications Manager. Plik jest plikiem JSON (JavaScript Object Notification). Zaktualizowana konfiguracja zestawu nagłownego jest stosowana we wszystkich zestawach nagłownych w przedsiębiorstwie w czasie od 10 do 30 minut po przesłaniu, aby zapobiec zaległościom ruchu sieciowego w usłudze TFTP programu.

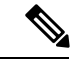

**Uwaga**

Można zarządzać zestawami nagłownymi za pośrednictwem programu Cisco Unified Communications Manager — Administracja w wersji 11.5(1)SU7.

Podczas pracy z plikiem JSON należy pamiętać o następujących kwestiach:

- Ustawienia nie zostaną zastosowane, jeśli w kodzie brakuje nawiasu lub nawiasów. Należy sprawdzić format pliku przy użyciu narzędzia online, na przykład JSON Formatter.
- Wartością ustawienia **updatedTime** musi być czas bieżącej epoki. W przeciwnym razie konfiguracja nie zostanie zastosowana. Alternatywnie można zwiększyć wartość**updatedTime** o 1, aby była większa niż w poprzedniej wersji.
- Nie zmieniaj nazw parametrów. W przeciwnym razie ustawienia nie będą stosowane.

Więcej informacji o usłudze TFTP znajduje się w rozdziale "Manage Device Firmware" (Zarządzanie oprogramowaniem sprzętowym urządzeń) *Podr*ę*cznika administratora systemu Cisco Unified Communications Manager oraz us*ł*ugi IM i systemu obecno*ś*ci*.

Przed zastosowaniem pliku defaultheadsetconfig.json należy zaktualizować oprogramowanie sprzętowe telefonów do najnowszej wersji. W poniższej tabeli opisano ustawienia domyślne, które można dostosować przy użyciu pliku JSON.

### **Pobieranie domy**ś**lnego pliku konfiguracyjnego zestawu nag**ł**ownego**

Przed przystąpieniem do zdalnego konfigurowania parametrów zestawu nagłownego należy pobrać najnowszy przykładowy plik notacji JSON (ang. JavaScript)

**Manager**

#### **Procedura**

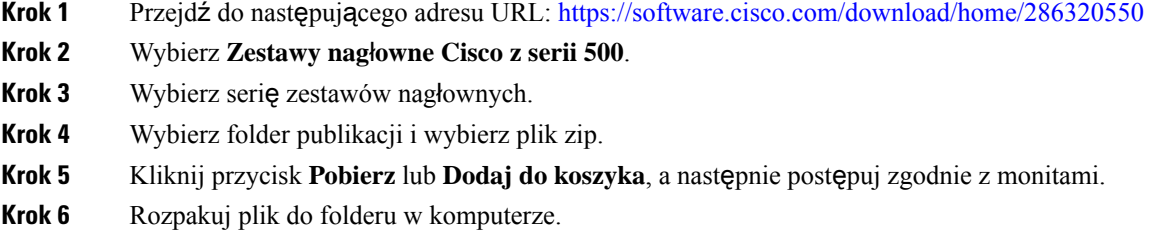

#### **Co dalej**

Modyfikowanie domyślnego pliku [konfiguracyjnego](#page-41-0) zestawu nagłownego, na stronie 34

### <span id="page-41-0"></span>**Modyfikowanie domy**ś**lnego pliku konfiguracyjnego zestawu nag**ł**ownego**

Podczas pracy z plikiem JSON należy pamiętać, że:

- Ustawienia nie zostaną zastosowane, jeśli w kodzie brakuje nawiasu lub nawiasów. Należy sprawdzić format pliku przy użyciu narzędzia online, na przykład JSON Formatter.
- Wartością ustawienia "**updatedTime**" musi być czas bieżącej epoki. W przeciwnym razie konfiguracja nie zostanie zastosowana.
- Upewnijsię, że dla opcji **firmwareName** wybrano ustawienie LATEST. W przeciwnym razie konfiguracja nie zostanie zastosowana.
- Nie zmieniaj nazw parametrów. W przeciwnym razie ustawienia nie będą stosowane.

#### **Procedura**

- **Krok 1** Otwórz plik defaultheadsetconfig.json za pomocą edytora tekstów.
- **Krok 2** Zmodyfikuj wartość **updatedTime** i wartości odpowiednich parametrów zestawu nagłownego.

Poniżej znajduje się przykładowy skrypt. Ten skrypt przedstawiono wyłącznie w celach referencyjnych. Użyj tego jako pomocy w konfiguracji ustawień zestawu nagłownego. Użyj pliku JSON dołączonego do oprogramowania sprzętowego.

```
{
 "headsetConfig": {
    "templateConfiguration": {
      "configTemplateVersion": "1",
      "updatedTime": 1537299896,
      "reportId": 3,
      "modelSpecificSettings": [
        {
          "modelSeries": "530",
          "models": [
            "520",
            "521",
            "522",
            "530",
```

```
"531",
    "532"
  ],
  "modelFirmware": [
    {
      "firmwareName": "LATEST",
      "latest": true,
      "firmwareParams": [
        {
          "name": "Speaker Volume",
          "access": "Both",
          "usageId": 32,
          "value": 7
        },
        {
          "name": "Microphone Gain",
          "access": "Both",
          "usageId": 33,
          "value": 2
        },
        {
          "name": "Sidetone",
          "access": "Both",
          "usageId": 34,
          "value": 1
        },
        {
          "name": "Equalizer",
          "access": "Both",
          "usageId": 35,
          "value": 3
        }
      ]
    }
  ]
},
{
  "modelSeries": "560",
  "models": [
    "560",
    "561",
    "562"
  ],
  "modelFirmware": [
    {
      "firmwareName": "LATEST",
      "latest": true,
      "firmwareParams": [
        {
          "name": "Speaker Volume",
          "access": "Both",
          "usageId": 32,
          "value": 7
        },
        {
          "name": "Microphone Gain",
          "access": "Both",
          "usageId": 33,
          "value": 2
        },
        {
          "name": "Sidetone",
          "access": "Both",
          "usageId": 34,
```

```
"value": 1
                           },
                           {
                              "name": "Equalizer",
                              "access": "Both",
                              "usageId": 35,
                              "value": 3
                           },
                           {
                              "name": "Audio Bandwidth",
                              "access": "Admin",
                              "usageId": 36,
                              "value": 0
                           },
                           {
                              "name": "Bluetooth",
                              "access": "Admin",
                              "usageId": 39,
                              "value": 0
                           },
                           {
                              "name": "DECT Radio Range",
                              "access": "Admin",
                              "usageId": 37,
                              "value": 0
                           }
                           {
                              "name": "Conference",
                              "access": "Admin",
                              "usageId": 41,
                              "value": 0
                         ]
                       }
                     \, \, \,}
                ]
              }
Krok 3 Zapisz defaultheadsetconfig.json.
```
#### **Co dalej**

} }

Zainstaluj domyślny plik konfiguracyjny

### **Instalowanie domy**ś**lnego pliku konfiguracyjnego w programie Cisco Unified Communications Manager**

Po zmodyfikowaniu pliku defaultheadsetconfig.json należy go zainstalować w programie Cisco Unified Communications Manager przy użyciu narzędzia do zarządzania plikami TFTP.

```
Procedura
```
**Krok 1** W narzędziu administrowanie systemem Cisco Unified OS wybierz kolejno opcje **Uaktualnianie oprogramowania** > **Zarz**ą**dzanie plikami TFTP**.

- **Krok 2** Wybierz opcję **Wy**ś**lij plik**.
- **Krok 3** Wybierz opcję **Wybierz plik** i przejdź do pliku defaultheadsetconfig.json.
- **Krok 4** Wybierz opcję **Wy**ś**lij plik**.
- **Krok 5** Kliknij opcję **Zamknij**.

### **Uruchom ponownie serwer Cisco TFTP**

Po wysłaniu pliku defaultheadsetconfig.json do katalogu TFTP uruchom ponownie serwer TFTP Cisco i zresetuj telefony. Po około 10 – 15 minutach rozpocznie się proces pobierania i zostaną zastosowane nowe konfiguracje zestawów nagłownych. Zastosowanie ustawień trwa od 10 do 30 minut.

#### **Procedura**

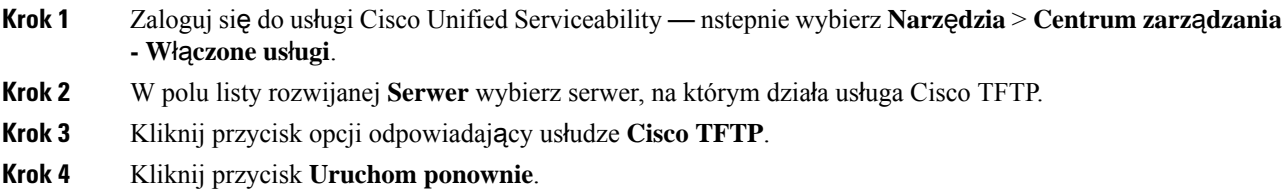

# **Pod**łą**czanie zestawu nag**ł**ownego do telefonu**

Różne rodzaje przewodowych zestawów nagłownych, adapterów i stacji bazowych łączą się z telefonem przy użyciu różnych portów oraz złączy i kabli różnego typu. Najczęściej spotykane są złącze RJ, złącze USB i kabel rozgałęziony (z dwiema końcówkami).

## **Pod**łą**czanie standardowego zestawu s**ł**uchawkowego**

Wraz z telefonem biurkowym można używać standardowego zestawu nagłownego. Standardowe zestawy nagłowne podłącza się do gniazda zestawu nagłownego z tyłu telefonu przy użyciu złącza typu RJ.

**Rysunek 13: Standardowe po**łą**czenie <sup>z</sup> zestawem nag**ł**ownym**

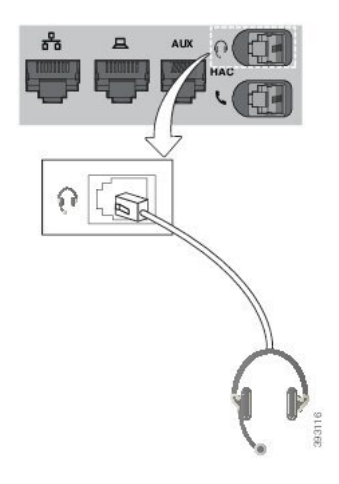

### $\Lambda$

**Przestroga**

Jeśli kabel nie zostanie wciśnięty do kanału w telefonie, może to doprowadzić do uszkodzenia płytki drukowanej wewnątrz telefonu. Kanał na kabel zmniejsza obciążenie złącza i płytki drukowanej.

#### **Procedura**

Podłącz zestaw nagłowny do gniazda zestawu nagłownego z tyłu telefonu. Wciśnij kabel do kanału na kabel.

## **Pod**łą**czanie zestawu s**ł**uchawkowego USB**

Używając z telefonem zestawów nagłownych USB, należy pamiętać, że:

- Można korzystać tylko z jednego zestawu słuchawkowego w danym momencie. Aktywnym zestawem słuchawkowym jest ten, który został podłączony jako ostatni.
- Jeśli w trakcie aktywnego połączenia nastąpi odłączenie zestawu słuchawkowego USB, ścieżka dźwięku nie zmienisięautomatycznie. Aby zmienić ścieżkędźwięku, naciśnij przycisk **Telefong**ł**o**ś**nomówi**ą**cy** lub podnieś słuchawkę telefonu.

Niektóre modele telefonów mają więcej niż jeden port USB. Telefony IP Cisco 8851 i 8851NR mają jeden port USB znajdujący się z boku telefonu. Telefony IP Cisco 8861, 8865 i 8865NR mają dwa porty USB znajdujące się z tyłu i z boku telefonu.

Aby uzyskać dostęp do bocznych portów USB, konieczne może być zdjęcie plastikowej osłony.

#### **Procedura**

Podłącz złącze zestawu nagłownego USB do portu USB w telefonie.

**38**

## **Pod**łą**czanie stacji bazowej Cisco typu Standard przy u**ż**yciu kabla z dwiema ko**ń**cówkami**

Stację bazową typu Standard można podłączyć do telefonu przy użyciu dostarczonego z nią kabla z dwiema końcówkami. Należy pamiętać, że kabel z dwiema końcówkami ma dwa złącza typu RJ: jedno dla portu pomocniczego (AUX) i jedno dla portu zestawu nagłownego. Te dwa złącza różnią się wielkością: złącze dla portu AUX jest nieco większe niż złącze dla portu zestawu nagłownego.

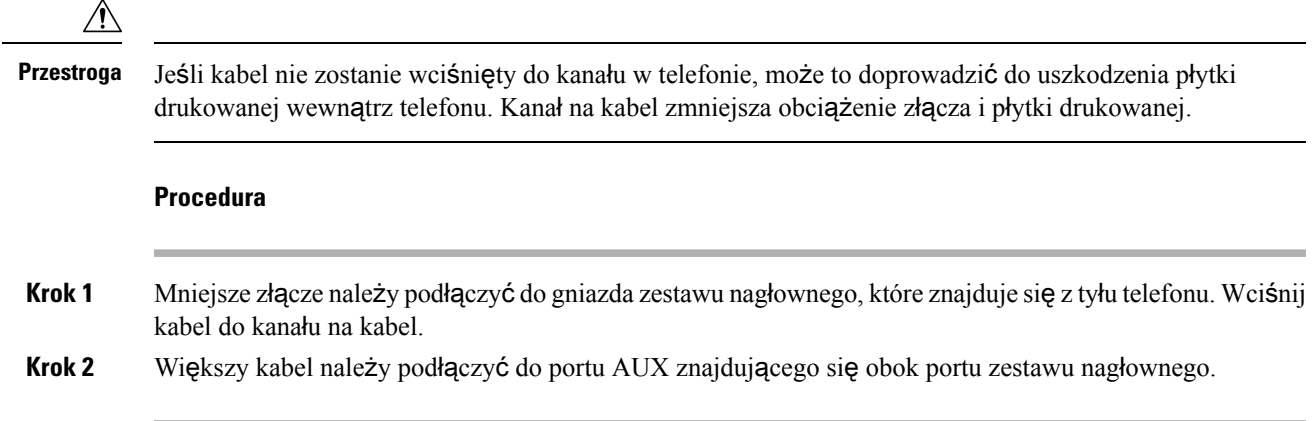

## **Pod**łą**czanie stacji bazowej typu Multibase z urz**ą**dzeniem Bluetooth**

Zestawy słuchawkowe Cisco 560 ze stacją bazową typu Multibase można łączyć z urządzeniami Bluetooth, takimi jak telefon komórkowy lub tablet. Stacja bazowa zestawu słuchawkowego jest wyświetlana na urządzeniu wywołującym jako **Zestaw s**ł**uchawkowy Cisco** z trzema ostatnimi cyframi numeru seryjnego zestawu słuchawkowego.

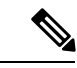

**Uwaga** Numer seryjny zestawu słuchawkowego znajduje się w prawym dolnym rogu na postawie stacji bazowej.

W stacji bazowej typu Multibase można zapisać maksymalnie cztery różne urządzenia Bluetooth.Jeśli istnieją już cztery sparowane urządzenia, stacja bazowa baza zastąpi urządzenie, które nie było używane przez najdłuższy czas.

#### **Procedura**

**Krok 1** Naciśnij dwukrotnie przycisk **Bluetooth** z tyłu stacji bazowej, aby rozpocząć parowanie.

**Krok 2** Wybierz zestaw słuchawkowy w menu **Ustawienia** urządzenia.

Po pomyślnym sparowaniu dioda LED połączenia Bluetooth zaświeci na biało.

## **Od**łą**czanie stacji bazowej typu Multibase od urz**ą**dzenia Bluetooth**

Stację bazową typu Multibase można odłączyć od sparowanego urządzenia wywołującego Bluetooth.

#### **Procedura**

**Krok 1** Naciśnij jeden raz **przycisk Bluetooth** z tyłu stacji bazowej. Wyłączanie diody LED może chwilę potrwać. **Krok 2** Ponownie naciśnij **przycisk Bluetooth**, aby ponownie nawiązać połączenie z tym samym urządzeniem wywołującym.

## **Usuwanie wszystkich par Bluetooth**

Można usunąć wszystkie zapisane sparowane urządzenia Bluetooth.

#### **Procedura**

Naciśnij i przytrzymaj przycisk **Bluetooth** z tyłu stacji bazowej typu Multibase przez cztery sekundy, aby wyczyścić pamięć urządzenia.

# **Odk**ł**adanie uaktualnienia telefonu**

Gdy dostępne jest nowe oprogramowanie sprzętowe, na telefonie zostanie wyświetlone okno informujące o dostępności nowego oprogramowania sprzętowego i rozpocznie się 30-sekundowe odliczanie. Jeśli nic nie zrobisz, uaktualnianie jest kontynuowane.

Aktualizacjęoprogramowania sprzętowego można odroczyć o 2 godziny maksymalnie trzy razy. Odroczenie uaktualnienia następuje także w przypadku, gdy zostanie wykonane lub odebrane połączenie telefoniczne.

Po ukończeniu aktualizacji zestaw nagłowny uruchomi się ponownie, a użytkownik zostanie poproszony o skonfigurowanie ustawień.

#### **Procedura**

Wybierz opcję **Odrocz**, aby odroczyć aktualizację oprogramowania sprzętowego.

# <span id="page-47-0"></span>**Dostosowywanie zestawu nag**ł**ownego Cisco**

Niektóre urządzenia, takie jak: Zestaw słuchawkowy Cisco z serii 500 są dostępne z adapterem USB umożliwiającym zmianę ustawień. Zestaw nagłowny zachowuje ustawienia po podłączeniu do innego telefonu. Zestaw słuchawkowy Cisco 730 można dostosować. Zestaw nagłowny zachowuje ustawienia po podłączeniu do innego telefonu. Obecnie ustawienia można dostosować tylko wtedy, gdy zestaw nagłowny jest połączony z telefonem za pośrednictwem kabla USB-C.

Następujące zestawy nagłowne Cisco umożliwiają dostosowanie ustawień:

- Zestawy słuchawkowe Cisco 521 i 522
- Zestawy słuchawkowe Cisco 531 i 532
- Zestawy słuchawkowe Cisco 561 i 562
- Zestaw słuchawkowy Cisco 730

## **Dostosowywanie zestawów nag**ł**ownych Cisco z serii 500**

### **Regulacja tonów niskich i wysokich**

Możliwa jest regulacja tonów wysokich i niskich w zestawie nagłownym. Jeśli wolisz zestaw nagłowny z mocnym basem, wówczas dobierz ustawienie cieplejszego brzmienia. Jeśli wolisz tony wysokie, dobierz jaśniejsze ustawienie dźwięku.

#### **Procedura**

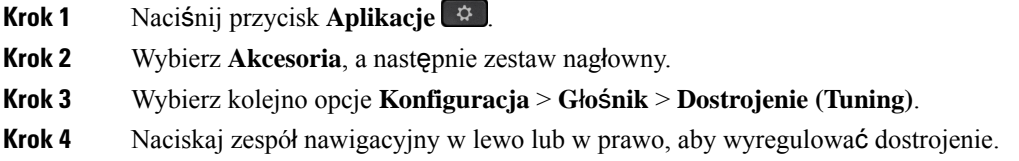

### **Regulacja ods**ł**uchu z g**ł**o**ś**nika**

Odsłuch oznacza słyszenie własnego głosu w zestawie nagłownym. Niektóre osoby czują się rozkojarzone, słysząc swój własny głos podczas połączenia, podczas gdy inni użytkownicy czują się pewniej, gdy wiedzą, że ich zestaw nagłowny działa.

- **Krok 1** Naciśnij przycisk **Aplikacje** .
- **Krok 2** Wybierz **Akcesoria**, a następnie zestaw nagłowny.
- **Krok 3** Wybierz kolejno opcje **Konfiguracja** > **G**ł**o**ś**nik** > **Ods**ł**uch (Sidetone)**.
- **Krok 4** Naciskaj zespół nawigacyjny w górę lub w dół, aby wyregulować odsłuch.
- **Krok 5** Wybierz opcję **Ustaw**, aby zastosować ustawienia.

### **Regulacja g**ł**o**ś**no**ś**ci mikrofonu**

Głośność mikrofonu jest nazywana wzmocnieniem. To ustawienie określa, jak głośno słyszą użytkownika rozmówcy.

#### **Procedura**

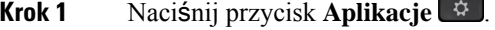

**Krok 2** Wybierz **Akcesoria**, a następnie zestaw nagłowny.

- **Krok 3** Wybierz kolejno opcje **Konfiguracja** > **Mikrofon** > **Wzmocnienie**.
- **Krok 4** Naciskaj kółko nawigacyjne w lewo lub w prawo, aby wyregulować wzmocnienie.

## **Dostosowywanie zestawów nag**ł**ownych Cisco z serii 700**

### **Ustaw poziom redukcji szumów dla: Zestaw s**ł**uchawkowy Cisco 730**

Zestaw nagłowny może filtrować dźwięki tła dzięki opcji redukcji szumów.

#### **Procedura**

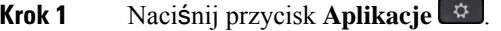

**Krok 2** Wybierz **Akcesoria**, a następnie zestaw nagłowny.

- **Krok 3** Przejdź do sekcji **Ustawienia** > **Redukcja szumów**
- **Krok 4** Wybierz żądane ustawienie i naciśnij przycisk **Ustaw**.

### **Ustaw poziom efektu lokalnego dla: Zestaw s**ł**uchawkowy Cisco 730**

Odsłuch oznacza słyszenie własnego głosu w zestawie nagłownym. Niektóre osoby czują się rozkojarzone, słysząc swój własny głos podczas połączenia, podczas gdy inni użytkownicy czują się pewniej, gdy wiedzą, że ich zestaw nagłowny działa.

- **Krok 1** Naciśnij przycisk **Aplikacje** .
- **Krok 2** Wybierz **Akcesoria**, a następnie zestaw nagłowny.
- **Krok 3** Wybierz kolejno opcje **Konfiguracja** > **Ods**ł**uch**.
- **Krok 4** Wybierz żądane ustawienie i naciśnij przycisk **Ustaw**.

### **Ustaw ogólne ustawienia dla: Zestaw s**ł**uchawkowy Cisco 730**

Ustawienia można dostosowywać poprzez: Zestaw słuchawkowy Cisco 730 w menu telefonu IPfirmy Cisco.

- **Krok 1** Naciśnij przycisk **Aplikacje** .
- **Krok 2** Wybierz **Akcesoria**, a następnie zestaw nagłowny.
- **Krok 3** Wybierz kolejno opcję **Konfiguracja** > **Ogólne**.
- **Krok 4** Konfigurowanie ustawień zabezpieczeń.

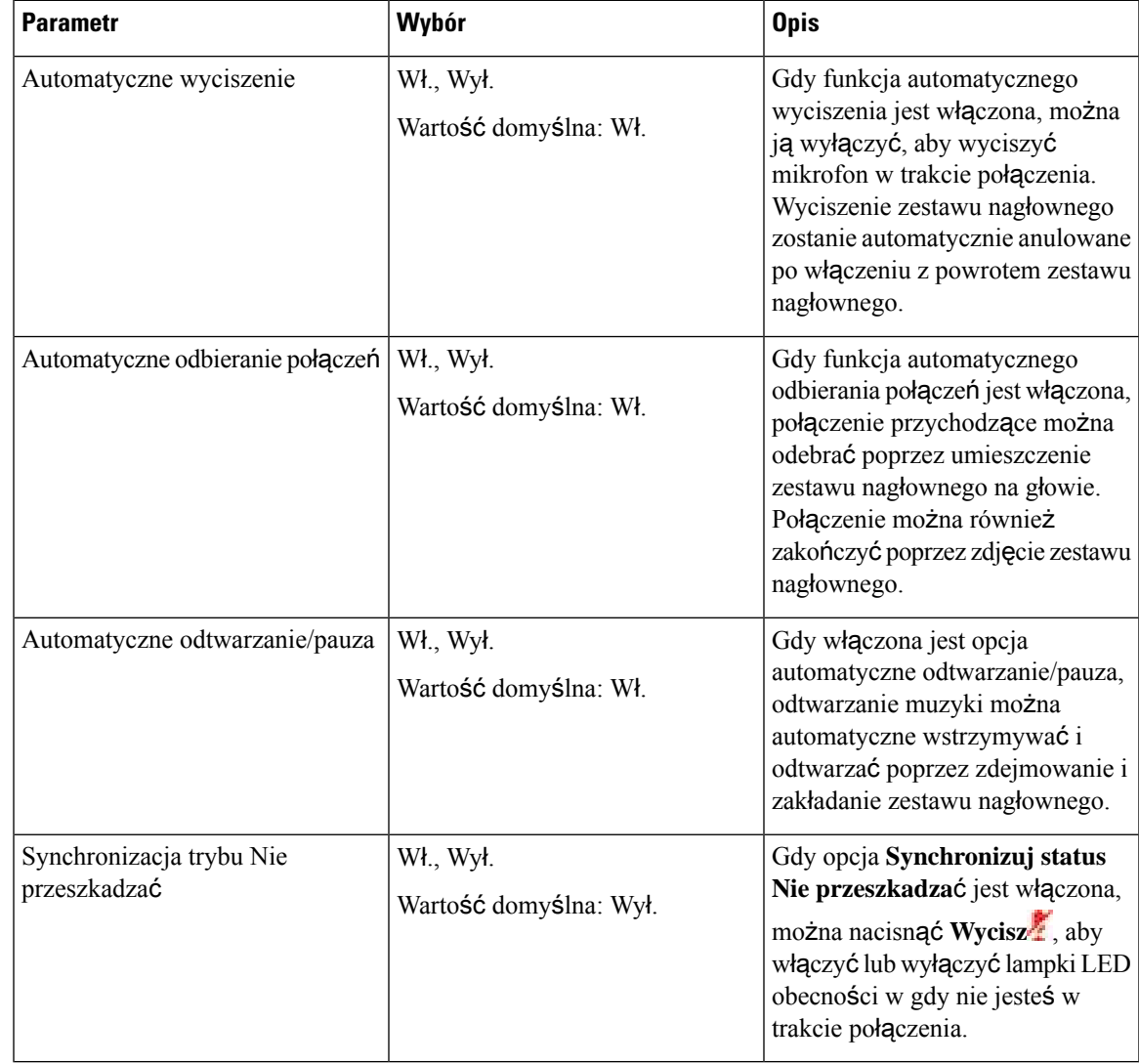

### **Resetuj ustawienia: Zestaw s**ł**uchawkowy Cisco 730**

Telefon można także przywrócić do ustawień fabrycznych.

#### **Procedura**

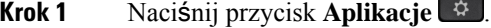

**Krok 2** Wybierz **Akcesoria**, a następnie zestaw nagłowny.

**Krok 3** Wybierz **Ustawienia** > **Resetuj ustawienia**.

**Krok 4** Naciśnij przycisk **Ustaw**, aby potwierdzić wybór.

### **Wy**ś**wietl szczegó**ł**y dotycz**ą**ce: Zestaw s**ł**uchawkowy Cisco 730**

Można wyświetlać informacje o zestawie nagłownym.

#### **Procedura**

- **Krok 1** Naciśnij przycisk **Aplikacje** .
- **Krok 2** Wybierz **Akcesoria**, a następnie zestaw nagłowny.
- **Krok 3** Naciśnij przycisk **Szczegó**ł**y**.

## **Zmiana ustawie**ń **dzwonka zestawu s**ł**uchawkowego**

W telefonach IP Cisco można zmienić zachowanie dzwonka zestawu słuchawkowego przy użyciu oprogramowania sprzętowego w wersji 14.0 lub nowszego. Ustawienie zostanie zapisane na telefonie i będzie stosowane do wszystkich zestawów słuchawkowych Cisco.

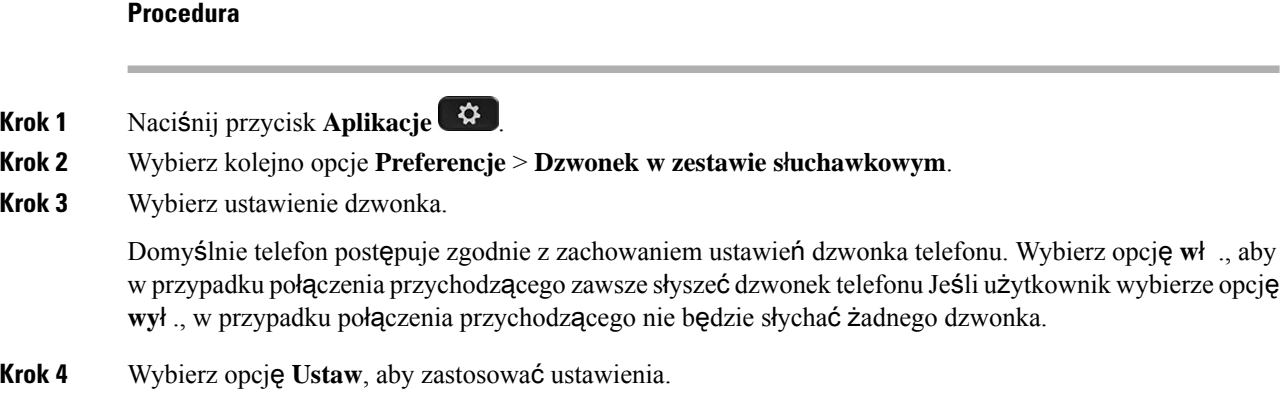

## **Testowanie mikrofonu**

Sprawdź mikrofon podczas pierwszej instalacji, przed rozpoczęciem połączenia.

#### **Procedura**

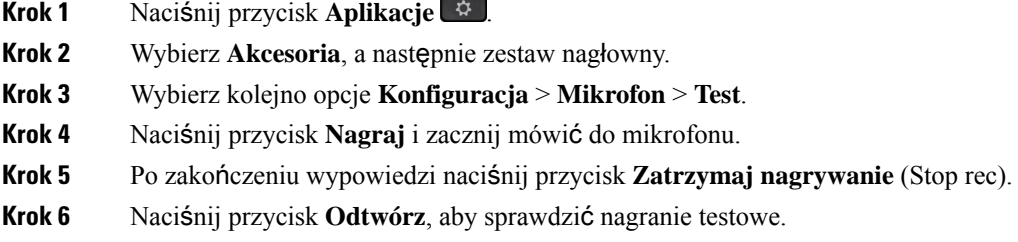

## **Aktualizacja oprogramowania sprz**ę**towego zestawu s**ł**uchawkowego Cisco za pomoc**ą **telefonu IP Cisco**

Można zaktualizować oprogramowanie zestawu słuchawkowego każdego obsługiwanego telefonu IP Cisco. W trakcie aktualizacji oprogramowania sprzętowego zestawu słuchawkowego można wyświetlić jej postęp na ekranie telefonu.

#### **Procedura**

**Krok 1** Połącz zestaw słuchawkowy z telefonem IP Cisco.

- Za pośrednictwem kabla USB można aktualizować wyłącznie: Zestaw słuchawkowy Cisco 730 na telefonach IP **Uwaga**
- **Krok 2** Jeśli aktualizacja zestawu słuchawkowego nie rozpocznie się automatycznie, uruchom ponownie telefon. Telefon pobiera najnowszą wersję pliku zestawu słuchawkowego podczas ponownego uruchomienia i przesyła plik do zestawu nagłowego.

# **Konfigurowanie zestawu nag**ł**ownego w telefonie**

Po podłączeniu zestawu nagłownego może być konieczne skonfigurowanie go w telefonie.

W przypadku zestawu nagłownego Cisco z adapterem USB należy wykonać czynności opisane w artykule [Dostosowywanie](#page-47-0) zestawu nagłownego Cisco, na stronie 40

## **Resetowanie ustawie**ń **zestawu s**ł**uchawkowego Cisco z poziomu telefonu**

Aby usunąć ustawienia niestandardowe, można zresetować zestaw słuchawkowy Cisco.Spowoduje to powrót zestawu słuchawkowego do oryginalnej konfiguracji ustawionej przez administratora.

Aby ta funkcja działała, na telefonie musi być zainstalowane oprogramowanie sprzętowe w wersji 12.5(1)SR3 lub nowszej.

#### **Zanim rozpoczniesz**

Podłącz do telefonu zestaw słuchawkowy:

- Zestaw słuchawkowy Cisco z serii 520: Podłącz za pomocą adaptera USB
- Zestaw słuchawkowy Cisco z serii 530: Podłącz za pomocą kabla USB
- Zestaw słuchawkowy Cisco z serii 560: Podłącz standardową stację bazową lub stację bazową typu Multibase za pomocą kabla USB lub kabla z dwiema końcówkami.

#### **Procedura**

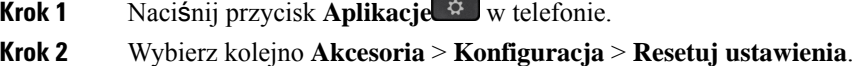

**Krok 3** W oknie ostrzeżenia wybierz **Resetuj**.

## **Regulacja ods**ł**uchu w zestawie s**ł**uchawkowym**

Podczas korzystania z zestawu słuchawkowego użytkownik słyszy w słuchawce swój własny głos. Funkcja ta nosi nazwę odsłuchu w zestawie słuchawkowym. Telefon umożliwia regulację głośności odsłuchu w zestawie słuchawkowym.

#### **Procedura**

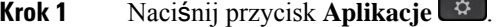

- **Krok 2** Wybierz kolejno opcje **Ustawienia** > **Ods**ł**uch w zestawie s**ł**uchawkowym**.
- **Krok 3** Wybierz ustawienie.

## **W**łą**czanie i wy**łą**czanie komunikacji Bluetooth**

Gdy włączona jest komunikacja Bluetooth, w nagłówku ekranu telefonu widoczna jest ikona Bluetooth  $\ast$ 

**46**

#### **Procedura**

- **Krok 1** Naciśnij przycisk **Aplikacje** .
- **Krok 2** Wybierz opcję **Bluetooth**.
- **Krok 3** Naciśnij przycisk **W**ł**.** lub **Wy**ł**.**

## **Dodawanie zestawu s**ł**uchawkowego Bluetooth**

#### **Procedura**

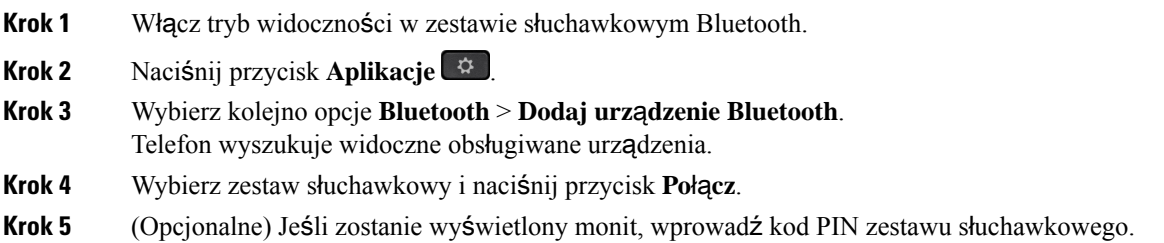

## **Od**łą**czanie zestawu s**ł**uchawkowego Bluetooth**

Przed użyciem zestawu słuchawkowego Bluetooth z innym urządzeniem należy go odłączyć.

#### **Procedura**

- **Krok 1** Naciśnij przycisk **Aplikacje** .
- **Krok 2** Wybierz opcję **Bluetooth**.
- **Krok 3** Wybierz zestaw słuchawkowy Bluetooth.
- **Krok 4** Naciśnij przycisk **Roz**łą**cz**.

## **Usuwanie zestawu s**ł**uchawkowego Bluetooth**

Usuń zestaw słuchawkowy Bluetooth, jeśli nie zamierzasz go używać z telefonem.

- **Krok 1** Naciśnij przycisk **Aplikacje** .
- **Krok 2** Wybierz opcję **Bluetooth**.

**Krok 3** Wybierz zestaw słuchawkowy Bluetooth i naciśnij przycisk **Usu**ń.

## **Konfigurowanie standardowego szerokopasmowego zestawu nag**ł**ownego**

Można korzystać z zestawu nagłownego, który obsługuje dźwięk szerokopasmowy. Funkcja ta polepsza jakość brzmienia uzyskiwanego z zestawu nagłownego.

**Procedura**

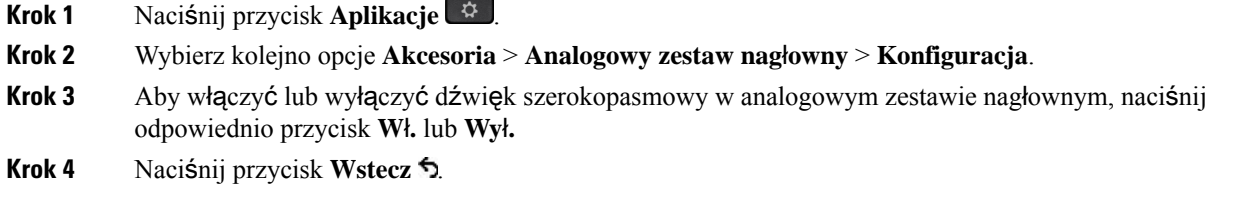

## **W**łą**czanie sterowania elektronicznym Hookswitch w telefonie**

Jeśli administrator włączył **ustawienia administracyjne** na telefonie IP firmy Cisco, można włączyć lub wyłączyć elektroniczny formant Hookswitch w celu nawiązania połączenia z bazą: Zestaw słuchawkowy Cisco z serii 560. Sterowanie elektronicznym przełącznikiem Hookswitch słuchawki.

**Uwaga** Ta funkcja jest dostępna w oprogramowaniu sprzętowym telefonu IP Cisco w wersji 12.7(1) lub nowszej.

**Procedura**

- **Krok 1** W telefonie naciśnij przycisk **Aplikacje** .
	-
- **Krok 2** Przejdź **Ustawie**ń **administracynych** > **Portu pomocniczego**. **Krok 3** Wybierz **Po**łą**cz zestaw s**ł**uchawkowy**, aby włączyć elektroniczną kontrolę Hookswitch.
- 

# **Nawi**ą**zywanie po**łą**cze**ń **za pomoc**ą **standardowego zestawu nag**ł**ownego**

Zestaw słuchawkowy umożliwia prowadzenie rozmów bez dotykania telefonu, tak by nie przeszkadzać współpracownikom i uzyskać pewien stopień prywatności.

#### **Procedura**

- **Krok 1** Podłącz zestaw słuchawkowy.
- **Krok 2** Wprowadź numer za pomocą klawiatury numerycznej.
- **Krok 3** Naciśnij przycisk **Zestaw nag**ł**owny** .

# **Wybór** ś**cie**ż**ki d**ź**wi**ę**ku**

Po nawiązaniu lub odebraniu połączenia ścieżka dźwięku jest przełączana na ostatnio używane urządzenie: słuchawkę telefonu, zestaw nagłowny lub telefon głośnomówiący. Poniżej opisano poszczególne scenariusze:

- Jeśli użytkownik podniesie słuchawkę w celu nawiązania lub odebrania połączenia, wszystkie połączenia będąkierowane na słuchawkę, dopóki użytkownik nie wybierze opcji **Zestaw nag**ł**owny** lub **Telefon g**ł**o**ś**nomówi**ą**cy** .
- Jeśli użytkownik wybierze opcję**Zestaw nag**ł**owny** podczas nawiązywania lub odbierania połączenia, wszystkie połączenia będą kierowane na zestaw nagłowny, dopóki użytkownik nie podniesie słuchawki lub nie wybierze opcji **Telefon g**ł**o**ś**nomówi**ą**cy** .

Jeśli administrator ustawi zestaw nagłowny jako ścieżkędźwięku w telefonie, użytkownik może usunąć słuchawkę i używać zestawu nagłownego. Jest to idealne rozwiązanie dla osób, które preferują wygodę zestawu nagłownego. Użytkownik musi jednak wciąż wybrać opcję **Zestaw nag**ł**owny** przed pierwszym połączeniem.

• Jeśli użytkownik wybierze opcję **Telefon g**ł**o**ś**nomówi**ą**cy** podczas nawiązywania lub odbierania połączenia, wszystkie połączenia będą kierowane na telefon głośnomówiący, dopóki użytkownik nie podniesie słuchawki lub nie wybierze opcji **Zestaw nag**ł**owny** .

# **Zamiana zestawów s**ł**uchawkowych podczas po**łą**czenia**

Gdy do telefonu podłączonych jest kilka zestawów słuchawkowych, można przełączać się między nimi podczas połączenia, naciskając klawisz **Zestaw s**ł**uchawkowy** na telefonie. Mimo że do telefonu podłączonych jest kilka zestawów słuchawkowych, tylko jeden z nich wybierany jest jako preferowane urządzenie audio. Priorytet urządzeń jest następujący:

• Po podłączeniu wyłącznie słuchawek analogowych preferowanym urządzeniem audio będą słuchawki analogowe.

- **Krok 1** Przed wykonaniem lub odebraniem połączenia naciśnij klawisz **Zestaw s**ł**uchawkowy**.
- **Krok 2** (Opcjonalne) Jeśli chcesz wykonać połączenie, wybierz numer.

# **Rozwi**ą**zywanie problemów z zestawem nag**ł**ownym Cisco**

Jeśli występują problemy z zestawem nagłownym Cisco, spróbuj następujących rozwiązań.

- Uruchom ponownie zestaw nagłowny.
- Upewnij się, że wszystkie kable są poprawnie podłączone i działają prawidłowo.
- Przetestuj ze swoim urządzeniem inny zestaw nagłowny, aby ustalić, czy problem leży po stronie bezprzewodowego zestawu nagłownego, czy po stronie urządzenia.
- Upewnij się, że telefon ma najnowszą wersję oprogramowania sprzętowego.

## **Sprawdzanie, czy zestaw nag**ł**owny jest zarejestrowany**

#### **Procedura**

Sprawdź, czy zestaw nagłowny jest zarejestrowany w telefonie.

**Krok 1** Naciśnij przycisk **Aplikacje**

**Krok 2** Przejdź do opcji **Akcesoria**. Wybierz **Szczegó**ł**y**.

## **Brak d**ź**wi**ę**ku w zestawie nag**ł**ownym**

#### **Problem**

Dźwięk z zestawu nagłownego jest bardzo cichy lub nic nie słychać.

#### **Rozwi**ą**zania**

Sprawdź poziom głośności zestawu nagłownego, naciskając przyciski głośności w celu zmiany głośności. Jeśli problem występuje nadal, zdiagnozuj go, wykonując następującą procedurę.

**50**

#### **Rysunek 14: Procedura dla braku d**ź**wi**ę**ku**

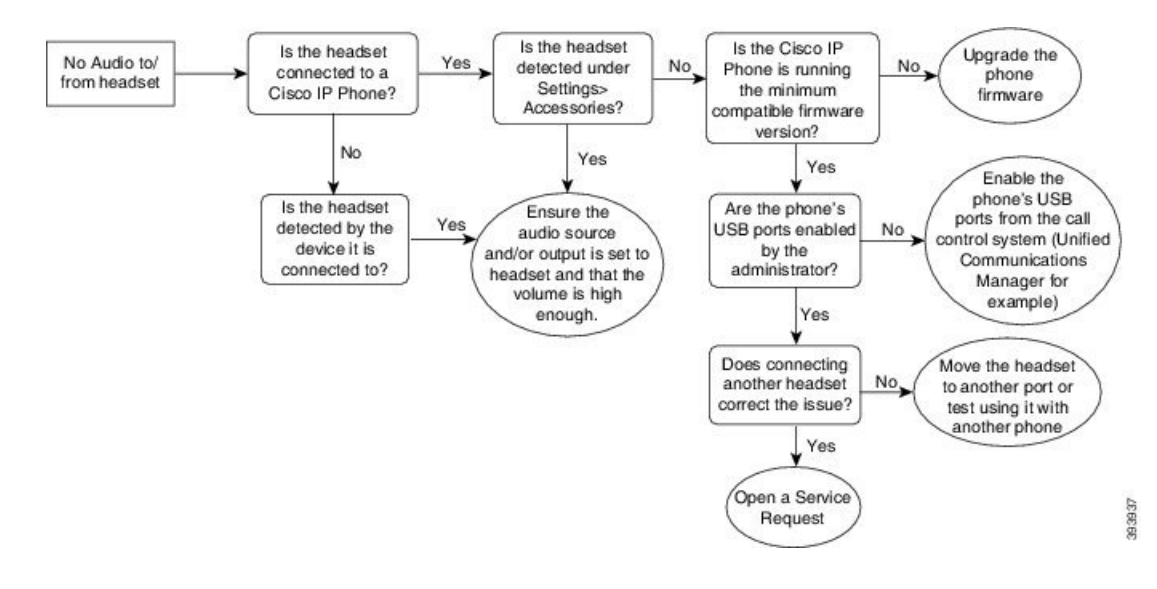

## **Niska jako**ść **d**ź**wi**ę**ku**

### **Problem**

Zestaw nagłowny działa, ale dźwięk ma niską jakość.

#### **Rozwi**ą**zania**

Zdiagnozuj problem, wykonując następującą procedurę.

#### **Rysunek 15: Niska jako**ść **d**ź**wi**ę**ku**

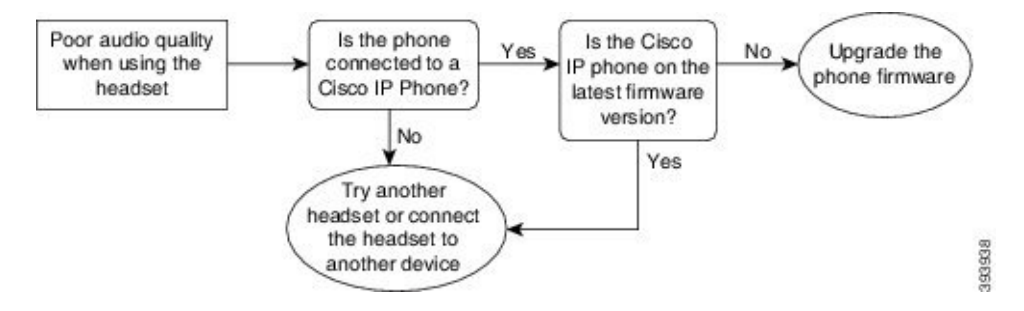

## **Mikrofon nie rejestruje d**ź**wi**ę**ku**

#### **Problem**

Nie słychać Cię, gdy używasz zestawu nagłownego.

#### **Rozwi**ą**zania**

- Upewnij się, że mikrofon nie jest wyciszony. Naciśnij przycisk wyciszania na zestawie nagłownym, aby włączyć i wyłączyć wyciszenie mikrofonu.
- Upewnij się, że wysięgnik mikrofonu został obniżony. Aby dźwięk miał optymalną jakość, mikrofon zestawu nagłownego powinien znajdować się maksymalnie 2,5 cm od twarzy.
- Upewnij się, że zestaw nagłowny jest prawidłowo podłączony do urządzenia.
- Zestaw słuchawkowy Cisco z serii 560 należy sprawdzić, czy zestaw słuchawkowy nie znajduje się zbyt daleko od swojej stacji bazowej. Zasięg skuteczny zestawu nagłownego to około 30 metrów.

## **Zestaw nag**ł**owny nie** ł**aduje si**ę

#### **Problem**

Zestaw nagłowny Cisco 561 lub 562 nie ładuje się po umieszczeniu go na stacji bazowej.

#### **Rozwi**ą**zania**

- Sprawdź, czy stacja bazowa jest podłączona do sprawnego źródła zasilania.
- Upewnij się, że zestaw słuchawkowy jest poprawnie umieszczony na stacji bazowej. Gdy zestaw słuchawkowy jest umieszczony poprawnie, dioda LED świeci się na biało światłem ciągłym. Podczas ładowania diody LED na stacji bazowej zapalają się po kolei od lewej do prawej strony. Gdy zestaw słuchawkowy jest w pełni naładowany, wszystkie pięć diod LED wskaźnika naładowania baterii świeci się na biało światłem ciągłym.

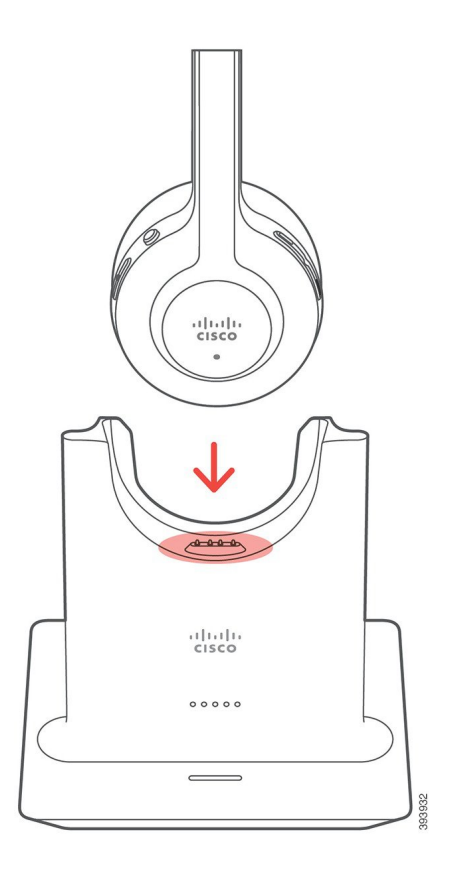

**Rysunek 16: Miejsce zamocowania zestawu nag**ł**ownego Cisco 561 i 562**

# **Bateria zestawu nag**ł**ownego nie trzyma energii po na**ł**adowaniu**

#### **Problem**

Bezprzewodowy zestaw słuchawkowy nie utrzymuje całkowitego naładowania.

#### **Rozwi**ą**zania**

Po całkowitym naładowaniu zestawów nagłownych Cisco 561 i 562 można ich używać nieprzerwanie przez maksymalnie 8 godzin. Jeśli bateria zestawu nagłownego wydaje się słaba lub uszkodzona, skontaktuj się ze wsparciem Cisco.

 $\overline{\mathbf{I}}$ 

**Bateria zestawu nag**ł**ownego nie trzyma energii po na**ł**adowaniu**

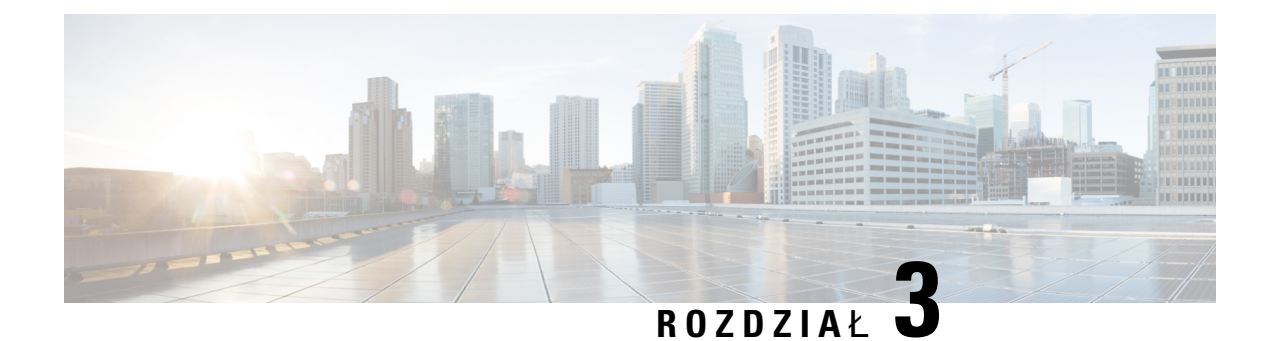

# **Modu**ł**y rozszerzenia klawiatury**

- Omówienie [konfiguracji](#page-62-0) modułów rozbudowy klawiatury dla telefonów IP Cisco, na stronie 55
- Przyciski modułu [rozszerzenia](#page-65-0) klawiatury, na stronie 58
- Tryb liczby kolumn dla modułu [rozszerzenia](#page-66-0) klawiatury telefonu IP Cisco 8800, na stronie 59
- Konfigurowanie modułu rozszerzenia klawiatury w programie Cisco Unified [Communications](#page-68-0) Manager, na [stronie](#page-68-0) 61
- Podłączanie modułu [rozszerzenia](#page-70-0) klawiatury do telefonu IP Cisco, na stronie 63
- [Konfigurowanie](#page-74-0) modułu rozbudowy klawiatury w interfejsie WWW telefonu, na stronie 67
- Nawiązywanie połączeń za pomocą modułu rozbudowy [klawiatury,](#page-75-0) na stronie 68
- Rozwiązywanie problemów z modułem [rozszerzenia](#page-75-1) klawiatury, na stronie 68
- [Konfigurowanie](#page-76-0) dostępu do modułu rozszerzenia klawiatury, na stronie 69
- [Resetowanie](#page-76-1) modułu rozszerzenia klawiatury z jednym ekranem LCD, na stronie 69
- [Resetowanie](#page-77-0) modułu rozszerzenia klawiatury z dwoma ekranami LCD, na stronie 70
- Informacje o zasilaniu modułu rozbudowy [klawiatury,](#page-77-1) na stronie 70

# <span id="page-62-0"></span>**Omówienie konfiguracji modu**ł**ów rozbudowy klawiatury dla telefonów IP Cisco**

Moduły rozszerzeń klawiatury dodają więcej wyglądów linii, przycisków szybkiego wybierania i klawiszy programowalnych do telefonu. Te ostatnie można konfigurować jako przyciski linii telefonicznych, przyciski szybkiego wybierania i przyciski funkcji telefonu. Uproszczone wybieranie nie jest obsługiwane w przypadku modułów rozszerzeń.

 $\sqrt{N}$ 

**Przestroga**

Gniazda z boku telefonu są przeznaczone do użytku tylko ze złączami modułu rozbudowy klawiatury. Wkładanie do nich innych przedmiotów może doprowadzić do trwałego uszkodzenia telefonu.

Dostępne są trzy moduły rozszerzeń:

- Moduł rozszerzenia klawiatury do telefonów IP Cisco 8800 moduł z pojedynczym ekranem LCD, 18 klawiszy linii, 2 strony, wyświetlanie jedno- lub dwukolumnowe.
- Moduł rozszerzenia klawiatury do telefonów IP Cisco 8851/8861 moduł z podwójnym ekranem LCD do telefonów audio, 14 klawiszy linii, 2 strony, wyłącznie wyświetlanie jednokolumnowe. W

**Manager**

rozszerzonym trybie linii odebranie połączenia na linii rozszerzeń klawiatury powoduje wyświetlenie alertu połączeń na telefonie i identyfikatora abonenta dzwoniącego na linii modułu rozszerzeń.

• Moduł rozszerzenia klawiatury do telefonów IP Cisco 8865 — moduł z podwójnym ekranem LCD do telefonów wideo, 14 klawiszy linii, 2 strony, wyłącznie wyświetlanie jednokolumnowe. Odebranie połączenia na linii rozszerzeń klawiatury powoduje wyświetlenie alertu połączeń na telefonie i identyfikatora abonenta dzwoniącego na linii modułu rozszerzeń.

Akcesoria Moduł rozszerzenia klawiatury do telefonów IP Cisco 8851/8861 i Moduł rozszerzenia klawiatury do telefonów IP Cisco 8865 wymagają do działania oprogramowania sprzętowego w wersji 12.0 (1) lub nowszej oraz programu Cisco Unified Communications Manager w wersji 10.5 (2) lub nowszej. Tryb linii zaawansowanej (ELM) jest obsługiwany tylko w modułach Moduł rozszerzenia klawiatury do telefonów IP Cisco 8851/8861 i Moduł rozszerzenia klawiatury do telefonów IP Cisco 8865. Tryb ELM nie jest obsługiwany w przypadku modułów rozszerzeń z pojedynczym ekranem LCD.

Do jednego telefonu można podłączyć kilka modułów rozszerzeń. Telefony IP Cisco 8851 i 8851NR obsługują maksymalnie 2 moduły. Telefony IP Cisco 8861, 8865 i 8865NR obsługują maksymalnie 3 moduły. Wszystkie moduły muszą być tego samego typu. Oznacza to, że nie można mieszać modułów rozszerzeń audio z modułami rozszerzeń wideo. Nie można również stosować modułu rozszerzeń wideo w telefonie audio ani modułu rozszerzeń audio w telefonie wideo.

Większość funkcji połączeń jest obsługiwana w module rozszerzeń i są one konfigurowane przez administratora z programu Cisco Unified Communications Manager. Jeśli funkcja jest dostępna w portalu Self Care, można ją dodać do modułu rozszerzeń.

Dodając funkcje do modułu rozszerzeń, należy pamiętać, że każdy przycisk linii obsługuje tylko jedną funkcję. Nie można dodać więcej funkcji niż wynosi liczba programowalnych klawiszy linii w module rozszerzeń.

W przypadku korzystania z modułu rozszerzeńklawiatury należy również uważać na tryb linii. W trybie linii sesji pierwszy klawisz linii w module rozszerzeń jest przyporządkowany wierszowi 6 w szablonie telefonu. W trybie rozszerzonym linii jest to wiersz 11 w szablonie telefonu. W wierszu jest wyświetlanych tylko pierwszych 25 znaków.

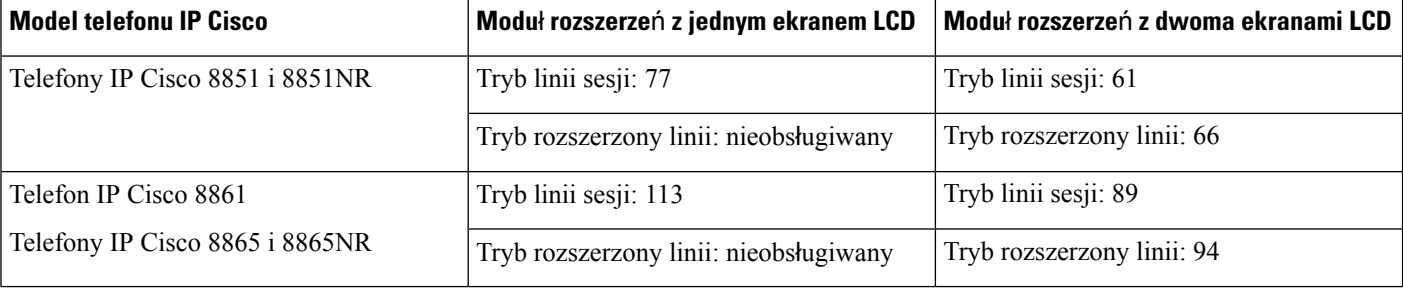

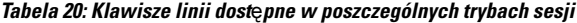

Rysunek 17: Telefon IP Cisco 8865 z trzema modułami rozbudowy klawiatury do telefonów IP Cisco z serii 8865

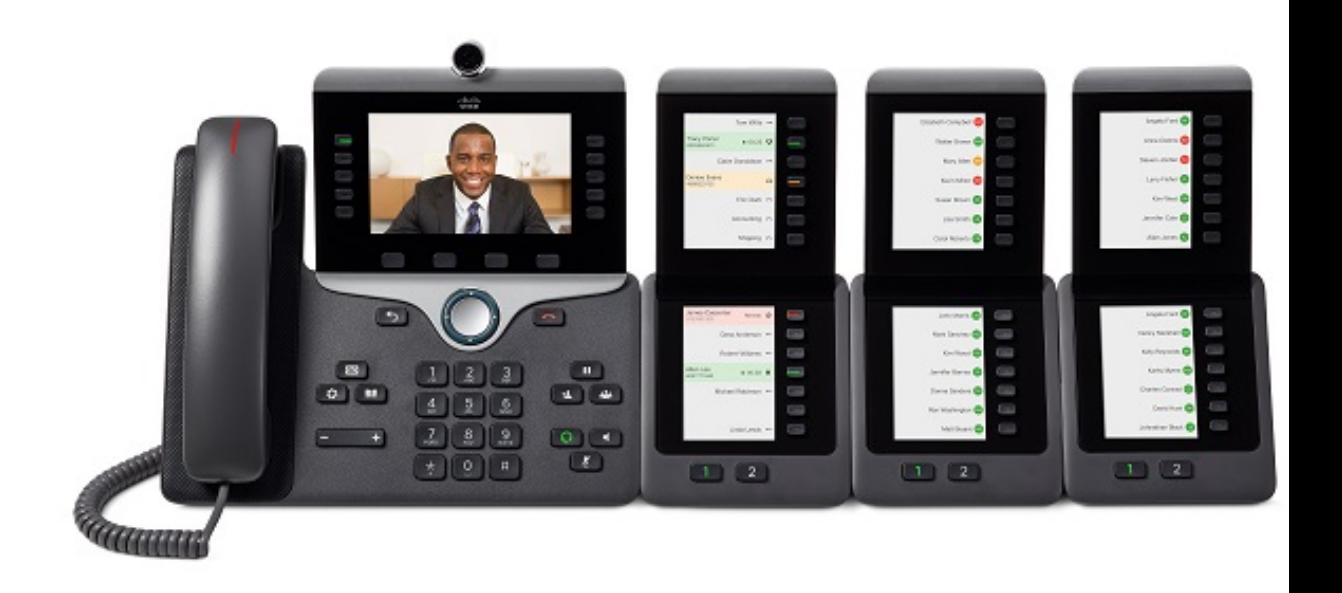

Rysunek 18: Telefon IP Cisco 8861 z trzema modułami rozbudowy klawiatury do telefonów IP Cisco z serii 8800

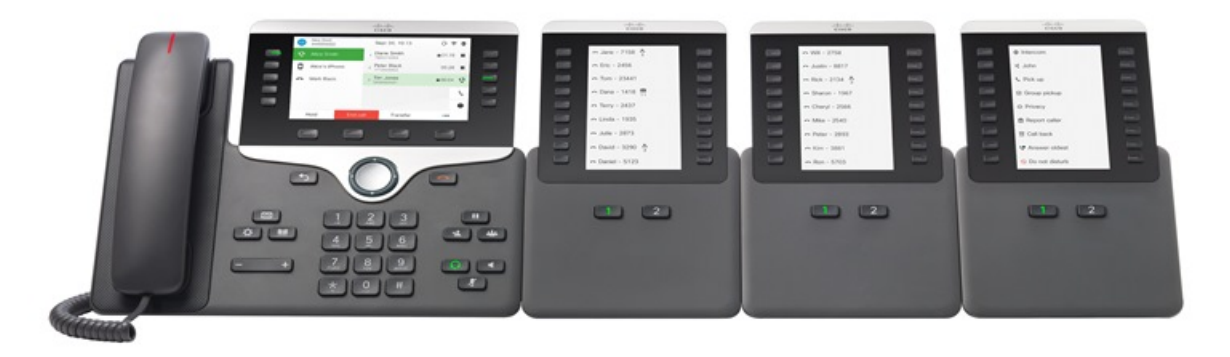

**Tematy pokrewne** Obsługa [akcesoriów,](#page-8-0) na stronie 1

# <span id="page-65-0"></span>**Przyciski modu**ł**u rozszerzenia klawiatury**

Na rysunku i w tabeli poniżej przedstawiono funkcje i wygląd przycisków modułu rozszerzenia klawiatury.

**Rysunek 19: Przyciski modu**ł**<sup>u</sup> rozszerzenia klawiatury**

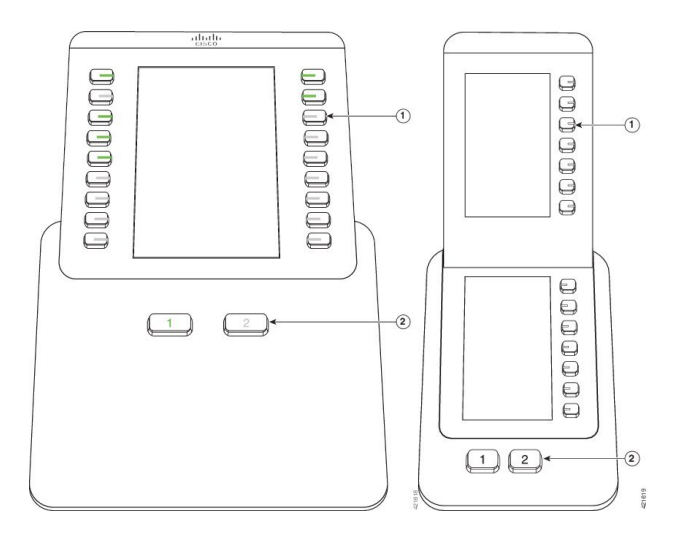

**Tabela 21: Umiejscowienie i funkcje przycisków modu**ł**<sup>u</sup> rozszerzenia klawiatury**

| Ekran LCD — wyświetla numery telefonów, numery szybkiego wybierania (bądź nazwy lub<br>inne etykiety tekstowe), usługi telefoniczne, funkcje telefonu lub funkcje ochrony prywatności<br>przypisane do poszczególnych przycisków. |
|----------------------------------------------------------------------------------------------------|
| Ikony wskazujące stan linii naśladują (zarówno pod względem wyglądu, jak i działania) ikony<br>na telefonie, do którego jest podłączony moduł rozbudowy klawiatury.                                                               |
| Przyciski podświetlane — przyciski linii. Każdy przycisk lub para przycisków odpowiada jednej<br>linii. Kolorowe światełka w przyciskach sygnalizują stan odpowiedniej linii w następujący<br>sposób:                             |
| · Zgaszone — linia dostępna lub połączenie jest sygnalizowane na nieaktywnej stronie.                                                                                                    |
| · Zielone, stałe — używasz linii lub masz wstrzymane połączenie.                                                                                                    |
| • zielone, migające — tylko w trybie rozszerzonym linii. Masz wstrzymane połączenie.                                                                                                    |
| · Czerwone, stałe — inny użytkownik korzysta z linii lub ma wstrzymane połączenie na<br>linii wspólnej.                                                                                                    |
| • Czerwone, migające — tylko w trybie rozszerzonym linii. Inny użytkownik ma<br>zawieszone połączenie na linii wspólnej.                                                                                                    |
| • pomarańczowe, stałe — sygnalizacja połączenia przychodzącego na danej linii.                                                                                                    |
| • pomarańczowe, migające — tylko w trybie rozszerzonym linii. Sygnalizacja połączenia<br>przychodzącego na danej linii.                                                                                                    |

Przewodnik po akcesoriach do telefonów IP Cisco z serii 7800 i 8800 współpracujących z oprogramowaniem Cisco Unified Communications **Manager**

2

Przyciskistrony — 2 przyciski.Przycisk prowadzący do strony 1 jest oznaczony jako **1**, a przycisk prowadzący do strony 2 jako **2**. Kolorowe światełka w przyciskach sygnalizująstan odpowiedniej strony w następujący sposób: zielone, stałe — strona jest wyświetlana. • zgaszone — strona nie jest wyświetlana. • pomarańczowe, stałe — strona nie jest wyświetlana i jest na niej sygnalizowane co najmniej jedno połączenie przychodzące.

# <span id="page-66-0"></span>**Tryb liczby kolumn dlamodu**ł**u rozszerzenia klawiatury telefonu IP Cisco 8800**

Moduł Moduł rozszerzenia klawiatury do telefonów IP Cisco 8800 może być używany w trybie jedno- lub dwukolumnowym. Tryb można wybrać w obszarze Konfiguracja specyficzna dla produktu w narzędziu Cisco Unified Communications Manager — administracja. Tryb dwukolumnowy jest trybem domyślnym dla modułu Moduł rozszerzenia klawiatury do telefonów IP Cisco 8800.

Moduły Moduł rozszerzenia klawiatury do telefonów IP Cisco 8851/8861 i Moduł rozszerzenia klawiatury do telefonów IP Cisco 8865 nie obsługują trybu dwukolumnowego.

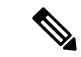

Jeśli etykieta jest dłuższa niż miejsce wyświetlania zarówno w trybie jedno-, jak i dwukolumnowym, tekst będzie zawierał wielokropek (...). **Uwaga**

#### **Tryb 1-kolumnowy**

W trybie jednokolumnowym każdy wyświetlany wiersz odpowiada jednej linii, do której można uzyskać dostęp za pomocą przycisku po lewej lub po prawej stronie. Przy tej konfiguracji moduł rozbudowy klawiatury wyświetla 9 linii na stronie 1 i 9 na stronie 2.

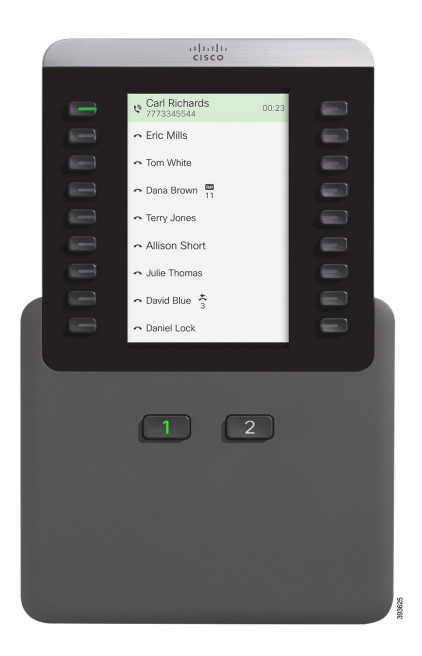

#### **Rysunek 20: Modu**ł **rozszerzenia klawiatury do telefonów IP Cisco 8800 <sup>w</sup> trybie jednokolumnowym**

#### **Tryb 2-kolumnowy**

W trybie dwukolumnowym do każdego przycisku po lewej i prawej stronie ekranu przypisana jest inna linia. Przy tej konfiguracji moduł rozbudowy klawiatury wyświetla 18 linii na stronie 1 i 18 na stronie 2.

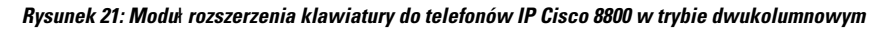

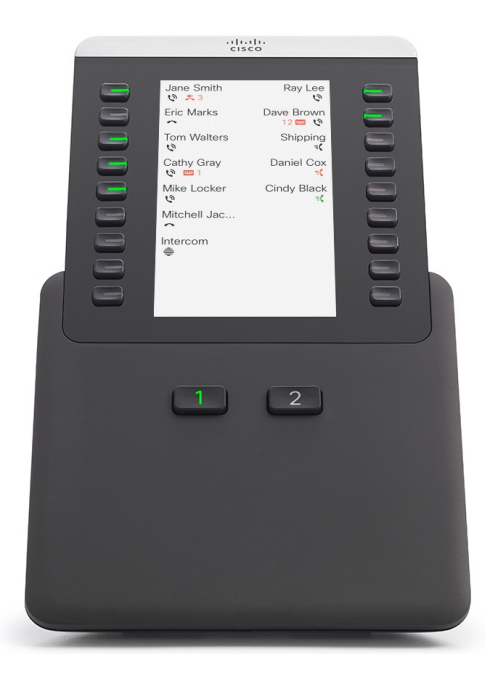

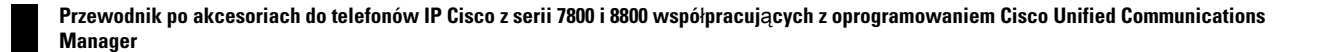

# <span id="page-68-0"></span>**Konfigurowanie modu**ł**u rozszerzenia klawiatury w programie Cisco Unified Communications Manager**

Moduły rozszerzeń klawiatury są obsługiwane przez większość wersji programu Cisco Unified Communications Manager.

## **Konfigurowanie modu**ł**u rozszerzenia klawiatury w programie Cisco Unified Communications Manager**

Moduły rozszerzeń można włączyć w obszarze Informacje o module rozszerzeń na stronie konfiguracji telefonu w programie Cisco Unified Communications Manager. W przypadku nieprawidłowej konfiguracji modułu rozszerzeń na telefonie wyświetlany jest komunikat o błędzie. Nie można skonfigurować telefonu do używania modułu z dwoma ekranami LCD, a następnie zainstalować modułu z pojedynczym ekranem LCD. Wybór modułu rozszerzeń nie jest nieodwracalny. Jeśli potrzeby się zmienią, można skonfigurować inny moduł.

#### **Zanim rozpoczniesz**

Dobrym rozwiązaniem jest włączenie ustalania poziomu mocy w przełączniku i w telefonie. Zapewnia to zasilanie modułu rozszerzeń.

#### **Procedura**

**Krok 1** W aplikacji Cisco Unified Communications Manager — administracja wybierz kolejno opcje **Urz**ą**dzenie** > **Telefon**.

Zostanie wyświetlone okno Znajdowanie i wyświetlanie telefonów. Można tu wyszukać telefony, które mają zostać skonfigurowane do używania modułu rozszerzenia klawiatury dla telefonów IP Cisco z serii 8800.

**Krok 2** Wybierz i wprowadź kryteria wyszukiwania i kliknij przycisk **Znajd**ź.

Zostanie wyświetlone okno Znajdowanie i wyświetlanie telefonów, które będzie zawierać listę telefonów spełniających podane kryteria wyszukiwania.

- **Krok 3** Kliknij telefon, który chcesz skonfigurować do używania modułu rozszerzenia klawiatury dla telefonów IP Cisco z serii 8800. Zostanie wyświetlone okno Konfiguracja telefonu.
- **Krok 4** W przypadku modułu rozszerzeń z pojedynczym ekranem LCD przewiń w dół do obszaru Konfiguracja specyficzna dla produktu. Włącz opcję w polu Wyświetlanie jednokolumnowe dla modułu KEM, aby włączyć tryb jednokolumnowy, lub ją wyłącz, aby uzyskać tryb dwukolumnowy.
- **Krok 5** Przewiń w dół do sekcji Informacje o module rozszerzeń. Wybierz odpowiedni moduł rozszerzeń w polu modułu 1.

W zależności od telefonu dostępne mogą być następujące opcje:

- Moduł rozszerzenia klawiatury z 28 przyciskami CP-8800-Video
- Moduł rozszerzenia klawiatury z 28 przyciskami CP-8800-Audio
- Moduł rozszerzeń linii BEKEM z 36 przyciskami
- **Krok 6** (Opcjonalne) W zależności od modelu telefonu można dodać dodatkowe moduły rozszerzeń. Powtórz poprzedni krok dla modułów 2 i 3. **Krok 7** Kliknij przycisk **Zapisz**. **Krok 8** Kliknij przycisk **Apply Config** (Zastosuj konfigurację).
- **Krok 9** Uruchom ponownie telefon.

## **Niestandardowe obrazy t**ł**a**

Można dostosować obraz tła lub tapetę telefonu IP Cisco. Dostosowana tapeta jest popularnym sposobem wyświetlania logo firm lub obrazów, a wiele organizacji korzysta z nich do ozdoby swoich telefonów.

Telefon analizuje kolor tapety i zmienia kolor jej czcionki i ikon, dzięki czemu można je bez problemu odczytać. Jeśli tapeta jest ciemna, telefon zmieni czcionki i ikony na białe. Jeśli tapeta jest jasna, na telefonie zostaną wyświetlone czarne czcionki i ikony.

Najlepiej wybrać prosty obraz, taki jak pełny kolor lub deseń tła. Należy również unikać obrazów o dużym kontraście.

Dostosowaną tapetę można dodać na jeden z dwóch sposobów:

- za pomocą pliku listy,
- za pomocą wspólnego profilu telefonu.

Jeśli chcesz, aby użytkownik mógł wybierać obraz spośród różnych tapet dostępnych w telefonie, wówczas zmodyfikuj plik listy. Jeśli chcesz natomiast przesłać obraz na telefon, wówczas utwórz lub zmodyfikuj istniejący wspólny profil telefonu.

Niezależnie od wybranego sposobu należy pamiętać o następujących kwestiach:

- Obrazy muszą być w formacie PNG i wymiary pełnego obrazu nie mogą być większe niż 800 pikseli na 480 pikseli. Miniatury mają szerokość 139 pikseli i wysokość 109 pikseli.
- Umieść obrazy i plik listy na serwerze TFTP. Katalog docelowy to Desktop/800x400. Po zakończeniu przekazywania uruchom ponownie serwer.
- Po zmodyfikowaniu wspólnego profilu telefonu dodaj nowy obraz (w formacie mylogo.png) w polu Obraz tła. Jeśli nie chcesz, aby użytkownik wybierał własną tapetę, wówczas usuń zaznaczenie pola wyboru **Zezwól u**ż**ytkownikowi na ustawianie obrazu t**ł**a telefonu**. Zapisz i zastosuj profilu telefonu. Uruchom ponownie telefony, aby zastosować zmiany.

Aby uzyskać więcej informacji o dostosowywaniu tapety, zapoznaj się z następującą dokumentacją:

- *Sprawdzone procedury dotycz*ą*ce tapet w telefonach IP Cisco z serii 8800* (serii [8800](https://www.cisco.com/c/dam/en/us/products/collateral/collaboration-endpoints/unified-ip-phone-8800-series/white-paper-c11-740036.pdf) [\(https://www.cisco.com/c/dam/en/us/products/collateral/collaboration-endpoints/unified-ip-phone-8800-series/white-paper-c11-740036.pdf\)](https://www.cisco.com/c/dam/en/us/products/collateral/collaboration-endpoints/unified-ip-phone-8800-series/white-paper-c11-740036.pdf).
- Więcej informacji można znaleźć w rozdziale "Custom Phone Rings and Backgrounds" w podręczniku Feature Configuration Guide for Cisco Unified [Communications](https://www.cisco.com/c/en/us/support/unified-communications/unified-communications-manager-callmanager/products-installation-and-configuration-guides-list.html) Manager dla systemu Cisco Unified Communications Manager w wersji 12.0(1) lub nowszej.
- Rozdział "Ustawienia" w *Podr*ę*czniku u*ż*ytkownika telefonów IP Cisco z serii 8800*.

Ш

# <span id="page-70-0"></span>**Pod**łą**czanie modu**ł**u rozszerzenia klawiatury do telefonu IP Cisco**

Aby zainstalować więcej niż jeden moduł rozbudowy klawiatury, powtórz kroki 7–9 w celu połączenia ze sobą pozostałych modułów rozbudowy klawiatury.

### **Procedura**

- **Krok 1** Odłącz kabel Ethernet od telefonu.
- **Krok 2** Jeśli jest zainstalowana podstawka, odłącz ją od telefonu.
- **Krok 3** Znajdź pokrywy złączy urządzeń znajdujące się z boku telefonu.

Ich położenie przedstawiono na poniższym rysunku.

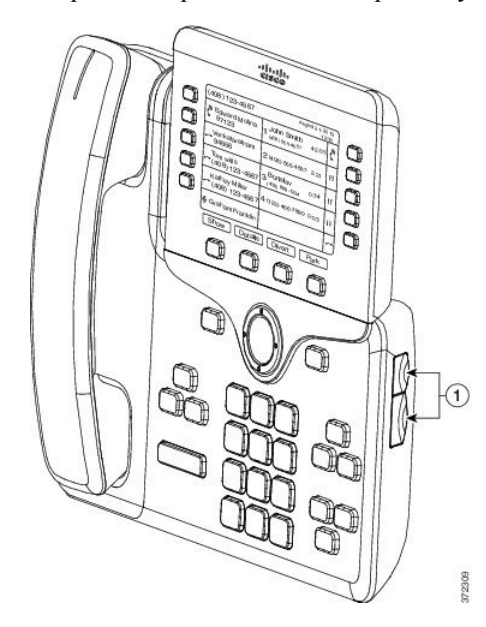

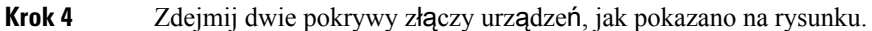

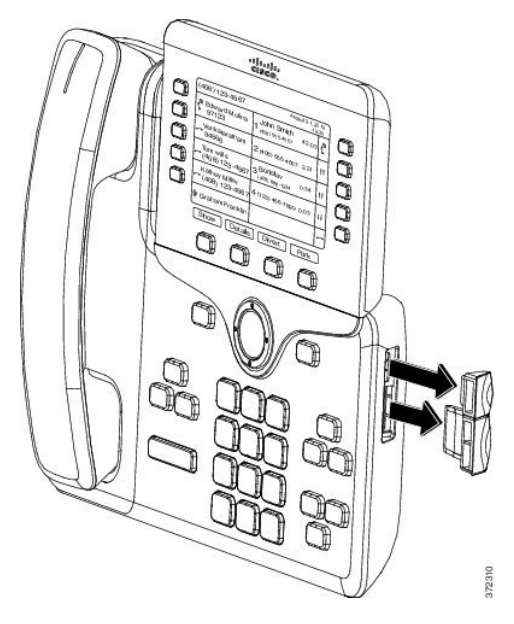

Te gniazda są przeznaczone tylko dla złącza modułowego. Wkładanie do nich innych przedmiotów **Przestroga** spowoduje trwałe uszkodzenie telefonu.

- **Krok 5** Ułóż telefon tak, aby jego przednia część była skierowana do góry.
- **Krok 6** Jeden koniec złącza modułu rozszerzeń klawiatury umieść w złączu urządzeń telefonu IP Cisco.
	- a) Wyrównaj złącze modułowe z portami złączy urządzeń.

**Uwaga** Zainstaluj złącze w kierunku pokazanym na poniższych rysunkach.

b) Mocno wciśnij złącze modułowe w telefon.

Na tym rysunku przedstawiono złącze modułowe.

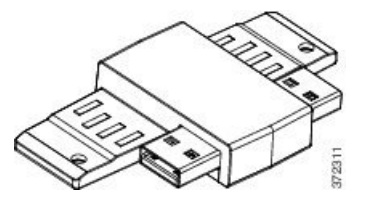

Na tym rysunku przedstawiono instalację złącza modułowego.
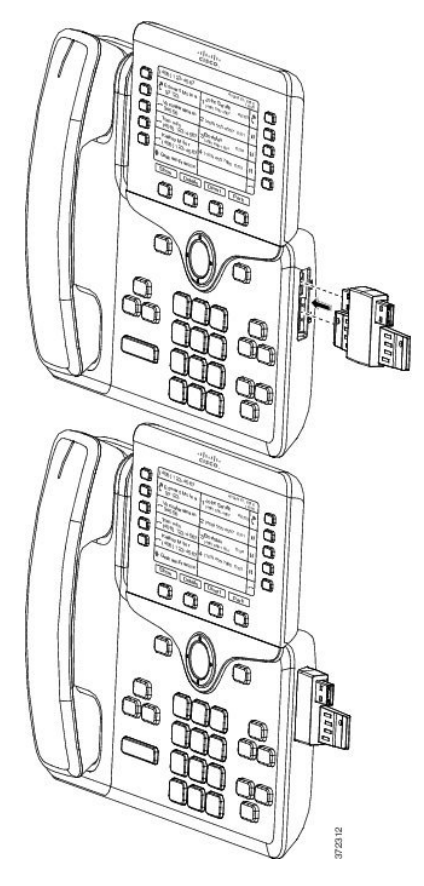

- **Krok 7** Podłącz drugi koniec złącza modułu rozszerzenia klawiatury zgodnie z rysunkiem.
	- a) Wyrównaj złącze modułowe z portami złącza akcesoriów modułu rozszerzeń klawiatury.
	- b) Mocno wciśnij moduł rozszerzeń klawiatury w złącze modułowe.

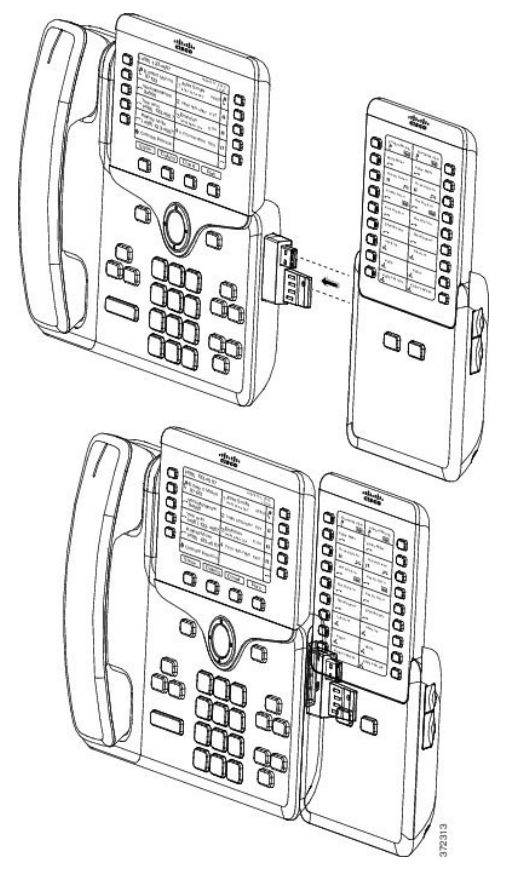

- **Krok 8** (Opcjonalne) Użyj złącza modułowego drugiego modułu rozszerzeń, aby dołączyć drugi moduł do pierwszego.
- **Krok 9** (Opcjonalne) Użyj złącza modułowego trzeciego modułu rozszerzeń, aby dołączyć trzeci moduł rozszerzeń do drugiego.
- **Krok 10** Za pomocą wkrętaka wkręć wkręty w telefon.

Dzięki temu telefon i moduł rozszerzenia klawiatury będą przez cały czas połączone. Na tym rysunku przedstawiono położenie otworów na wkręty w telefonie i jednym module rozszerzenia klawiatury.

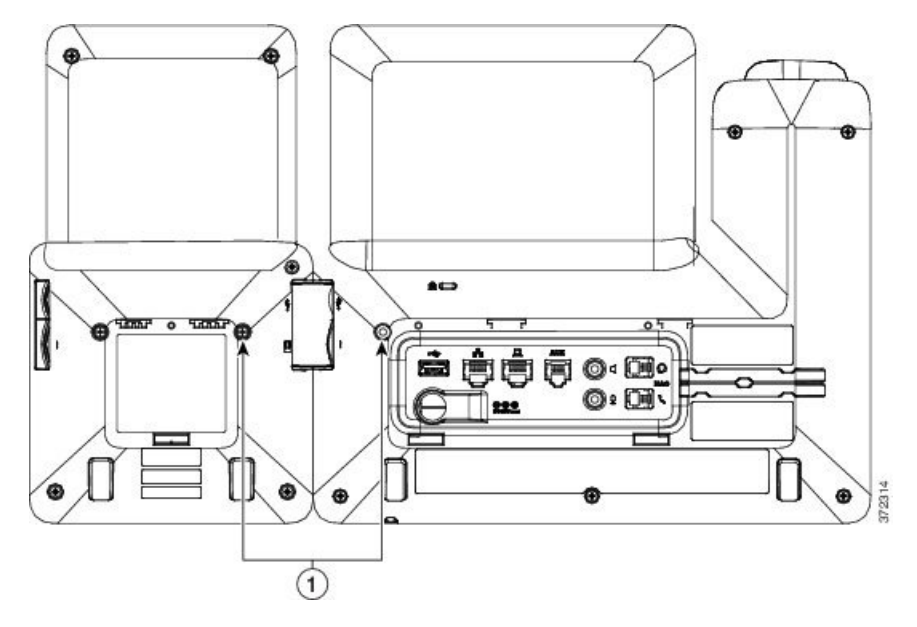

Upewnij się, że wkręty nie wystają z telefonu i że są dokręcone. W przypadku zgubienia śrub należy zastosować standardowe wkręty M3 0,5x0,5 mm. **Uwaga**

**Krok 11** (Opcjonalne) Zainstaluj podstawki w telefonie i w module rozszerzenia klawiatury oraz wyreguluj obie podstawki tak, aby spoczywały płasko na powierzchni roboczej.

**Krok 12** Podłącz kabel Ethernet do telefonu.

# **Konfigurowanie modu**ł**u rozbudowy klawiatury w interfejsie WWW telefonu**

Jeśli administrator skonfigurował moduł rozszerzeń klawiatury, można go skonfigurować i dostosować z poziomu telefonu.

### **Zmiana tapety**

Administrator może pozwolić na zmianę tapety lub obrazu tław telefonie.

### **Procedura**

- **Krok 1** Naciśnij przycisk **Aplikacje** .
- **Krok 2** Przejdź do **Ustawienia** > **Tapeta**.
- **Krok 3** Wybierz jedną z tapet i wykonaj dowolną z następujących czynności:
	- Aby zobaczyć wybraną tapetę na ekranie telefonu, naciśnij przycisk **Pogl**ą**d**.
	- Aby zastosować wybraną tapetę w telefonie, naciśnij przycisk **Ustaw**.

**Krok 4** Naciśnij przycisk **Wyj**ś**cie**.

### **Regulacja jasno**ś**ci ekranu modu**ł**u rozbudowy klawiatury**

### **Procedura**

**Krok 1** Naciśnij przycisk **Aplikacje** . **Krok 2** Wybierz kolejno opcje **Ustawienia** > **Jasno**ść > **Jasno**ść — **modu**ł **rozbudowy klawiatury x**, gdzie x to numer modułu rozbudowy klawiatury. **Krok 3** Aby zwiększyć jasność, naciśnij w grupie Nawigacja przycisk strzałki w prawo. Aby zmniejszyć jasność, naciśnij w grupie Nawigacja przycisk strzałki w lewo. **Krok 4** Naciśnij przycisk **Zapisz**.

# **Nawi**ą**zywanie po**łą**cze**ń **za pomoc**ą **modu**ł**u rozbudowy klawiatury**

### **Procedura**

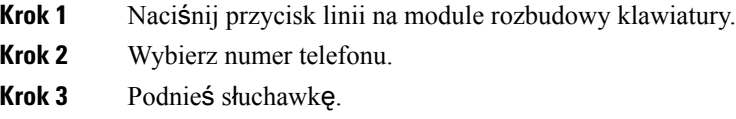

## **Rozwi**ą**zywanieproblemówzmodu**ł**emrozszerzeniaklawiatury**

### **Procedura**

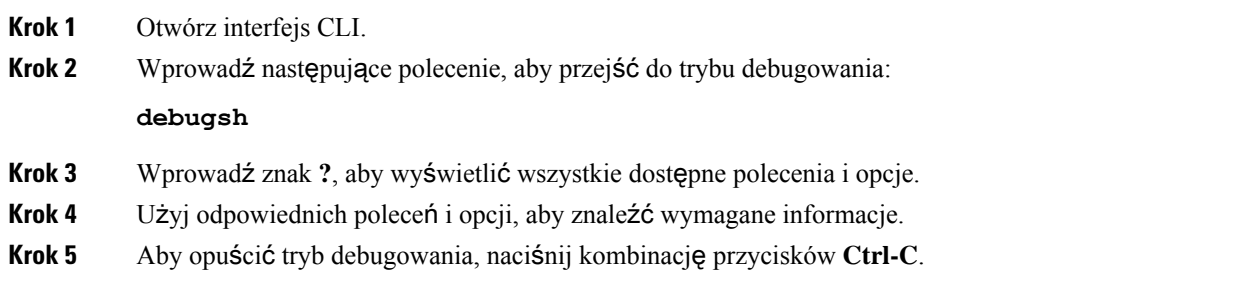

**68**

### **Konfigurowanie dost**ę**pu do modu**ł**u rozszerzenia klawiatury**

Po zainstalowaniu jednego lub większej liczby modułów rozszerzenia klawiatury w telefonie iskonfigurowaniu ich w aplikacji Cisco Unified Communications Manager — administracja, telefon automatycznie rozpozna te moduły.

Jeśli do telefonu jest podłączonych wiele modułów rozszerzenia klawiatury, są one numerowane według kolejności, w jakiej były podłączane.

- Moduł rozszerzeń klawiatury 1 to ten, który znajduje się najbliżej telefonu.
- Moduł rozszerzeń klawiatury 2 to ten, który znajduje się pośrodku.
- Moduł rozszerzeń klawiatury 3 to ten, który znajduje się po prawej stronie.

Można wybrać moduł rozszerzeń klawiatury, a następnie wybrać jeden z następujących klawiszy programowych:

- Wyjście: powrót do menu Aplikacje.
- Szczegóły: szczegółowe informacje na temat wybranego modułu rozszerzenia klawiatury.
- Konfiguracja: umożliwia skonfigurowanie jasności wybranego modułu rozszerzenia klawiatury Jasność można ustawić również w telefonie, w menu Preferencje.

### **Procedura**

**Krok 1** Naciśnij przycisk **Aplikacje** w telefonie.

**Krok 2** Naciśnij przycisk **Akcesoria**.

Wszystkie prawidłowo zainstalowane i skonfigurowane moduły rozszerzenia klawiatury są wyświetlane na liście akcesoriów.

# **Resetowaniemodu**ł**urozszerzeniaklawiaturyzjednymekranem LCD**

Jeśli występują problemy techniczne z modułem rozszerzenia klawiatury podłączonym do telefonu IP Cisco 8800, można przywrócić domyślne ustawienia fabryczne w module.

#### **Procedura**

**Krok 1** Uruchom ponownie moduł rozbudowy klawiatury przez odłączenie źródła zasilania, odczekanie kilku sekund i ponowne podłączenie źródła zasilania.

**Manager**

- **Krok 2** Podczas włączania modułu rozbudowy klawiatury naciśnij i przytrzymaj przycisk **Strona 1**. Po zmianie koloru ekranu LCD na biały nadal naciskaj przycisk **Strona 1** przez co najmniej jedną sekundę.
- **Krok 3** Puść przycisk **Strona 1**. Diody LED zmienią kolor na czerwony.
- **Krok 4** Natychmiast naciśnij przycisk **Strona 2** i przytrzymaj go przez co najmniej jedną sekundę.
- **Krok 5** Puść przycisk **Strona 2**. Diody LED zmienią kolor na pomarańczowy.
- **Krok 6** Naciśnij kolejno wiersze **5**, **14**, **1**, **18**, **10** i **9**.

Ekran LCD zmieni kolor na niebieski. Na środku ekranu pojawi się wirująca ikona.

Oznacza ona, że moduł rozszerzenia klawiatury się resetuje.

## **Resetowanie modu**ł**u rozszerzenia klawiatury z dwoma ekranami LCD**

Jeśli występują problemy techniczne z modułem rozszerzenia klawiatury z dwoma ekranami LCD, można przywrócić jego domyślne ustawienia fabryczne. To zadanie dotyczy tylko modułu rozszerzenia klawiatury Telefonu IP Cisco 8865 i modułu rozszerzenia klawiatury Telefonu IP Cisco 8851/8861.

### **Procedura**

- **Krok 1** Uruchom ponownie moduł przez odłączenie i ponowne podłączenie go do telefonu.
- **Krok 2** Podczas uruchamiania modułu przytrzymaj wciśnięte oba klawisze strony, aż diody LED na pierwszych 7 klawiszach linii zaświecą się na zielono.

### **Informacje o zasilaniu modu**ł**u rozbudowy klawiatury**

Jeśli do telefonu są podłączone moduły rozszerzenia klawiatury, do ich zasilania często wystarcza prąd dostarczany z interfejsu Power over Ethernet (PoE). Zasilacz jest jednak wymagany w przypadku modułów Moduł rozszerzenia klawiatury do telefonów IP Cisco 8851/8861 i Moduł rozszerzenia klawiatury do telefonów IP Cisco 8865 z zasilaniem PoE w standardzie 802.3af. Zasilacz jest też potrzebny do ładowania smartfonu lub tabletu, gdy podłączony jest moduł rozszerzeń.

**Pobór energii przez Modu**ł **rozszerzenia klawiatury do telefonów IP Cisco 8800**

Prąd stały 48 V, 5 W na każdy moduł rozszerzenia klawiatury

### **Pobór energiiprzez Modu**ł **rozszerzeniaklawiaturydo telefonów IP Cisco 8851/8861 i Modu**ł **rozszerzenia klawiatury do telefonów IP Cisco 8865**

Prąd stały 48 V, 3,5 W na każdy moduł rozszerzenia klawiatury

### **Schemat zasilania urz**ą**dze**ń **Modu**ł **rozszerzenia klawiatury do telefonów IP Cisco 8800, Modu**ł **rozszerzeniaklawiaturydo telefonów IP Cisco 8851/8861 i Modu**ł **rozszerzeniaklawiaturydo telefonów IP Cisco 8865**

Telefon może zasilać bezpośrednio jeden moduł rozszerzenia klawiatury Więcej informacji znajduje się w tabeli zgodności zasilaczy.

Podczas ładowania smartfonu lub tabletu pobór energii z bocznego portu USB wynosi do 500 mA/2,5 W.

#### **Tabela 22: Tabela zgodno**ś**ci zasilaczy**

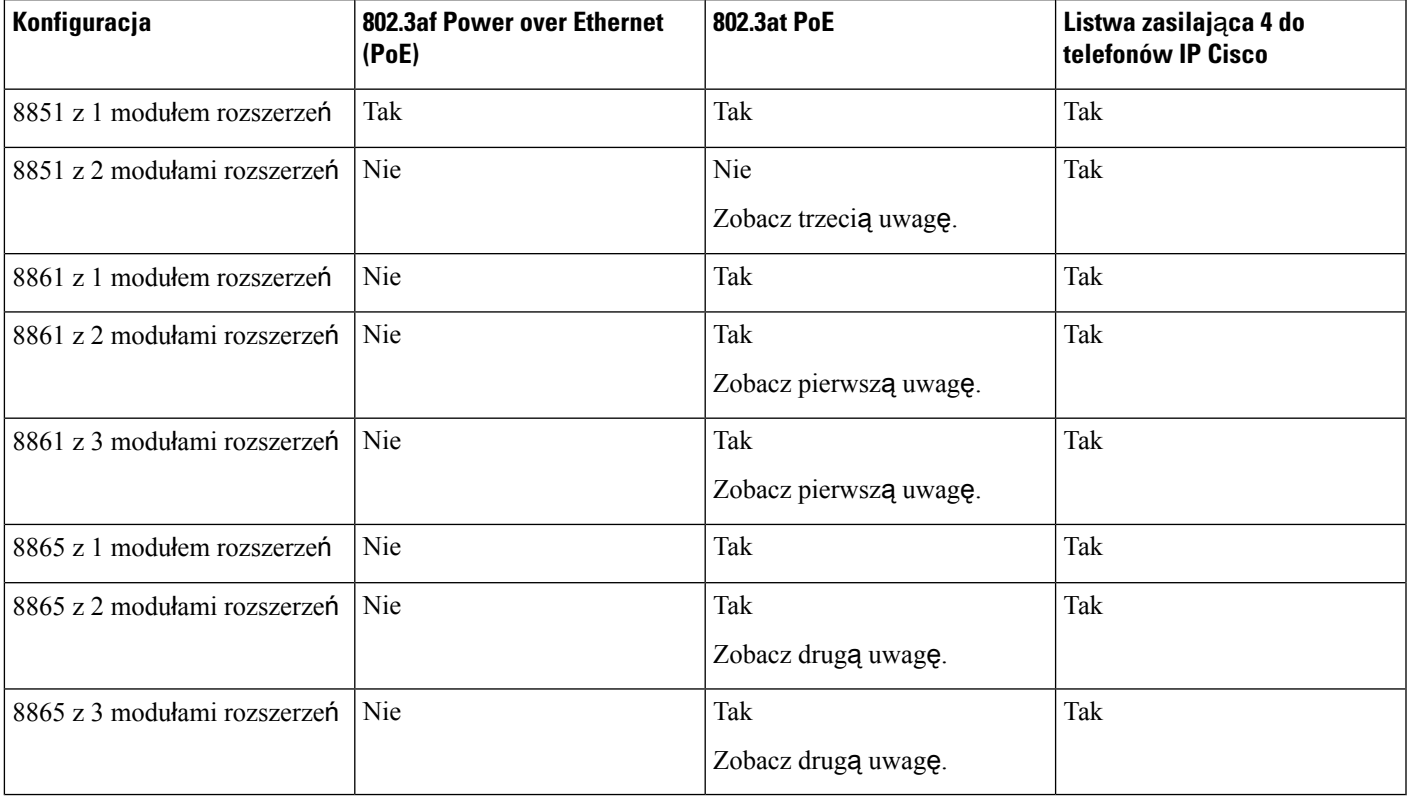

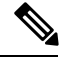

Pamiętaj, że: **Uwaga**

- Telefon IP Cisco 8861 zPoE 802.3at: funkcja szybkiego ładowania przez tylny port USB nie jest dostępna, gdy używany jest więcej niż jeden moduł rozszerzeń.
- Telefon IP Cisco 8865: aby używać funkcji szybkiego ładowania przez tylny port USB, gdy używany jest więcej niż jeden moduł rozszerzeń, wymagany jest zasilacz Cisco Universal PoE (UPoE).
- Telefon IP Cisco 8851 z 2 modułami rozszerzeń: zasilanie PoE 802.3at jest obsługiwane tylko przez urządzenia w wersji 08 lub nowszej. Informacje o wersji telefonu znajdują się na jego tyle u dołu, na etykiecie z numerami TAN i PID. Ponadto informacje o wersji są umieszczone na opakowaniu telefonu.

I

**72**

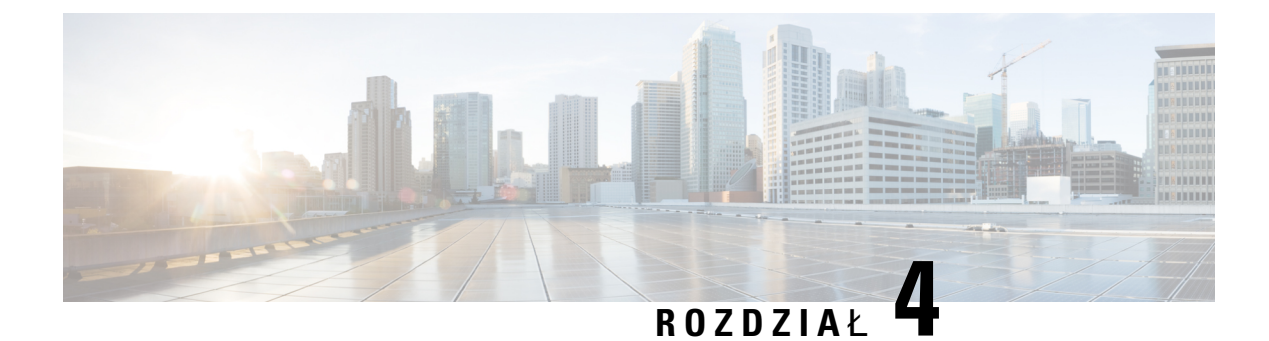

# **Zestawy do monta**ż**u** ś**ciennego**

- Zestawy do montażu ś[ciennego,](#page-80-0) na stronie 73
- Elementy zestawu do montażu ś[ciennego,](#page-81-0) na stronie 74
- [Instalowanie](#page-86-0) zapasowego zestawu do montażu ściennego, na stronie 79
- Odłączanie telefonu od zestawu do montażu ś[ciennego,](#page-94-0) na stronie 87
- [Regulowanie](#page-95-0) oparcia słuchawki na telefonie, na stronie 88

## <span id="page-80-0"></span>**Zestawy do monta**ż**u** ś**ciennego**

Każdy zestaw do montażu ściennego jest przeznaczony dla konkretnego modelu telefonu i nie można go używać z innymi modelami. Jeśli planujesz montaż telefonu na ścianie, musisz kupić zestaw przeznaczony dla posiadanego telefonu.

Numery części oraz więcej informacji znajdziesz w arkuszu danych modelu telefonu. Arkusz danych telefonu IP Cisco z serii 8800 można znaleźć tutaj [https://www.cisco.com/c/en/us/products/collaboration-endpoints/](https://www.cisco.com/c/en/us/products/collaboration-endpoints/unified-ip-phone-8800-series/datasheet-listing.html) [unified-ip-phone-8800-series/datasheet-listing.html.](https://www.cisco.com/c/en/us/products/collaboration-endpoints/unified-ip-phone-8800-series/datasheet-listing.html) Arkusz danych telefonu IP Cisco z serii 7800 można znaleźć tutaj [https://www.cisco.com/c/en/us/products/collaboration-endpoints/unified-ip-phone-7800-series/](https://www.cisco.com/c/en/us/products/collaboration-endpoints/unified-ip-phone-7800-series/datasheet-listing.html) [datasheet-listing.html](https://www.cisco.com/c/en/us/products/collaboration-endpoints/unified-ip-phone-7800-series/datasheet-listing.html).

Aby sprawdzić model telefonu, naciśnij przycisk **Aplikacje** i wybierz opcję **Informacje o telefonie**. Model telefonu znajduje się w polu **Numer modelu**.

#### **Tabela 23: Zestawy do monta**ż**<sup>u</sup>** ś**ciennego**

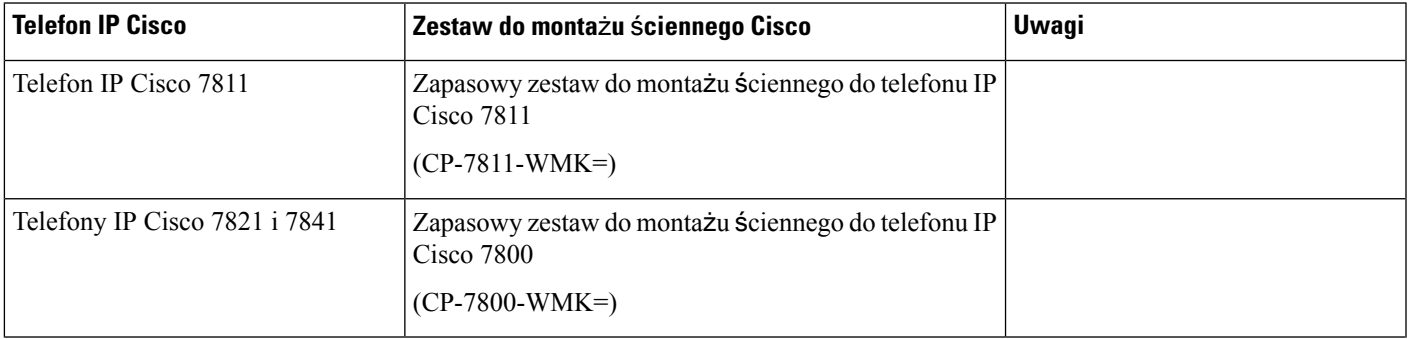

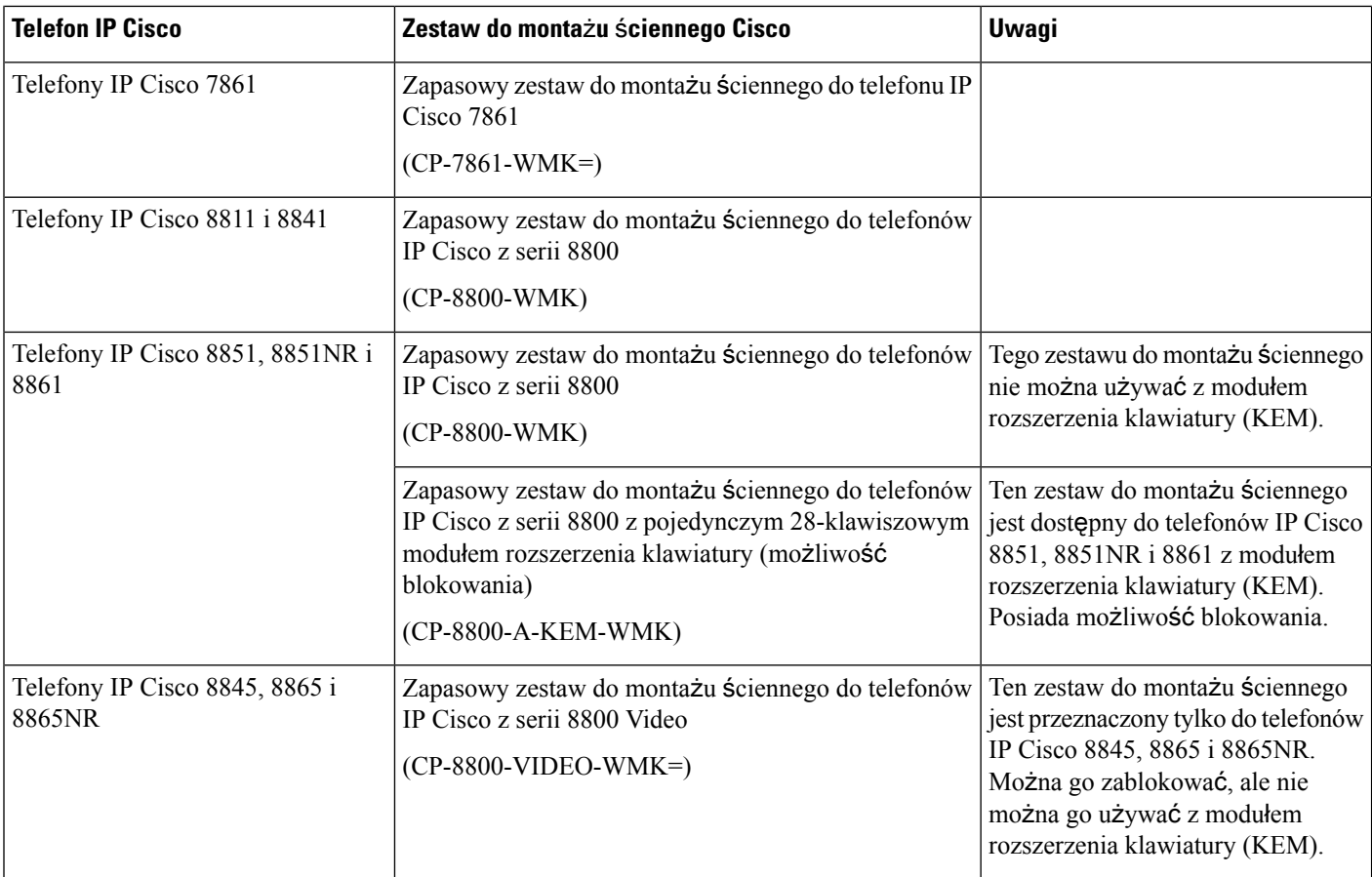

#### **Tematy pokrewne**

Obsługa [akcesoriów](#page-8-0), na stronie 1

## <span id="page-81-0"></span>**Elementy zestawu do monta**ż**u** ś**ciennego**

Zestaw do montażu ściennego można zamocować do większości ścian, w tym wykonanych z betonu, cegieł i innych twardych materiałów. Jednak zestaw do montażu ściennego zawiera tylko elementy umożliwiające montaż na ściankach gipsowo-kartonowych. Aby zamontować telefon na ścianie z innego materiału, należy nabyć odpowiednie wkręty i kołki.

Przed rozpoczęciem montażu sprawdź, czy masz odpowiednie elementy. Sprawdź zawartość zestawu do montażu ściennego, korzystając z tabeli i rysunku dla danego modelu telefonu.

#### **Zapasowy zestaw do monta**ż**u** ś**ciennego do telefonu IP Cisco 7811**

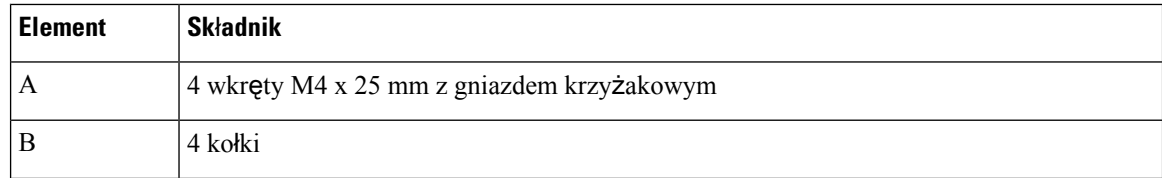

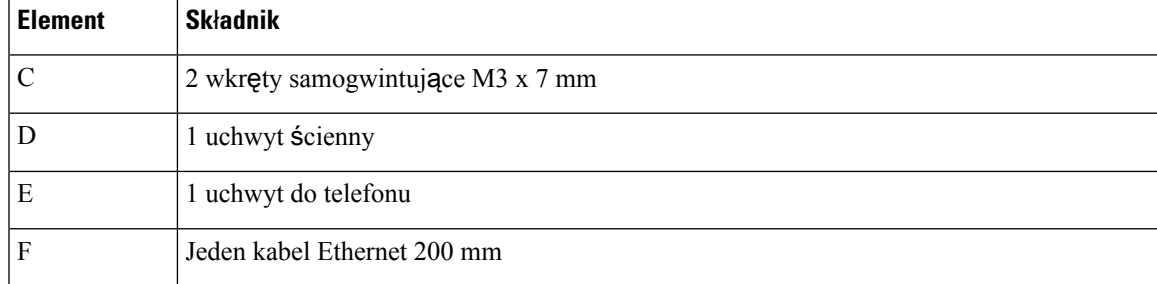

### **Rysunek 22: Elementy zapasowego zestawu do monta**ż**<sup>u</sup>** ś**ciennego dla telefonu IP Cisco 7811**

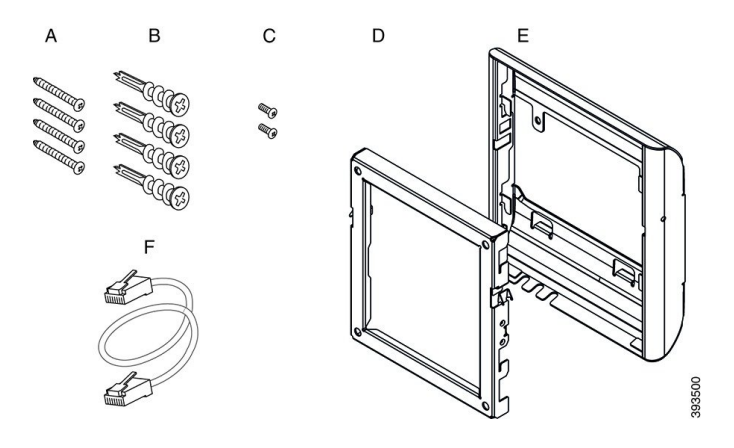

### **Zapasowy zestaw do monta**ż**u** ś**ciennego do telefonu IP Cisco z serii 7800**

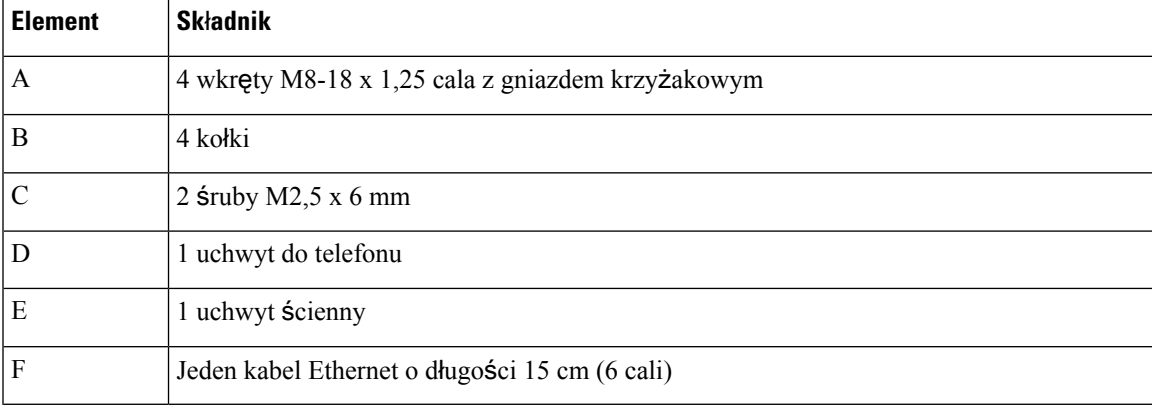

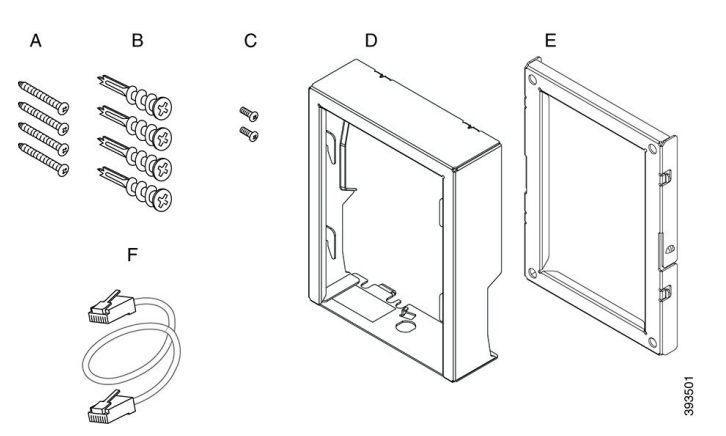

#### **Rysunek 23: Elementy zapasowego zestawu do monta**ż**<sup>u</sup>** ś**ciennego dla telefonów IP Cisco <sup>z</sup> serii 7800**

### **Zapasowy zestaw do monta**ż**u** ś**ciennego do telefonu IP Cisco 7861**

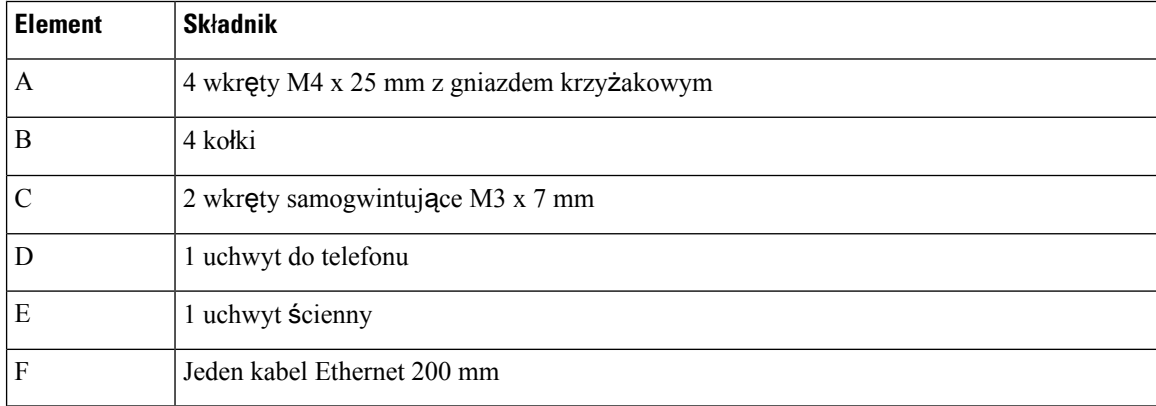

**Rysunek 24: Elementy zapasowego zestawu do monta**ż**<sup>u</sup>** ś**ciennego do telefonu IP Cisco 7861**

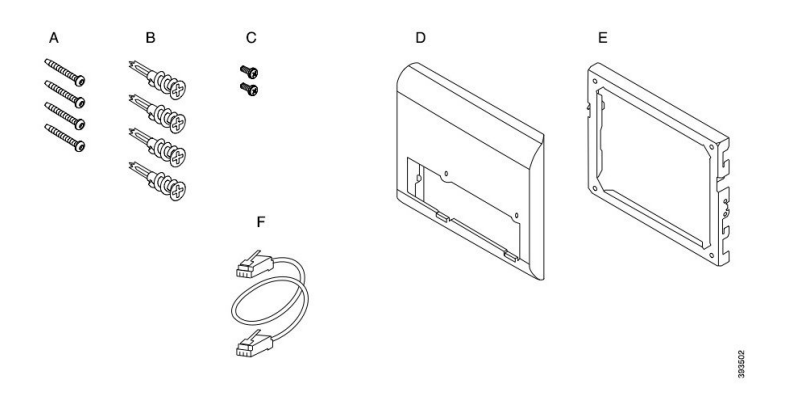

### **Zapasowy zestaw do monta**ż**u** ś**ciennego dla telefonów IP Cisco z serii 8800**

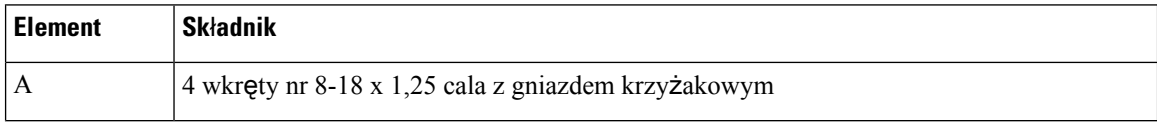

Przewodnik po akcesoriach do telefonów IP Cisco z serii 7800 i 8800 współpracujących z oprogramowaniem Cisco Unified Communications **Manager**

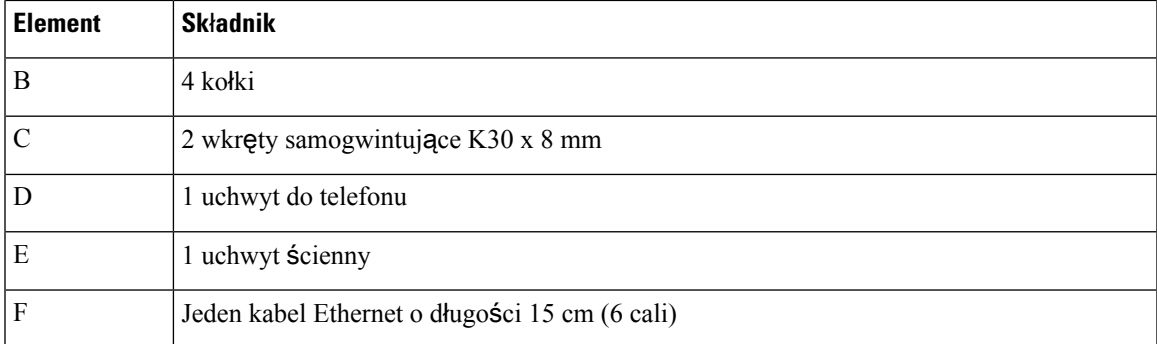

**Rysunek 25: Elementy zapasowego zestawu do monta**ż**<sup>u</sup>** ś**ciennego dla telefonów IP Cisco <sup>z</sup> serii 8800**

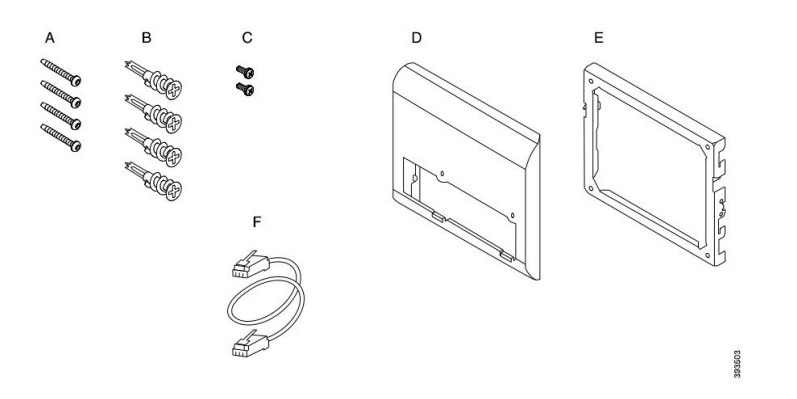

**Zapasowy zestaw do monta**ż**u** ś**ciennego dla telefonów IPCisco z serii 8800 z pojedynczym 28-klawiszowym modu**ł**em rozszerzenia klawiatury (mo**ż**liwo**ść **blokowania)**

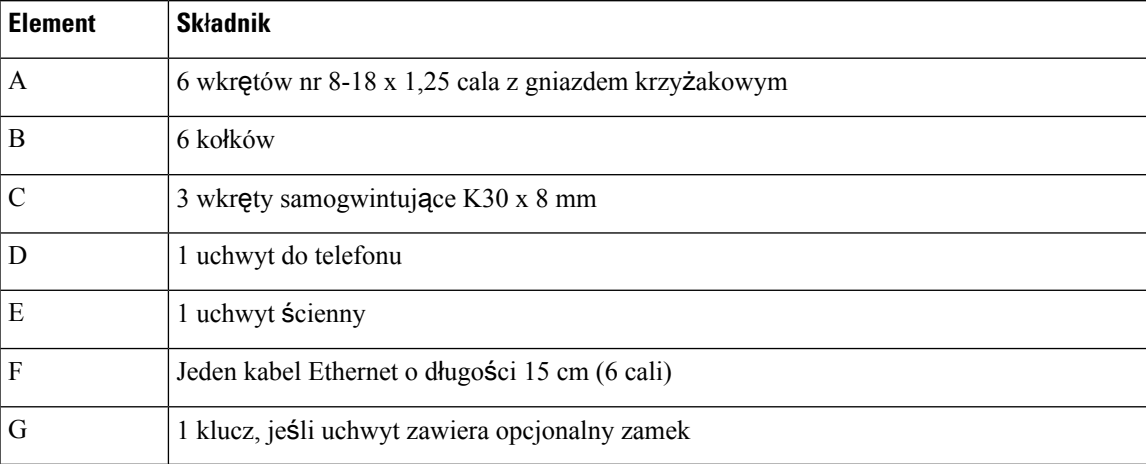

Rysunek 26: Elementy zapasowego zestawu do montażu ściennego dla telefonów IP Cisco z serii 8800 z pojedynczym 28-klawiszowym **modu**ł**em rozszerzenia klawiatury (z zamkiem)**

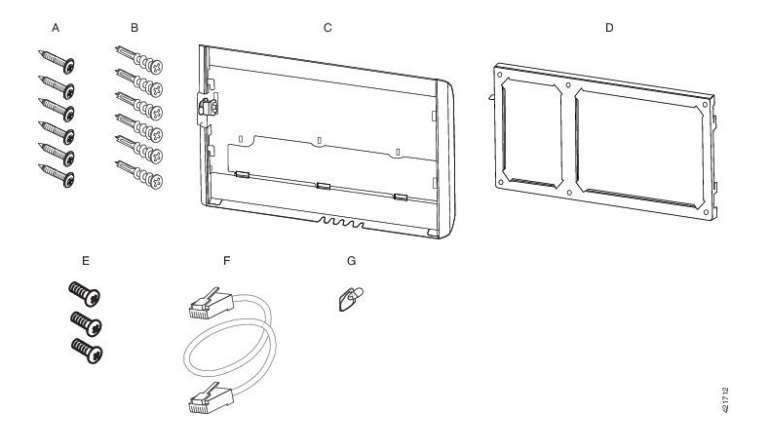

### **Zapasowy zestaw do monta**ż**u** ś**ciennego dla telefonów IPCisco z serii 8800 z pojedynczym 36-klawiszowym modu**ł**em rozszerzenia klawiatury**

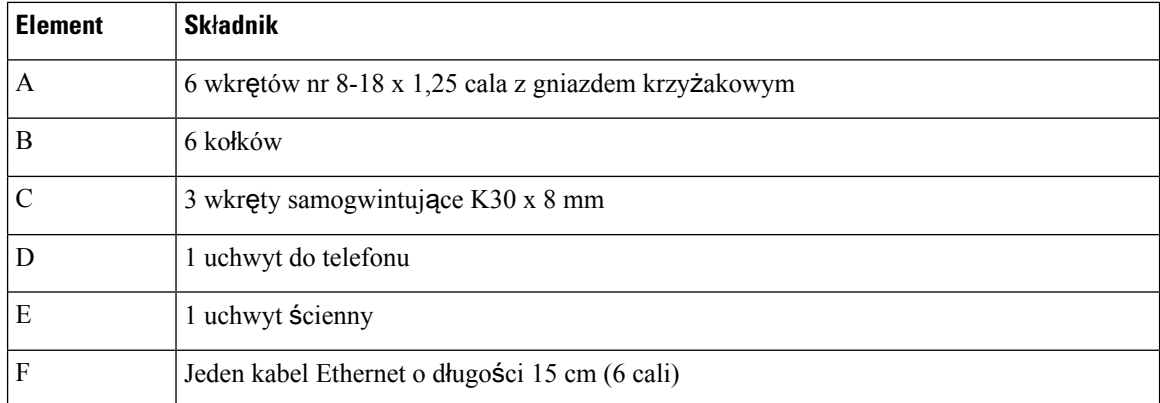

Rysunek 27: Elementy zapasowego zestawu do montazu ściennego dla telefonów IP Cisco z serii 8800 z pojedynczym 36-klawiszowym **modu**ł**em rozszerzenia klawiatury**

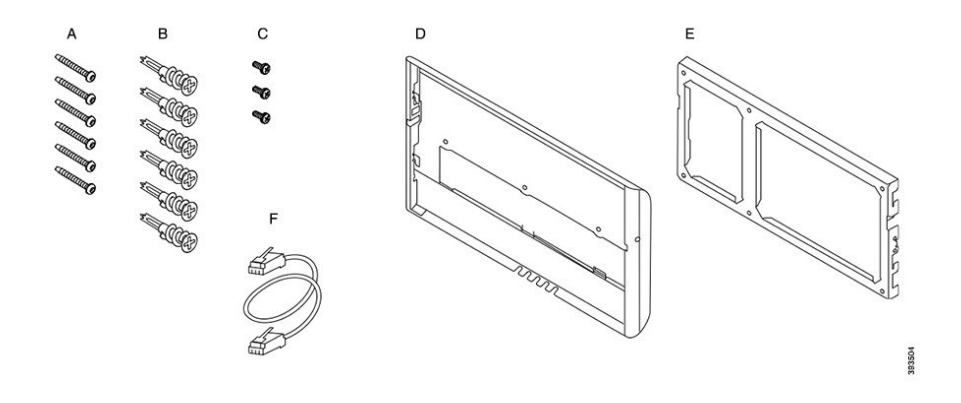

Ш

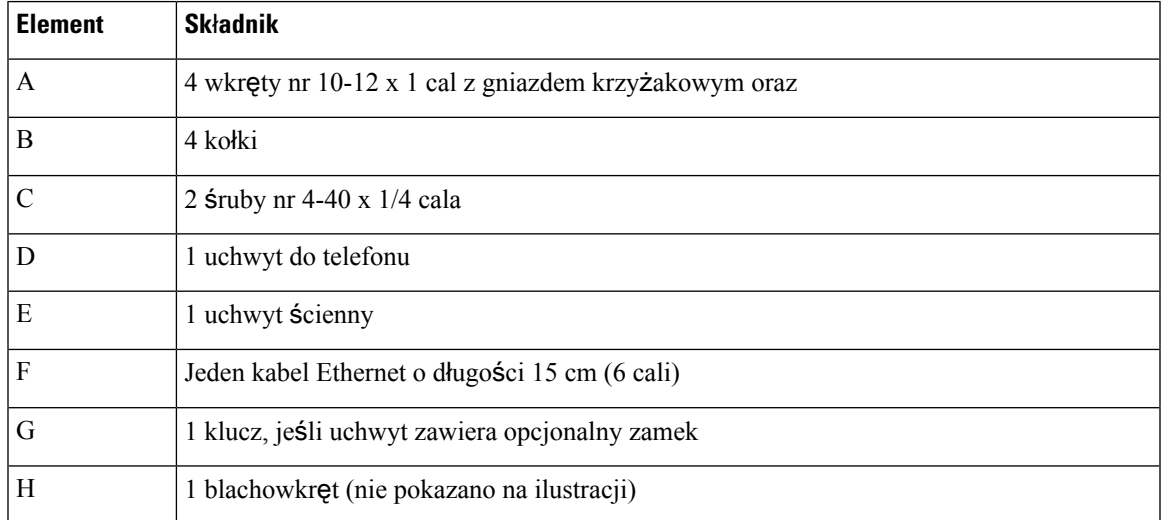

#### **Zapasowy zestaw do monta**ż**u** ś**ciennego do telefonu IP Cisco z serii 8800 Video**

**Rysunek 28: Elementy zapasowego zestawu do monta**ż**<sup>u</sup>** ś**ciennego dla telefonów IP Cisco <sup>z</sup> serii 8800 Video**

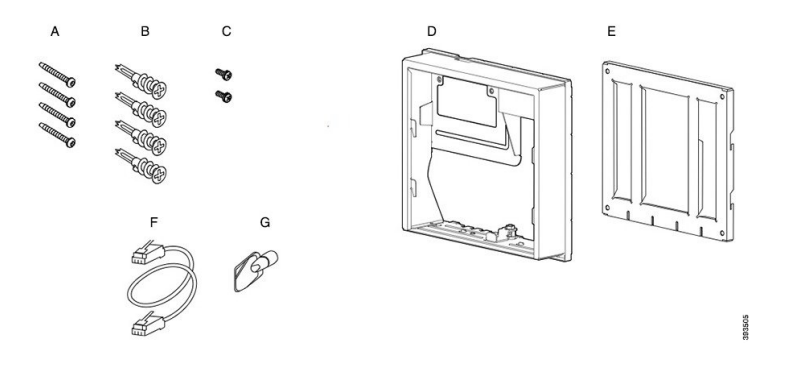

## <span id="page-86-0"></span>**Instalowanie zapasowego zestawu do monta**ż**u** ś**ciennego**

Przed zainstalowaniem zestawu do montażu ściennego upewnij się, że w pobliżu jest dostępne działające złącze sieci Ethernet. Jeśli telefon zakrywa złącze, nie może ono wystawać ze ściany.

Wykonaj instalację w następującej kolejności:

- Zamocuj uchwyt ścienny do ściany
- Połącz uchwyt do telefonu z telefonem
- Podłącz kable do telefonu
- Zamocuj telefon do uchwytu ściennego

### **Zamocuj uchwytu** ś**ciennego do** ś**ciany**

Każdy zestaw do montażu ściennego jest nieco inny. Przed zamocowaniem uchwytu do ściany zapoznaj się z odpowiednią ilustracją przykładową.

**Manager**

#### **Zanim rozpoczniesz**

Potrzebne są następujące narzędzia:

- Śrubokręt krzyżakowy nr 2
- Poziomica
- Ołówek

### **Procedura**

- **Krok 1** Przyłóż uchwyt do ściany tak, aby strzałka była skierowana do góry.
- **Krok 2** Użyj poziomicy, aby wypoziomować uchwyt.
- **Krok 3** Zaznacz ołówkiem otwory na wkręty.
- **Krok 4** Umieść kołek w miejscu zaznaczonym ołówkiem i dociśnij go do ściany śrubokrętem krzyżakowym nr 2. Przykręć kotwę do ściany, obracając śrubokrętem w prawo, aż jej powierzchnia zrówna się ze ścianą.
- **Krok 5** Zamocuj uchwyt do ściany, wkręcając wkręty w kołki śrubokrętem krzyżakowym nr 2.

### **Przyk**ł**adowe ilustracje mocowania uchwytu** ś**ciennego do** ś**ciany**

Na tej ilustracji pokazano sposób mocowania uchwytu ściennego dla telefonów IP Cisco z serii 7800 i 8800 do ściany.

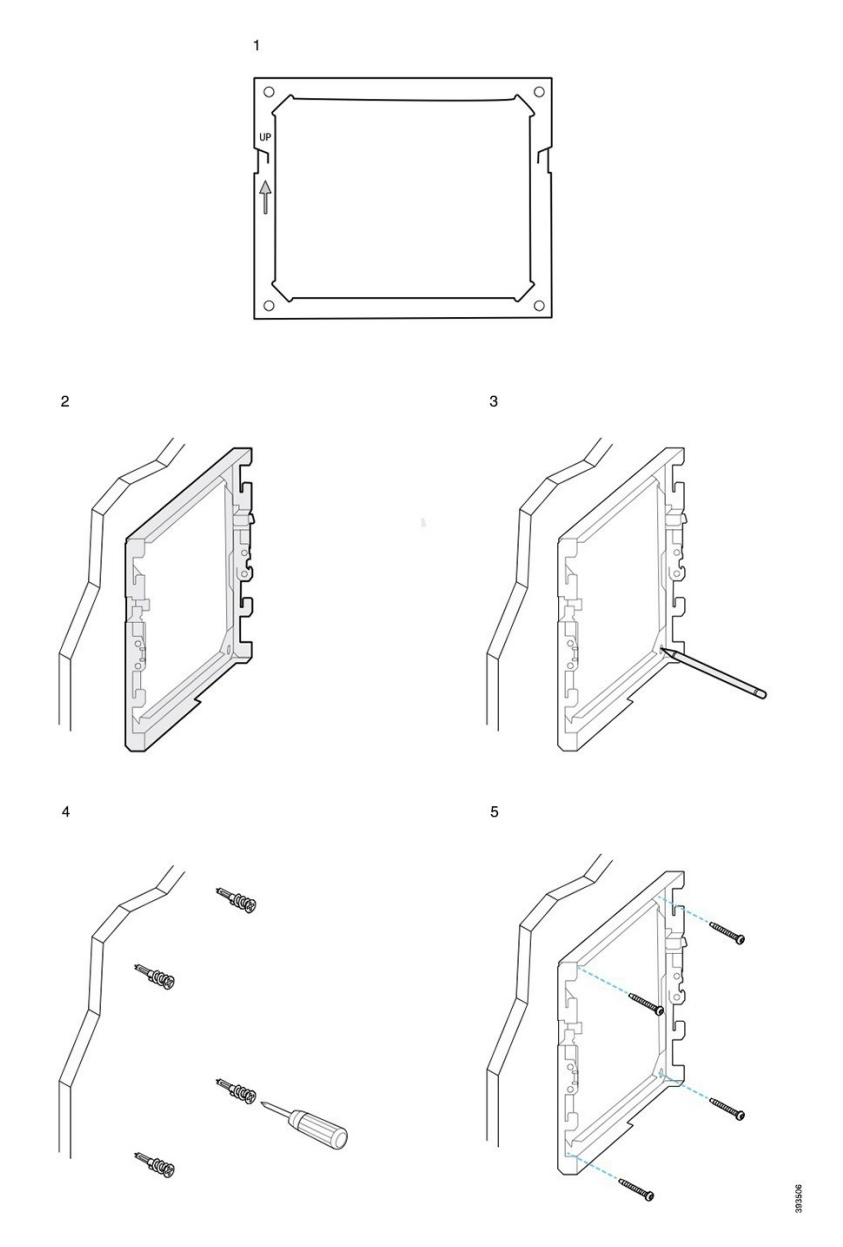

Na tej ilustracji pokazano sposób mocowania uchwytu ściennego dla telefonów IP Cisco z serii 8800 z modułem rozszerzenia klawiatury do ściany.

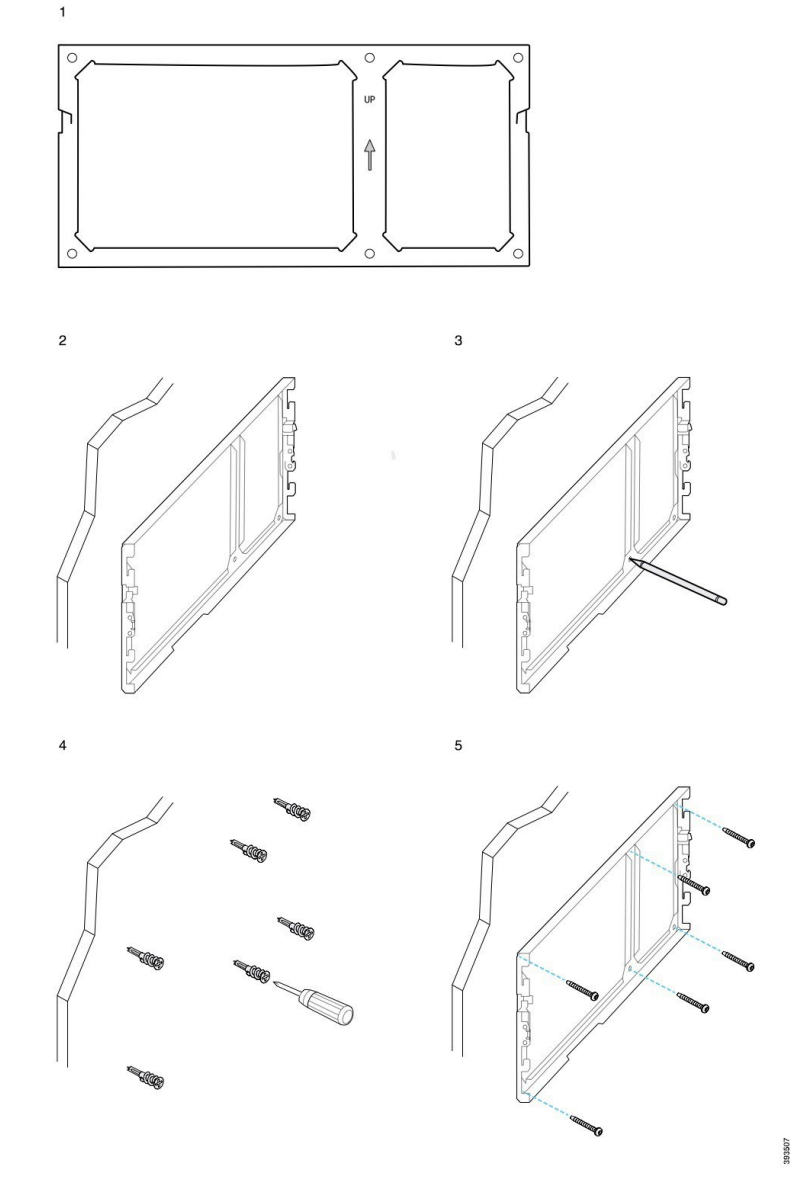

Na tej ilustracji pokazano kroki 2–5 mocowania uchwytu ściennego dla telefonów IP Cisco z serii 8845 i 8865 do ściany.

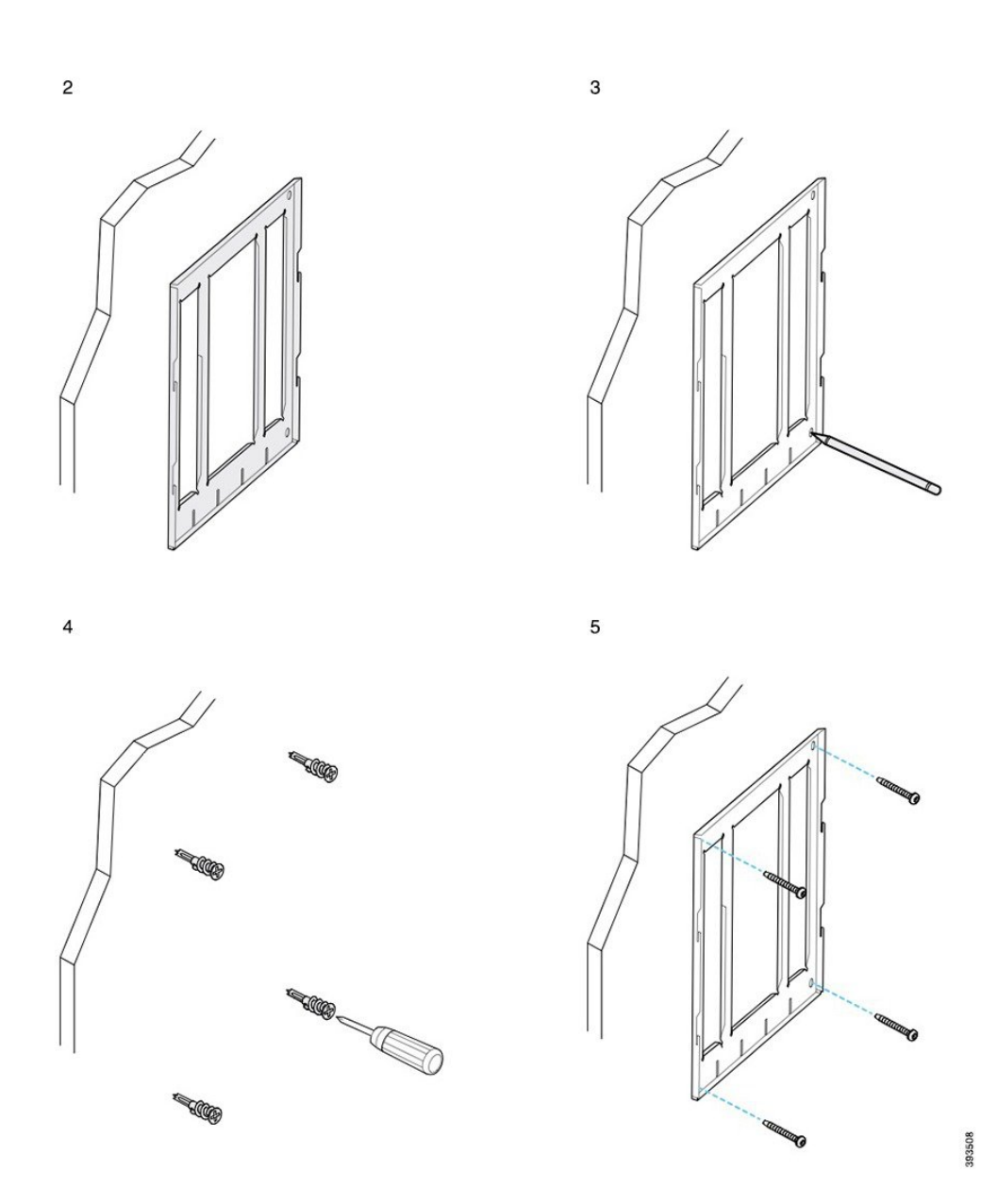

### **Po**łą**cz uchwyt do telefonu z telefonem**

Przed zamontowaniem telefonu na ścianie należy przymocować do niego uchwyt do telefonu. Uchwyt do telefonu łączy telefon z uchwytem ściennym i przenosi na niego masę telefonu. Upewnij się, że uchwyt do telefonu jest solidnie połączony z telefonem. Ponieważ każdy telefon jest nieco inny, zapoznaj się z odpowiednią przykładową ilustracją.

### **Zanim rozpoczniesz**

Potrzebny jest śrubokręt krzyżakowy nr 1.

### **Procedura**

- **Krok 1** Odłącz od podstawy telefonu wszystkie kable z wyjątkiem kabla słuchawki lub kabli zestawu nagłownego.
- **Krok 2** Połącz uchwyt do telefonu z telefonem. Wsuń zatrzaski uchwytu w zatrzaski mocujące z tyłu telefonu.
- **Krok 3** Przymocuj uchwyt do telefonu za pomocą wkrętów samogwintujących lub śrub i śrubokręta krzyżakowego nr 1.

#### **Przyk**ł**adowe ilustracje uchwytu do telefonu przymocowanego do telefonu**

Na tej ilustracji pokazano sposób mocowania uchwytu do telefonu na telefonach IP Cisco z serii 7800 i 8800.

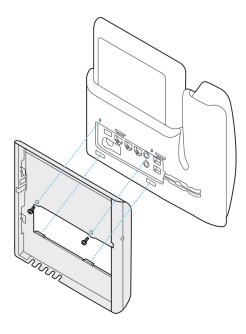

Na tej ilustracji pokazano sposób mocowania uchwytu do telefonu na telefonach IP Cisco 8845 i 8865.

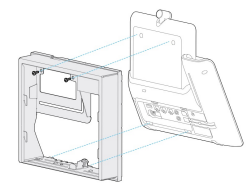

Na tej ilustracji pokazano sposób mocowania uchwytu do telefonu na telefonach IP Cisco z serii 8800 z modułem rozszerzenia klawiatury

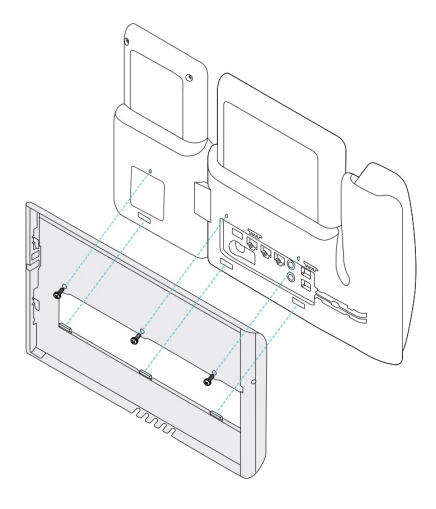

### **Pod**ł**acz kable do telefonu**

Podłącz kable do telefonu przed zamontowaniem go na ścianie.

### **Procedura**

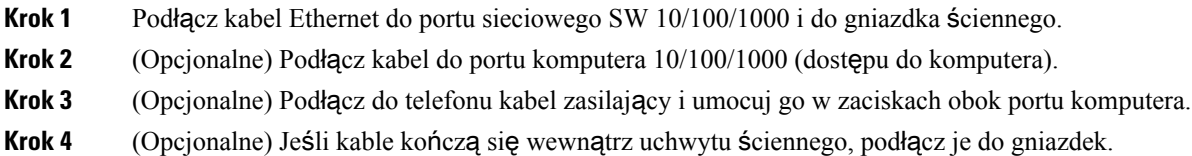

### **Zamocuj telefonu do uchwytu** ś**ciennego**

Po zainstalowaniu uchwytu ściennego na ścianie należy przymocować do niego telefon połączony z uchwytem do telefonu. Upewnij się, że telefon jest dobrze przymocowany do uchwytu ściennego. Ponieważ każdy telefon jest nieco inny, zapoznaj się z odpowiednią przykładową ilustracją.

### **Procedura**

**Krok 1** Wsuń zatrzaski na górze uchwytu ściennego w szczeliny w uchwycie do telefonu.

Kable wychodzące poza uchwyty można umieścić w otworach na dole uchwytu — po jednym kablu na otwór.

**Krok 2** Wciśnij telefon mocno w uchwyt ścienny i przesuń go w dół. Zatrzaski w uchwycie zablokują się w odpowiednim położeniu.

#### **Przyk**ł**adowe ilustracje mocowania telefonów IP Cisco do uchwytu** ś**ciennego**

Na tej ilustracji pokazano sposób mocowania telefonów IP Cisco z serii 7800 i 8800 do uchwytu ściennego.

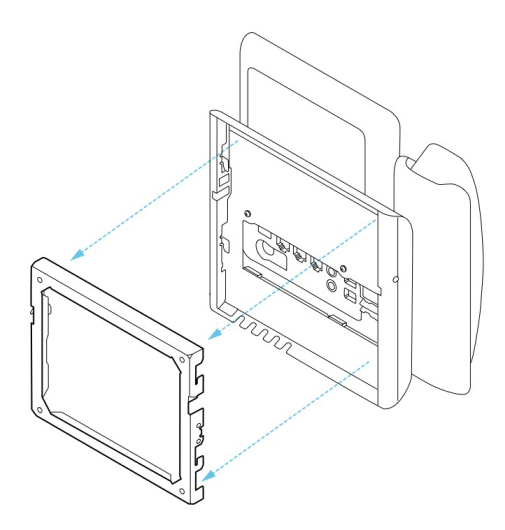

Na tej ilustracji pokazano sposób mocowania telefonów IP Cisco 8845 i 8865 do uchwytu ściennego.

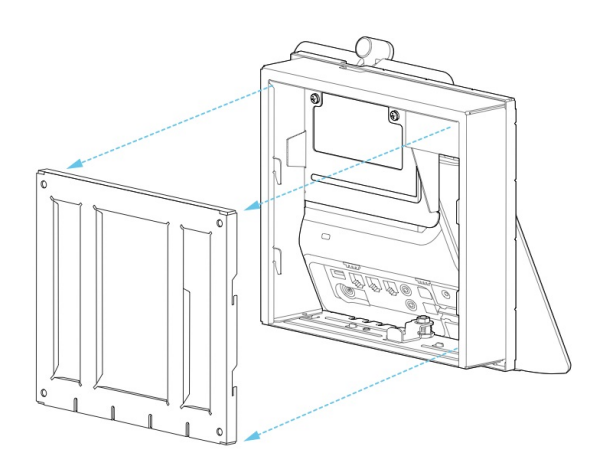

Na tej ilustracji pokazano sposób mocowania telefonów IP Cisco z serii 8800 z modułem rozszerzenia klawiatury do uchwytu ściennego.

Ш

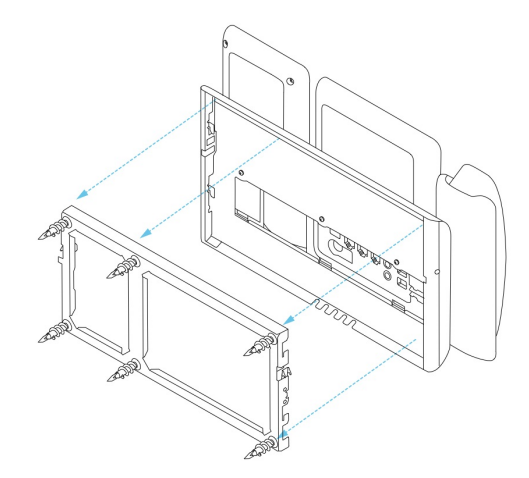

## <span id="page-94-0"></span>**Od**łą**czanie telefonu od zestawu do monta**ż**u** ś**ciennego**

Uchwyt ścienny ma dwa zatrzaski służące do jego blokowania w uchwycie telefonu. Te zatrzaski należy zwolnić przed odłączeniem telefonu od zestawu do montażu ściennego. Ponieważ każdy telefon jest nieco inny, zapoznaj się z odpowiednią przykładową ilustracją.

#### **Zanim rozpoczniesz**

Przygotuj dwa śrubokręty krzyżakowe lub inne podobne narzędzia o średnicy 5 mm (3/16 cala).

### **Procedura**

- **Krok 1** Włóż śrubokręt lub inne narzędzie do lewego i prawego otworu w płytce montażowej telefonu. Wsuń na głębokość ok. 2 cm (3/4 cala).
- **Krok 2** Naciśnij mocno do wewnątrz, aby zwolnić zatrzaski.
- **Krok 3** Unieś telefon, aby zwolnić go z uchwytu ściennego, a następnie pociągnij do siebie.

#### **Przyk**ł**adowe ilustracje zwalniania zatrzasków**

Na poniższej ilustracji pokazano sposób zwalniania zatrzasków telefonów IP Cisco z serii 7800 i 8800.

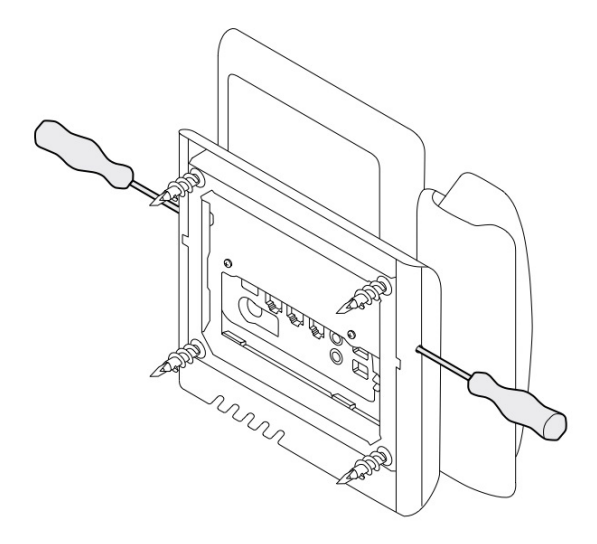

Na poniższej ilustracji pokazano sposób zwalniania zatrzasków telefonów IP Cisco z serii 8800 z podłączonym modułem rozszerzenia klawiatury.

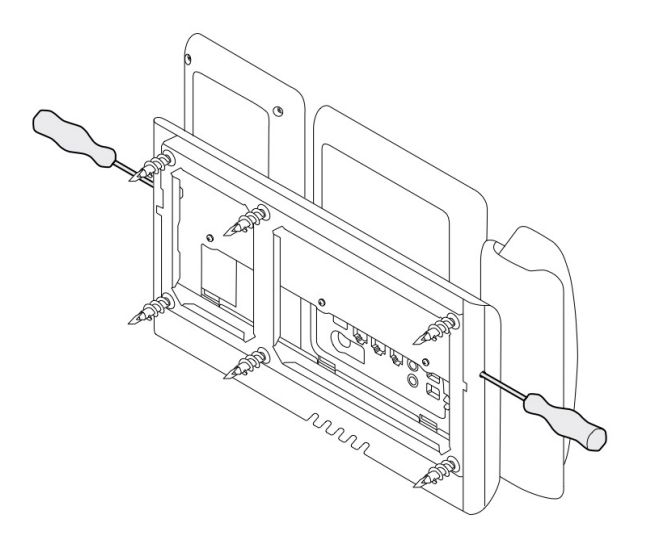

## <span id="page-95-0"></span>**Regulowanie oparcia s**ł**uchawki na telefonie**

Każdy telefon IP Cisco jest dostarczany z małą wyjmowaną płytką w oparciu słuchawki. Ta płytka wpływa na to, jak słuchawka leży w oparciu. Jeśli telefon jest zamontowany na ścianie lub słuchawka zbyt łatwo zsuwa się z oparcia, konieczna może być zmiana położenia tej płytki, aby lepiej przytrzymywała słuchawkę.

#### **Zanim rozpoczniesz**

Potrzebna jest moneta lub podobny przedmiot o grubości około 1,75 mm (0,069 cala).

### **Procedura**

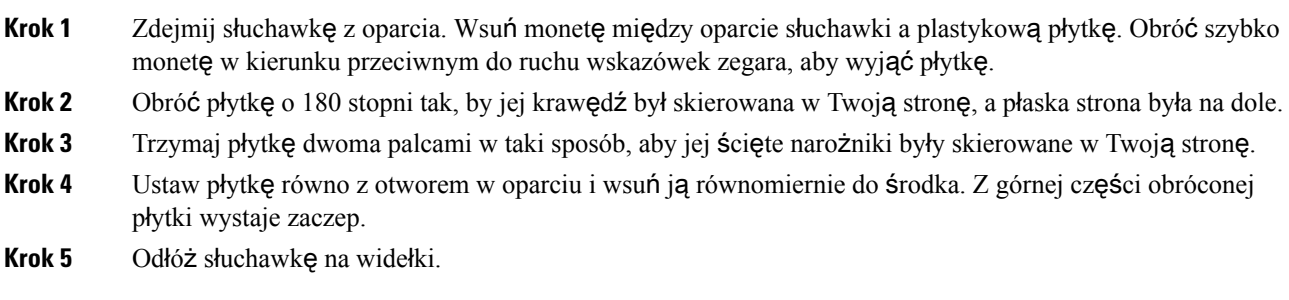

Przewodnik po akcesoriach do telefonów IP Cisco z serii 7800 i 8800 współpracujących z oprogramowaniem Cisco Unified Communications **Manager**

I

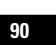

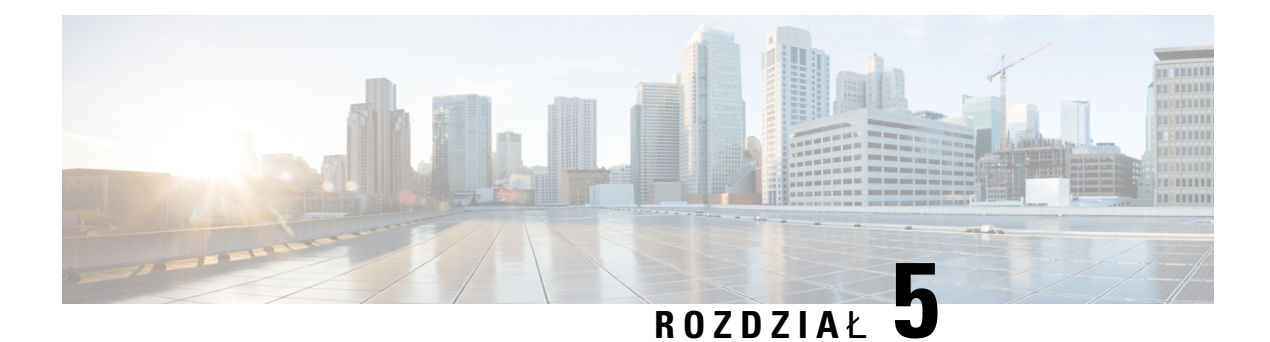

## **Inne akcesoria**

- Osłony [silikonowe,](#page-98-0) na stronie 91
- Zamocuj [podstawki,](#page-101-0) na stronie 94
- Ochrona telefonu za pomocą linki [zabezpieczaj](#page-102-0)ącej , na stronie 95
- Zewnętrzne głośniki i [mikrofon,](#page-102-1) na stronie 95

## <span id="page-98-0"></span>**Os**ł**ony silikonowe**

Aby chronić telefon biurkowy i słuchawkę, można korzystać z silikonowej osłony telefonu IP firmy Cisco. Zastosowanie osłony zapewnia następujące korzyści:

- Jest hipoalergiczna
- Odporność na użycie różnych środków czyszczących.

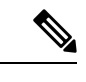

W celu utrzymania osłony w dobrym stanie należy korzystać z jak najsłabszego płynu do czyszczenia. **Uwaga**

• Zmniejsza liczbę uszkodzeń spowodowaną upuszczeniem słuchawki.

Numery części oraz więcej informacji znajdziesz w arkuszu danych modelu telefonu. Arkusz danych telefonu IP Cisco z serii 8800 można znaleźć tutaj [https://www.cisco.com/c/en/us/products/collaboration-endpoints/](https://www.cisco.com/c/en/us/products/collaboration-endpoints/unified-ip-phone-8800-series/datasheet-listing.html) [unified-ip-phone-8800-series/datasheet-listing.html.](https://www.cisco.com/c/en/us/products/collaboration-endpoints/unified-ip-phone-8800-series/datasheet-listing.html) Arkusz danych telefonu IP Cisco z serii 7800 można znaleźć tutaj [https://www.cisco.com/c/en/us/products/collaboration-endpoints/unified-ip-phone-7800-series/](https://www.cisco.com/c/en/us/products/collaboration-endpoints/unified-ip-phone-7800-series/datasheet-listing.html) [datasheet-listing.html](https://www.cisco.com/c/en/us/products/collaboration-endpoints/unified-ip-phone-7800-series/datasheet-listing.html).

Aby sprawdzić model telefonu, naciśnij przycisk **Aplikacje** i wybierz opcję **Informacje o telefonie**. Model telefonu znajduje się w polu **Numer modelu**.

I

#### **Tabela 24: Os**ł**ony silikonowe**

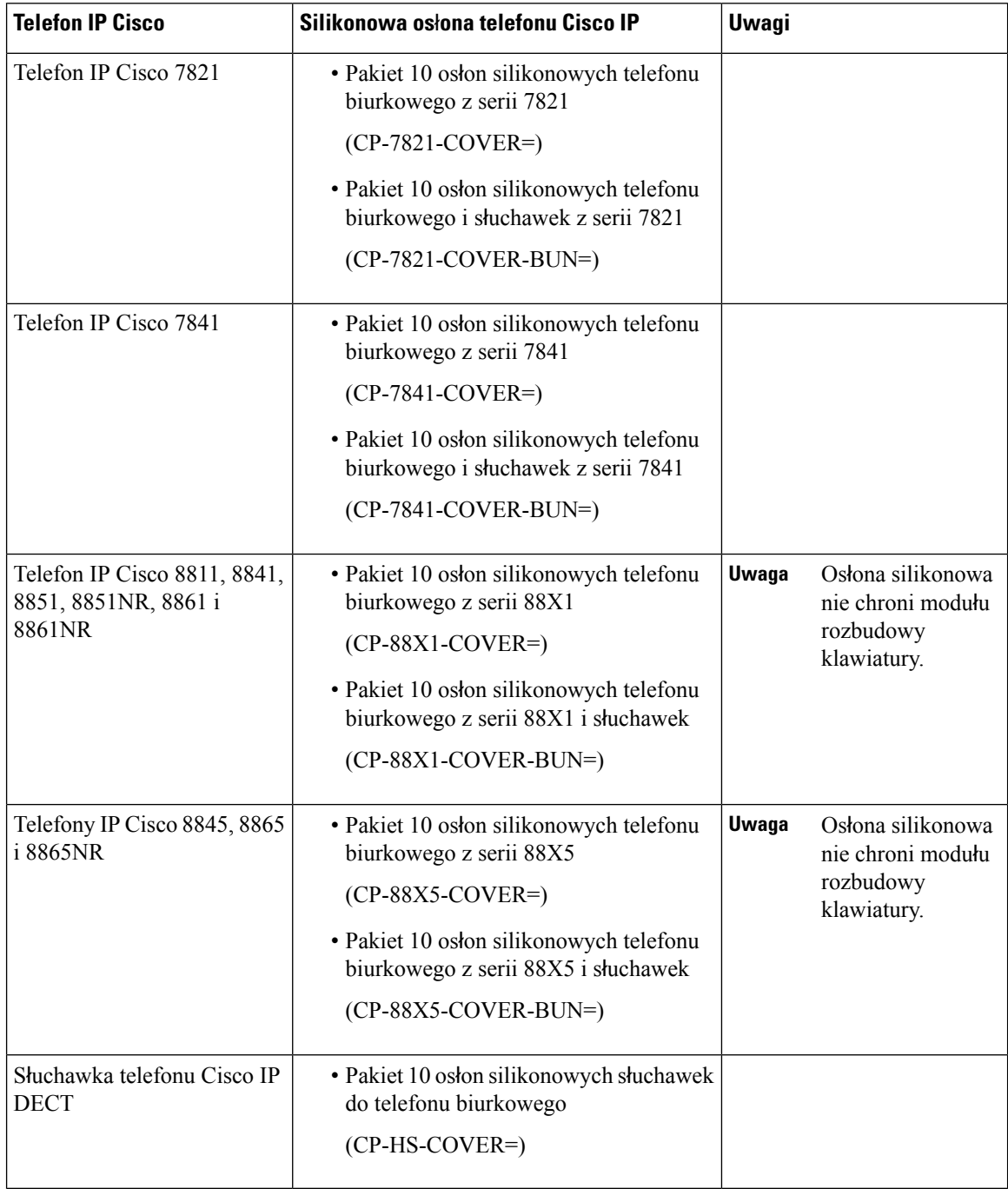

### **Instalowanie silikonowej os**ł**ony telefonu IP Cisco**

Osłona silikonowa pomaga wydłużyć czas użytkowania telefonu IP Cisco i pozwala zachować czystość przycisków i klawiszy.

**92**

Ш

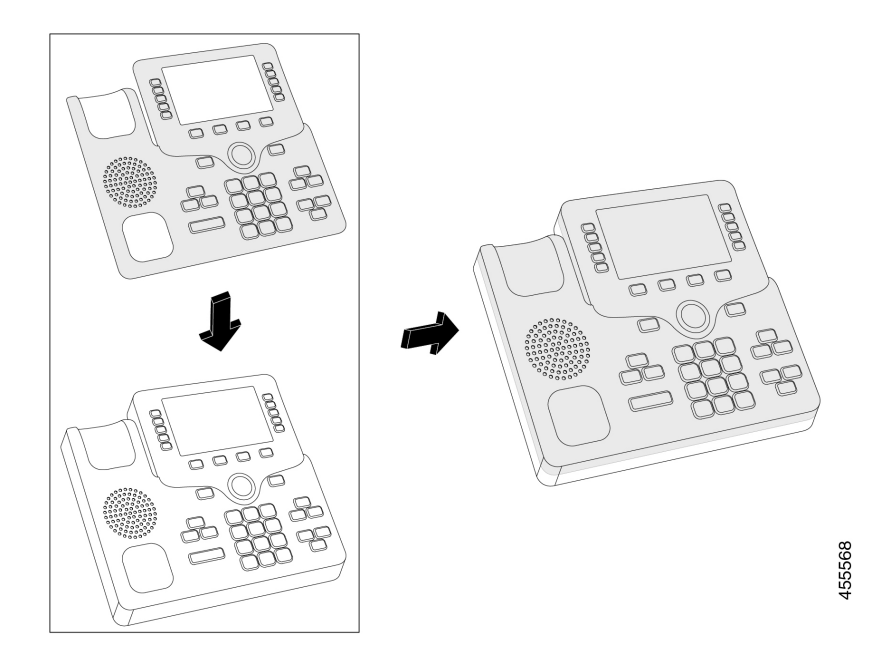

### **Procedura**

- **Krok 1** Umieść telefon naprzeciw siebie.
- **Krok 2** Zdejmij słuchawkę z oparcia.
- **Krok 3** Wyrównaj osłonę na telefonie ze słuchawką po lewej stronie.
- **Krok 4** Zamocuj osłonę na rogach i bokach telefonu. Osłona powinna zmieścić się na telefonie bez użycia siły.
- **Krok 5** Ponownie umieść słuchawkę na uchwycie.

### **Instalowanie os**ł**ony na s**ł**uchawk**ę **telefonu IP Cisco**

Osłona silikonowa pomaga chronić słuchawkę przed uszkodzeniami i zmniejsza rozprzestrzenianie się bakterii.

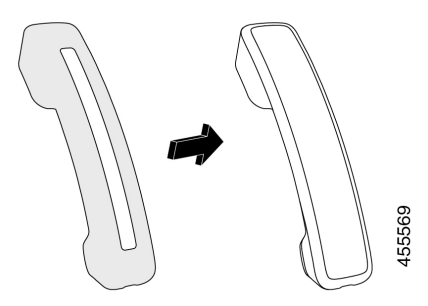

### **Procedura**

- **Krok 1** Zdejmij słuchawkę z uchwytu.
- **Krok 2** Odłącz kabel od słuchawki.
- **Krok 3** Wsuń osłonę silikonową na słuchawkę, aż miejsce na ucho będzie całkowicie w osłonie.
- **Krok 4** Naciągnij osłonę na drugi koniec słuchawki.

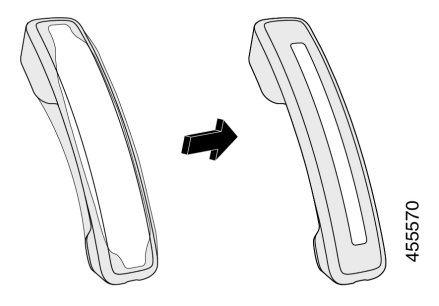

- **Krok 5** Upewnij się, że osłona dobrze pokrywa słuchawkę oraz że port na kabel nie jest zasłonięty.
- **Krok 6** Ponownie podłącz słuchawkę do telefonu i wróć do uchwytu dokującego.

### **Czyszczenie silikonowej os**ł**ony**

Jeśli obawiasz się nagromadzenia kurzu i brudu, wyczyść osłonę. Regularne czyszczenie zapobiega również rozprzestrzenianiu się bakterii i zarazków.

### **Procedura**

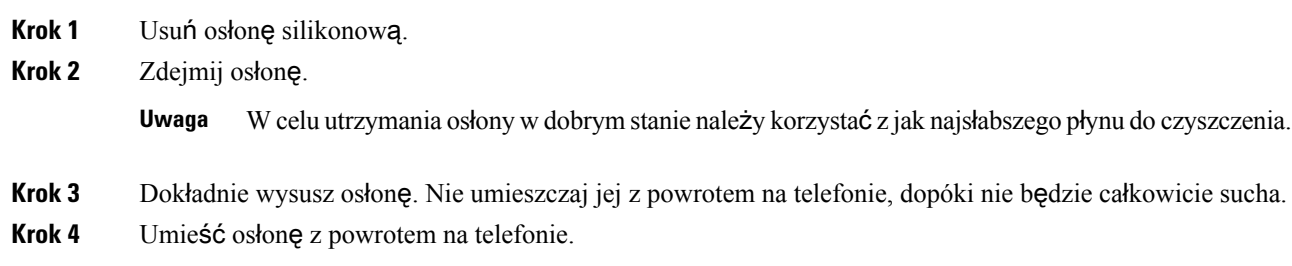

## <span id="page-101-0"></span>**Zamocuj podstawki**

Jeśli telefon znajduje się na stole lub biurku, przymocuj podstawkę do jego tylnej ścianki.

#### **Procedura**

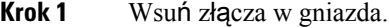

- **Krok 2** Naciskaj podstawkę, aż złącza zatrzasną się w docelowych pozycjach.
- **Krok 3** Dobierz kąt ustawienia telefonu.

#### **Tematy pokrewne**

Obsługa [akcesoriów,](#page-8-0) na stronie 1

## <span id="page-102-0"></span>**Ochrona telefonu za pomoc**ą **linki zabezpieczaj**ą**cej**

Telefon IP Cisco z serii 8800 można chronić za pomocą przeznaczonej do notebooków linki zabezpieczającej o grubości do 20 mm.

#### **Procedura**

- **Krok 1** Owiń zapętlony koniec linki zabezpieczającej wokół przedmiotu, do którego chcesz przymocować telefon.
- **Krok 2** Przełóż blokadę przez zapętlony koniec linki.
- **Krok 3** Otwórz blokadę linki zabezpieczającej.
- **Krok 4** Naciśnij i przytrzymaj przycisk blokujący, aby wyrównać go z zębami blokującymi.
- **Krok 5** Przełóż linkę zabezpieczającą przez otwór blokady w telefonie i zwolnij przycisk blokujący.
- **Krok 6** Zamknij blokadę linki zabezpieczającej.

#### **Tematy pokrewne**

Obsługa [akcesoriów,](#page-8-0) na stronie 1

### <span id="page-102-1"></span>**Zewn**ę**trzne g**ł**o**ś**niki i mikrofon**

Zewnętrzne głośniki i mikrofon to akcesoria niewymagające konfigurowania po podłączeniu. Zewnętrzny mikrofon typu komputerowego i aktywne głośniki (czyli wyposażone we wzmacniacz) można podłączyć do telefonu IP Cisco za pośrednictwem gniazd wejścia-wyjścia liniowego sygnału dźwiękowego. Podłączenie zewnętrznego mikrofonu powoduje wyłączenie wewnętrznego mikrofonu, a podłączenie zewnętrznego głośnika — wyłączenie głośnika wbudowanego w telefon.

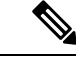

Używanie zewnętrznych urządzeńaudio o słabej jakości, bardzo głośne odtwarzanie dźwięku przez głośniki lub umieszczenie mikrofonu bardzo blisko głośnika może powodować niepożądane echo u rozmówców w przypadku połączeń realizowanych z użyciem funkcji telefonu głośnomówiącego. **Uwaga**

#### **Tematy pokrewne**

Obsługa [akcesoriów,](#page-8-0) na stronie 1

Przewodnik po akcesoriach do telefonów IP Cisco z serii 7800 i 8800 współpracujących z oprogramowaniem Cisco Unified Communications

**Manager**

 $\overline{\mathbf{I}}$ 

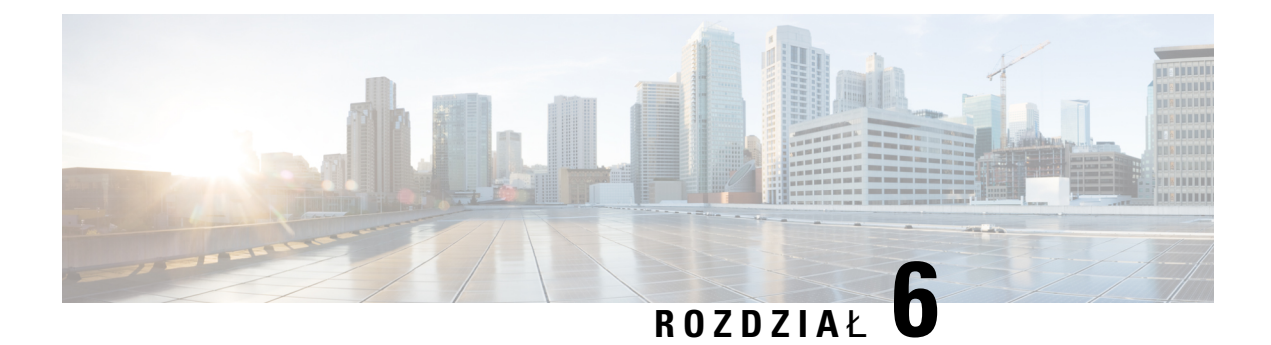

# **Bezpiecze**ń**stwo i zabezpieczenia**

- Oś[wiadczenia](#page-104-0) o zgodności, na stronie 97
- Ogólne [informacje](#page-106-0) na temat bezpieczeństwa produktu Cisco, na stronie 99
- Ważne [informacje](#page-106-1) dostępne w Internecie, na stronie 99

## <span id="page-104-0"></span>**O**ś**wiadczenia o zgodno**ś**ci**

### **O**ś**wiadczenie o zgodno**ś**ci dla Unii Europejskiej**

### **Oznaczenie CE**

Następujący znak CE jest przymocowany do sprzętu i opakowania.

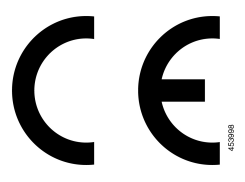

### **O**ś**wiadczenie o zgodno**ś**ci** — **Kanada**

To urządzenie jest zgodne z kanadyjskimi standardami przemysłowymi RSS dla pasm nielicencjonowanych. Użytkowanie jest dopuszczalne pod dwoma warunkami: 1) urządzenie nie powoduje zakłóceń oraz 2) urządzenie musi odbierać wszelkie zakłócenia, w tym również zakłócenia powodujące niepożądane działanie. Podczas korzystania z tego telefonu nie jest możliwe zapewnienie prywatności komunikacji.

Ten produkt spełnia mające zastosowanie specyfikacje techniczne wydane przez Innovation, Science and Economic Development Canada.

### **Avis de Conformité Canadien**

Ce dispositif est conforme aux normes CNR exemptes de licence d'Industrie Canada. Le fonctionnement de cet appareil est soumis prawne deux warunki: [1] ce périphérique No doit pas causer d'interférence i [2] ce périphérique doit wsparcia go les interférences, y compris celles susceptibles d'entraîner om fonctionnement

**Manager**

nie souhaitable de l'appareil. La protection des communications ne peut pas être assurée lors de l'utilisation de ce téléphone.

Le présent produit est conforme aux spécifications techniques applicables d'Innovation, Sciences et Développement économique Canada.

### **O**ś**wiadczenia o zgodno**ś**ci z wymaganiami komisji FCC dotycz**ą**cymi bezpiecze**ń**stwa**

Amerykańska Federalna Komisja Łączności (ang. Federal Communications Commission, FCC) wymaga oświadczenia o zgodności produktu z następującymi przepisami:

### **O**ś**wiadczenie o zgodno**ś**ci z cz**ęś**ci**ą **15.21 wymaga**ń **komisji FCC**

Zmiany lub modyfikacje, które nie zostały wyraźnie zatwierdzone przez stronę odpowiedzialną za zgodność, mogą unieważnić prawo użytkownika do obsługi urządzenia.

### **O**ś**wiadczenie o zgodno**ś**ci z wymaganiami komisji FCC dotycz**ą**cymi nara**ż**enia na emisj**ę **fal radiowych**

To urządzenie jest zgodne z ograniczeniami narażenia na emisję fal radiowych nakładanymi przez komisję FCC w przypadku niekontrolowanego otoczenia. W celu zachowania zgodności z normami narażenia na emisję fal radiowych użytkownicy muszą przestrzegać szczegółowych instrukcji eksploatacyjnych. Ten nadajnik musi być oddalony od użytkownika o co najmniej 20 cm i nie może znajdować się w tym samym miejscu co inna antena lub nadajnik ani z nimi współpracować.

### **O**ś**wiadczenie o zgodno**ś**ci z wymaganiami komisji FCC dotycz**ą**cymi odbiorników i urz**ą**dze**ń **cyfrowych klasy B**

Produkt ten przetestowano z wynikiem pozytywnym pod kątem spełniania wymagań stawianych urządzeniom cyfrowym klasy B, zgodnie z częścią 15 przepisów komisji FCC. Ograniczenia mają na celu zapewnienie stosownej ochrony przed szkodliwymi zakłóceniami w środowisku zamieszkanym. Urządzenie wytwarza, użytkuje i może emitować energię fal radiowych, które mogą powodować szkodliwe zakłócenia komunikacji radiowej, jeśli instalacja i eksploatacja urządzenia nie będą się odbywać zgodnie z instrukcją. Nie wyklucza się jednak, że w wypadku konkretnej instalacji zakłócenia takie wystąpią.

Jeśli urządzenie powoduje zakłócenia w odbiorze sygnału radiowego lub telewizyjnego, co można sprawdzić, wyłączając i włączając urządzenie, należy podjąć próbę wyeliminowania tych zakłóceń poprzez zastosowanie następujących środków zaradczych:

- Obrócenie lub przeniesienie anteny odbiorczej.
- Zwiększenie odległości między urządzeniem a innymi urządzeniami.
- Podłączenie urządzenia do innego gniazdka sieci elektrycznej niż odbiornik.
- Zwrócenie się o pomoc do sprzedawcy lub doświadczonego technika radiowo-telewizyjnego.

## <span id="page-106-0"></span>**Ogólne informacje na temat bezpiecze**ń**stwa produktu Cisco**

Niniejszy produkt zawiera funkcje kryptograficzne i podlega przepisom Stanów Zjednoczonych oraz krajowym przepisom lokalnym regulującym kwestie importu, eksportu, przekazywania oraz użytkowania. Dostarczenie produktów Cisco zawierających funkcje kryptograficzne nie oznacza upoważnienia podmiotu niezależnego do importu, eksportu, dystrybucji lub użytkowania szyfrowania. Odpowiedzialność za zgodność swojego postępowania z lokalnym prawem krajowym oraz prawem Stanów Zjednoczonych ponoszą importerzy, eksporterzy, dystrybutorzy oraz użytkownicy. Korzystając z niniejszego produktu, użytkownik zgadza się postępować zgodnie z odpowiednimi regulacjami i przepisami prawa. W przypadku braku możliwości zastosowania się do przepisów prawnych lokalnego prawa krajowego oraz przepisów prawnych Stanów Zjednoczonych niniejszy produkt należy niezwłocznie zwrócić.

Więcej informacji na temat obowiązujących w Stanach Zjednoczonych przepisów dotyczących eksportu można znaleźć pod adresem <https://www.bis.doc.gov/policiesandregulations/ear/index.htm>.

## <span id="page-106-1"></span>**Wa**ż**ne informacje dost**ę**pne w Internecie**

#### **Umowa licencyjna u**ż**ytkownika**

Umowa licencyjna użytkownika znajduje się pod następującym adresem: <https://www.cisco.com/go/eula>

#### **Informacje na temat zgodno**ś**ci z przepisami i normami bezpiecze**ń**stwa**

Informacje na temat zgodności z przepisami i normami bezpieczeństwa znajdują się pod następującym adresem:

I

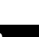